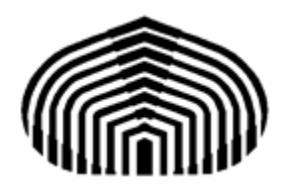

UNIVERSIDAD SIMÓN BOLÍVAR DEPARTAMENTO DE MECÁNICA DIBUJO MECÁNICO – MC2131

# **GUÍA BÁSICA PARA MANEJO DE SOLID WORKS**

**Elaborado por:** *Ing. Mariangel Berroterán E.*

Sartenejas, Julio 2013

# ÍNDICE

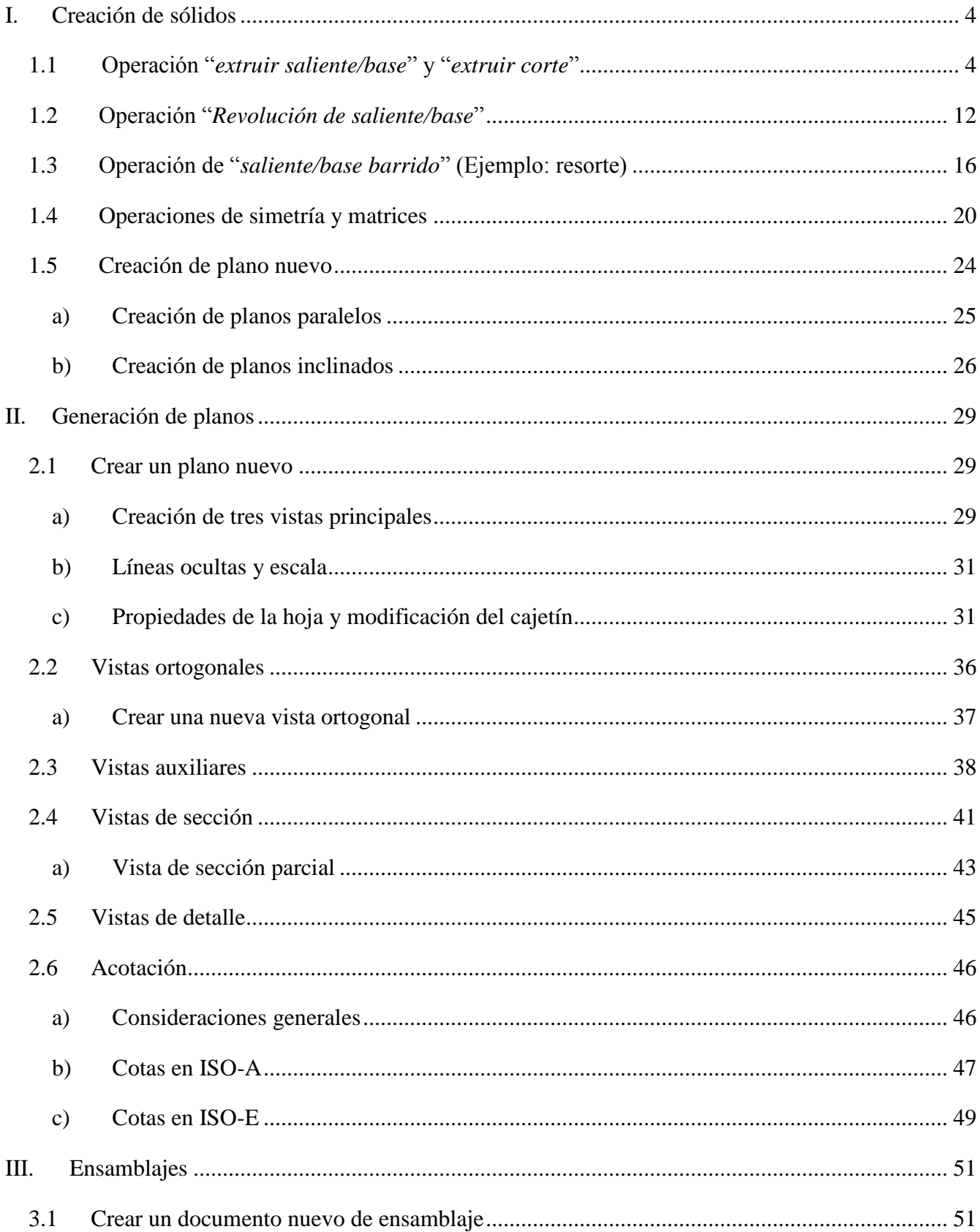

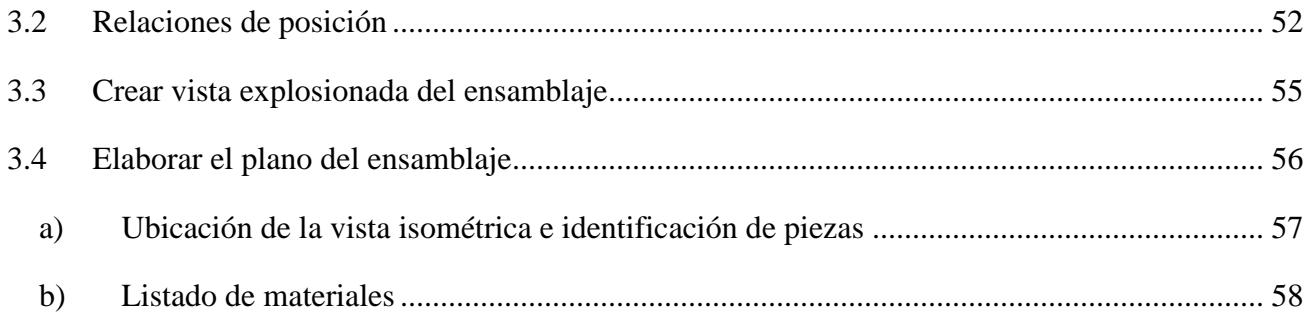

# **I. CREACIÓN DE SÓLIDOS**

## **1.1 Operación "***extruir saliente/base***" y "***extruir corte***"**

Estas operaciones son las más básicas utilizadas para crear un objeto. Con *extruir saliente/base* se genera un sólido en el espacio, partiendo de un croquis en el plano. Con *extruir corte* se pueden realizar perforaciones, agujeros, huecos, etc., en un sólido ya creado.

NOTA: Es recomendable, activar la visibilidad de todos los planos (alzado, vista lateral y planta), para facilitar el dibujo.

Para ejemplificar estas operaciones se dibujará la pieza mostrada en la Figura 1.

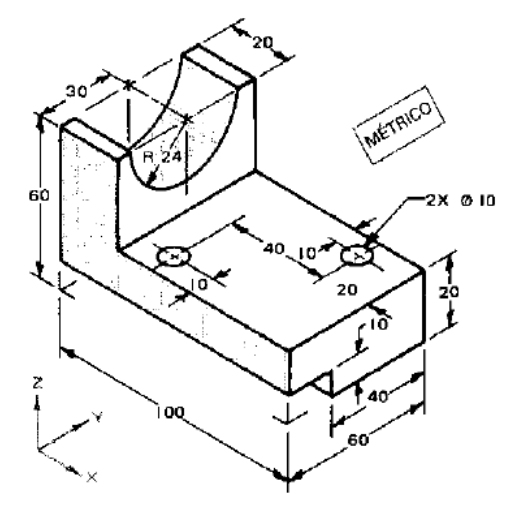

Figura 1. Soporte de cuña.

- Q Extruir a) Seleccionar en el menú: operaciones > extruir saliente/base
- b) Aparece una pantalla como la mostrada en la Figura 2. Debe seleccionar el plano donde desea dibujar el croquis, el cual corresponderá a la sección transversal del sólido.

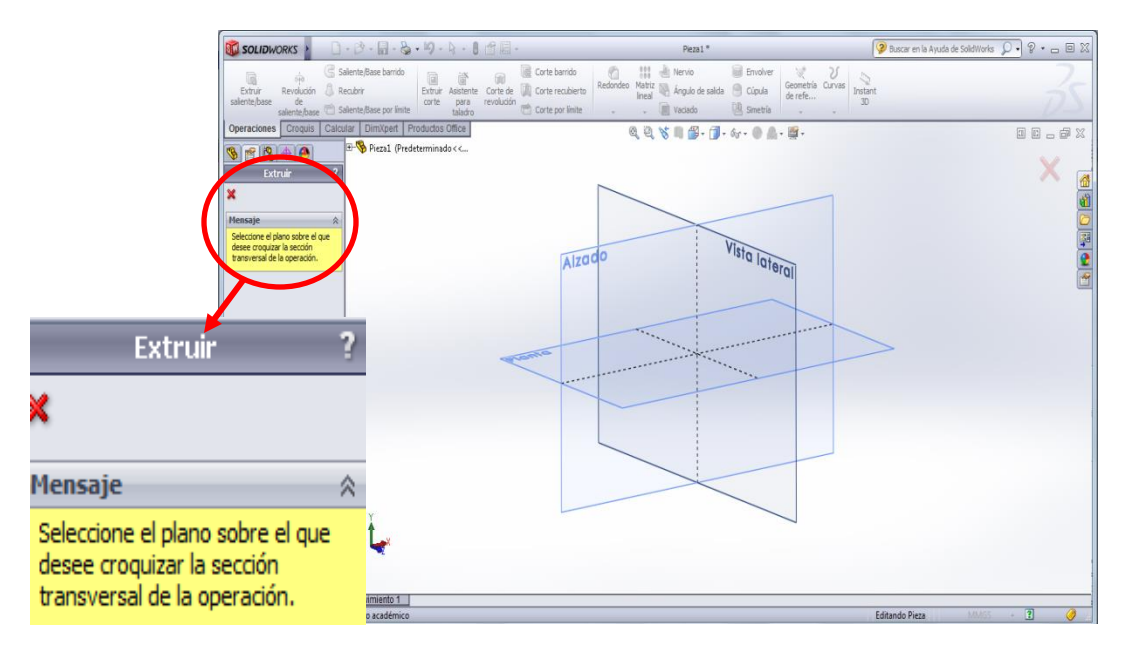

Figura 2. Pantalla mostrada al seleccionar la operación "extruir saliente/base".

- c) (Plano seleccionado: alzado. Puede seleccionar el que desee). Una vez seleccionado el plano, aparece el menú de *croquis*. Allí, cuenta con los comandos para dibujar líneas, cuadros, círculos, elipses, etc., los cuales utilizará a conveniencia según la geometría que desee dibujar. El primer croquis dibujado para crear esta pieza se realizó de la siguiente manera:
	- Dibujar rectángulos (opción rectángulo de esquina o rectángulo de centro) que formarán una "L", con las dimensiones como se muestra en la Figura 3. Note que ambos tiene intersección de líneas en la esquina que forman; éstas deben borrarse para evitar problemas o errores en la creación del sólido (líneas indicadas en anaranjado). Para borrarlas, use la herramienta *Recortar entidades >> Recortar hasta más cercano*, luego seleccione las líneas que desea borrar y presione un click. Finalmente, el croquis quedará como se muestra en la Figura 4. NOTA: El programa trabaja con las unidades en [mm].

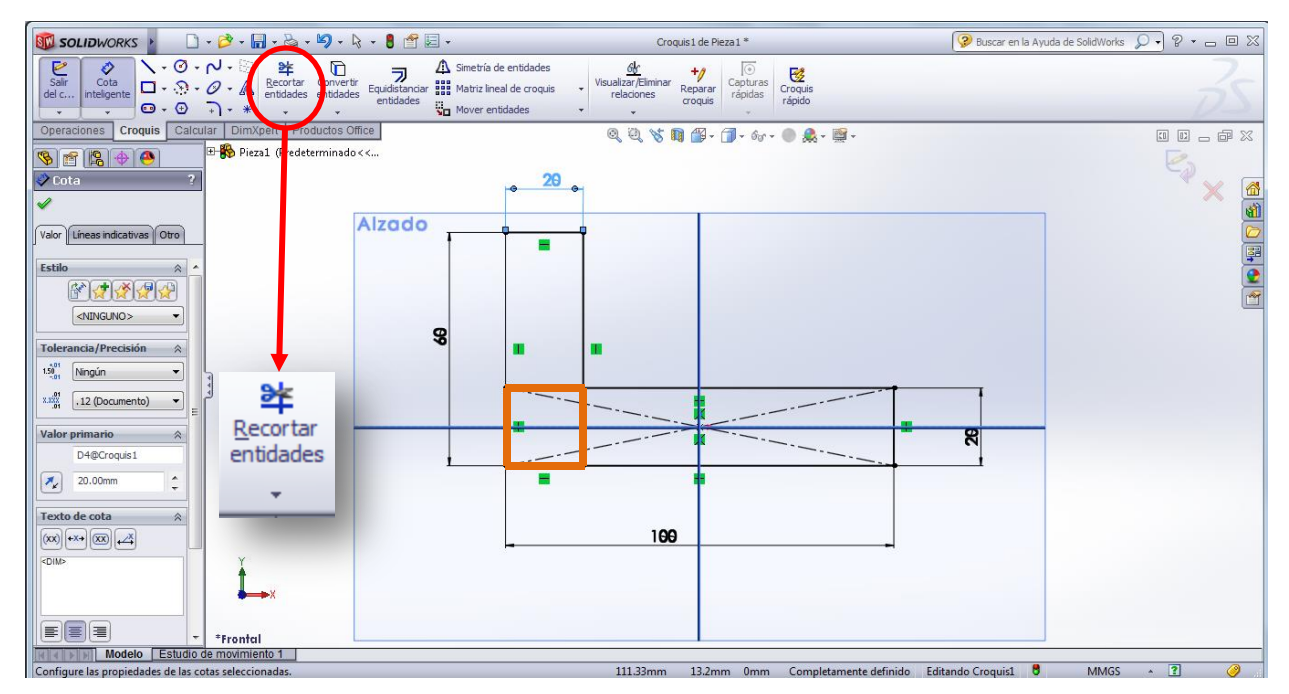

Figura 3. Paso #1: dibujar rectángulos y con, cota inteligente (encontrado en el menú), dimensionarlos. Borrar las líneas sobrantes con la herramienta "recortar entidades".

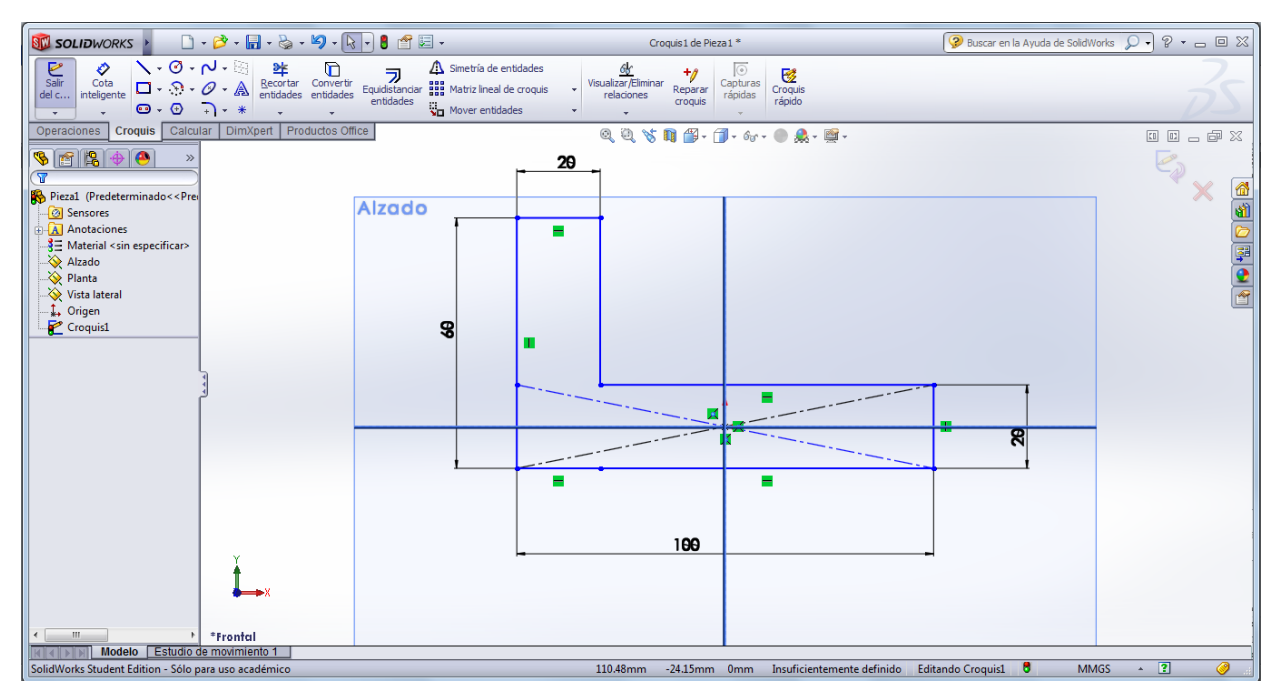

Figura 4. Croquis una vez recortadas las líneas sobrantes.

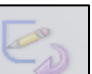

d) Con el croquis completo, seleccionar (este ícono es equivalente a un "check") y aparecerá la pantalla donde edita la profundidad a la que desea extruir, tal como se muestra en la Figura 5.

Allí, en la ventana que aparece del lado izquierdo de la pantalla, se editará el valor de la profundidad colocando 60. Además, puede cambiar la dirección del extrudido en el ícono NOTA: En la pestaña desplegable donde dice "hasta profundidad específica", se abre y se puede seleccionar la opción "plano medio". Esta opción permite que el plano donde se dibujó el croquis (en este caso el alzado) quede en la mitad del sólido extruido. Esto puede ser de utilidad para las siguientes operaciones a realizar en la elaboración de la pieza.

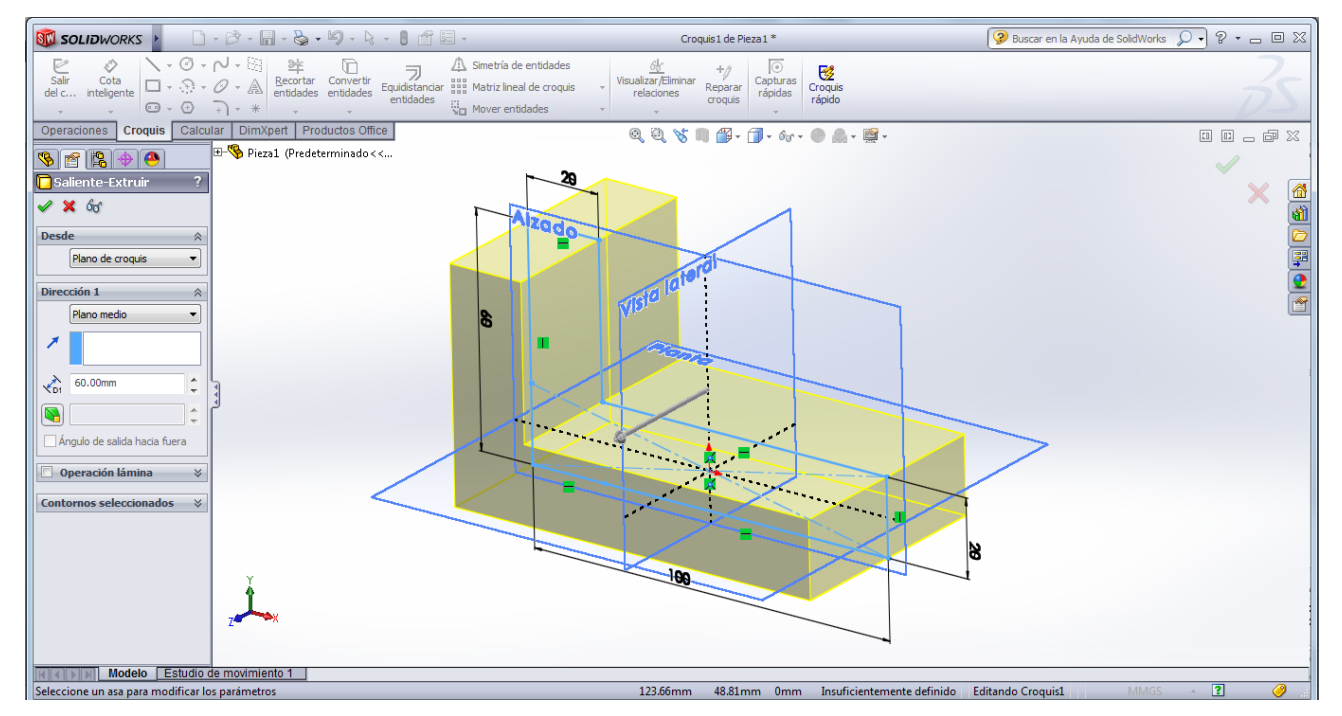

Figura 5. Creación del sólido, edición del valor de profundidad a 60 y selección de la opción "plano medio".

e) Una vez definidos los parámetros de la operación, se hace click en el ícono del "check" verde ubicado en la esquina superior derecha de la pantalla. Se obtendrá un sólido como el observado en la Figura 6.

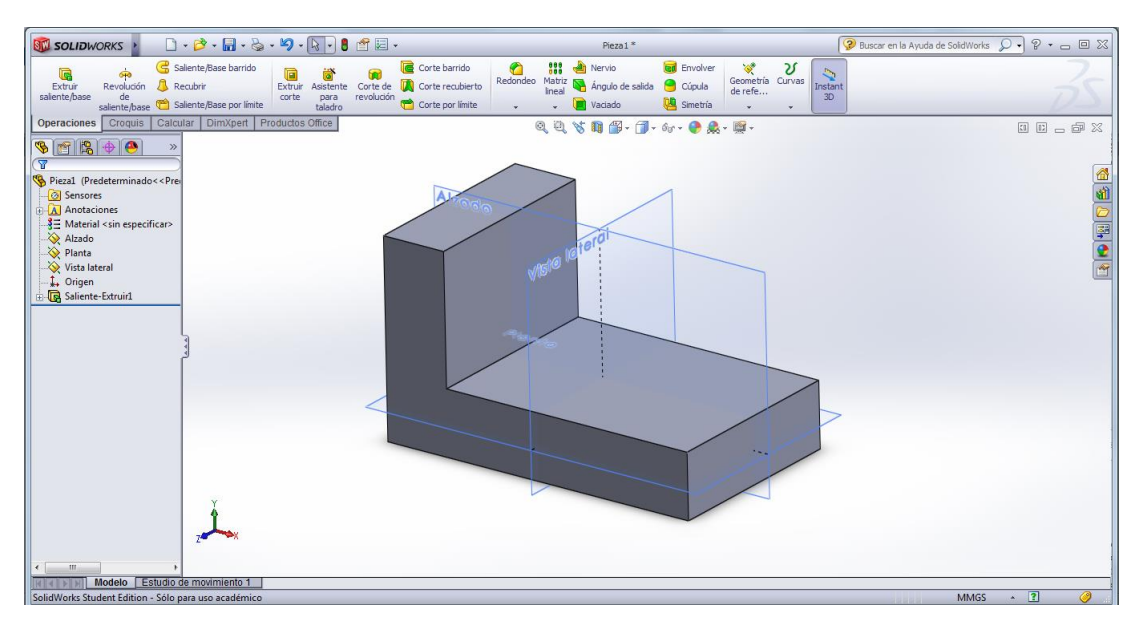

Figura 6. Sólido obtenido luego de usar la operación "extruir saliente/base".

- f) Las siguientes operaciones a realizar corresponden a *extruir corte*. Para facilitar el número de operaciones realizadas, se realizarán dos cortes en dos lugares diferentes al mismo tiempo. Para ello, se selecciona en el menú *operaciones >> extruir corte*. Nuevamente, se debe seleccionar el plano (o cara) donde se desea dibujar el croquis que hará el corte en la pieza, como se muestra en la Figura 7. Para este caso, se seleccionará la cara posterior de la pieza, y se dibujarán ambos croquis siguiendo un procedimiento similar al del caso anterior. En la Figura 8 se observan ambos croquis dibujados, utilizando:
	- [Círculo + línea + recortar entidades] para la semicircunferencia. Cuando dibuje la circunferencia, aparecerá una ventana del lado izquierdo de la ventana donde edita el radio de la misma. Tome en cuenta que se edita es el valor del **radio** y no del **diámetro.** Luego dibuje una línea central horizontal y recorte la semicircunferencia que sobra en la parte superior.
	- Rectángulo para el escalón de la parte de abajo.

NOTA: Para dibujar los croquis, se recomienda colocar la pieza "normal a", de manera que el plano donde se está dibujando quede completamente frente a su vista.

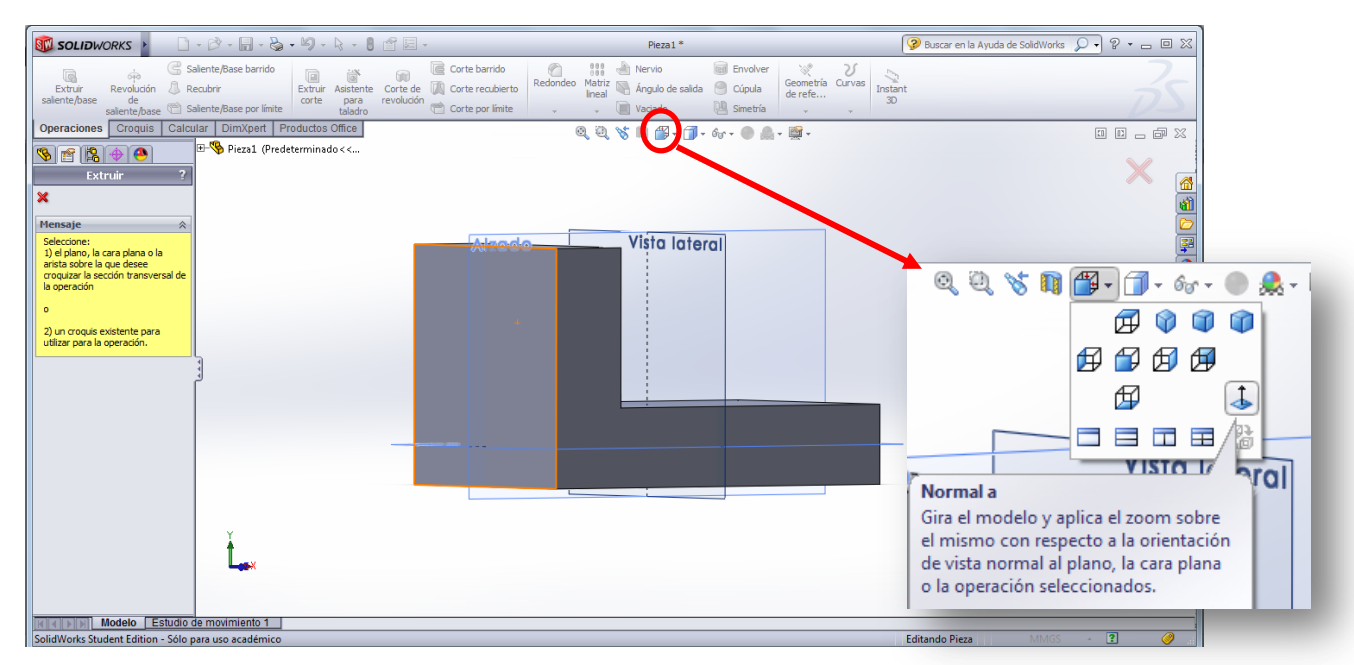

Figura 7. Selección de cara donde se dibujarán los croquis para el corte. Coloque la pieza "normal a".

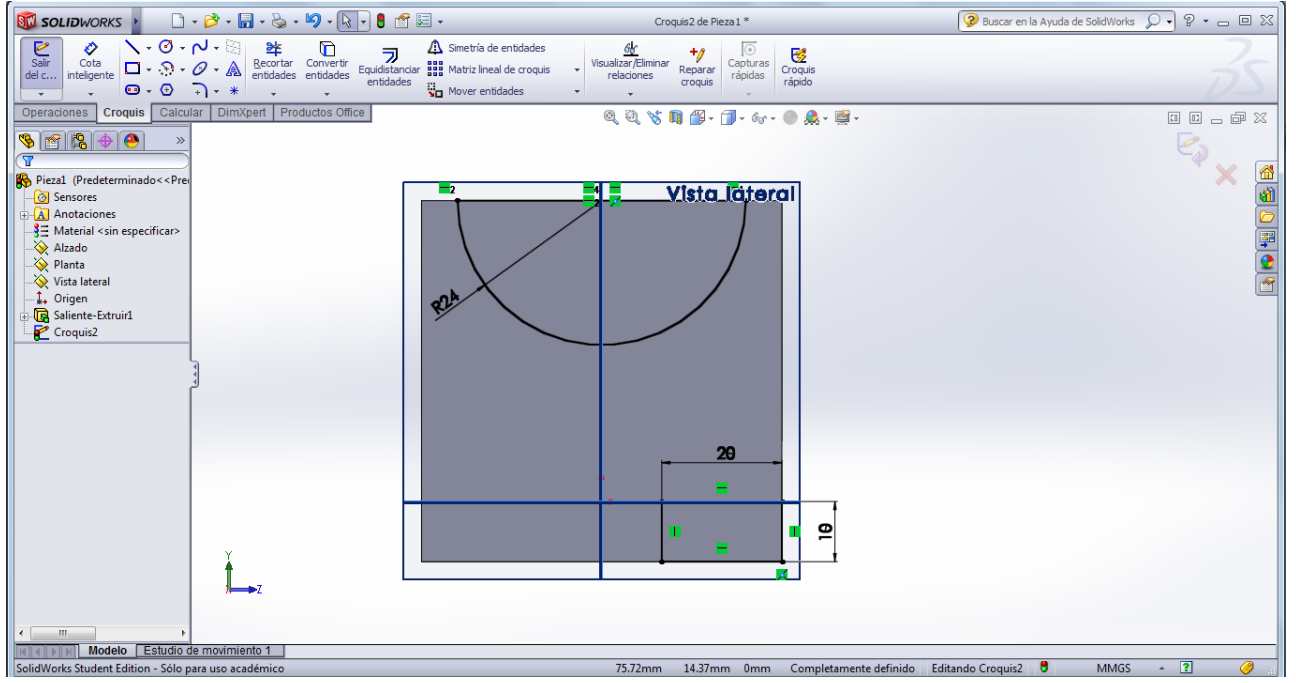

Figura 8. Croquis para semicircunferencia y escalón.

g) Complete el croquis con el ícono equivalente al "check", y aparecerá la pantalla de la extrusión, similar a la mostrada en la Figura 9. Allí, seleccione la opción "por todo" en la pestaña desplegable donde dice "Dirección 1" y se cortará toda la pieza. Esta opción es útil si se quiere atravesar todo el sólido con el corte. Una vez conforme con los parámetros de la extrusión, seleccionar el "check" nuevamente y se obtendrá el sólido cortado, como se muestra en la Figura 10.

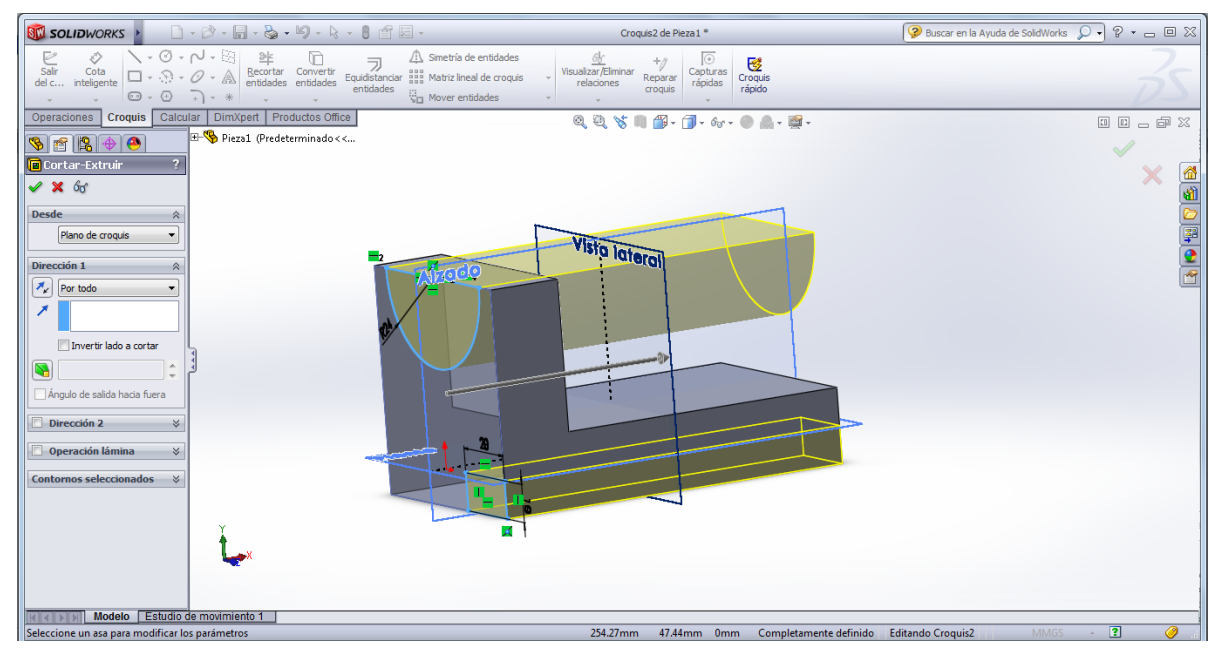

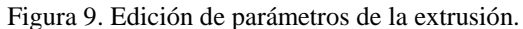

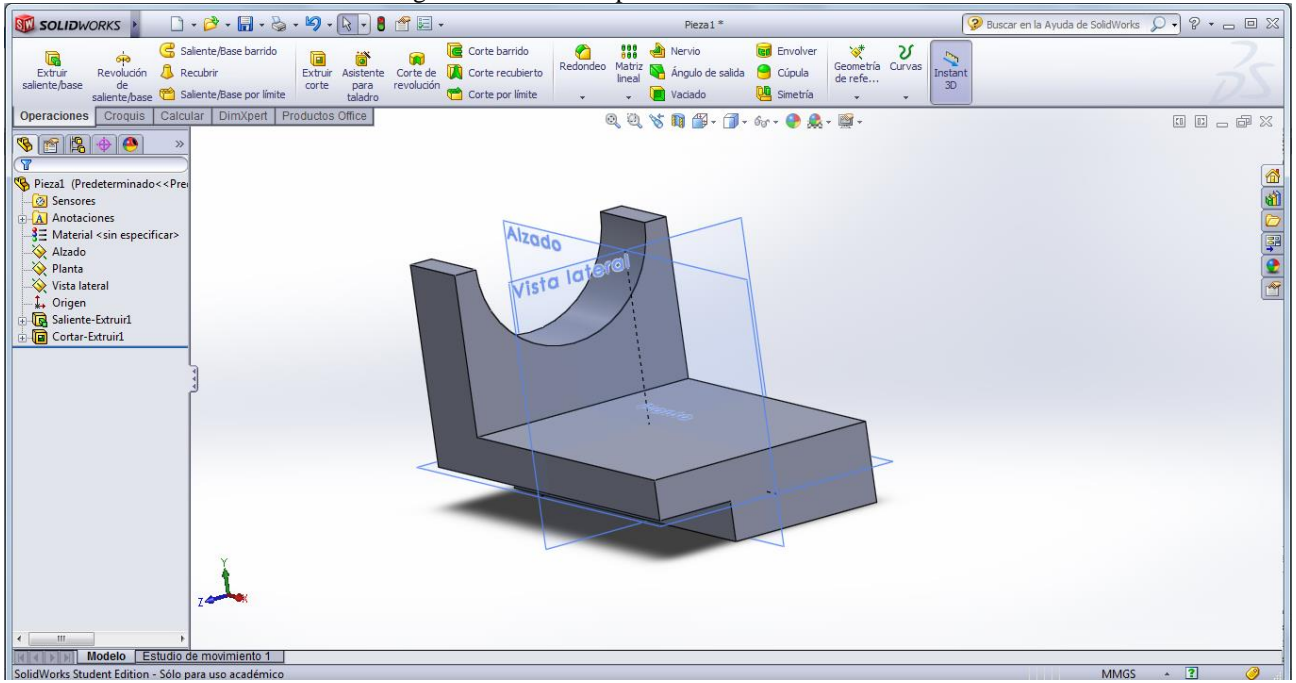

Figura 10. Sólido extrudido, con operaciones de corte.

h) Sólo falta crear los agujeros en la base de la pieza. Para ello también se usará la operación *extruir corte*, siguiendo el mismo procedimiento anterior. En este caso, los croquis dibujados serán dos círculos ubicados de acuerdo a lo indicado por la pieza, y la cara seleccionada para dibujarlos será la superior de la base. Los croquis dibujados se muestran en la Figura 11.

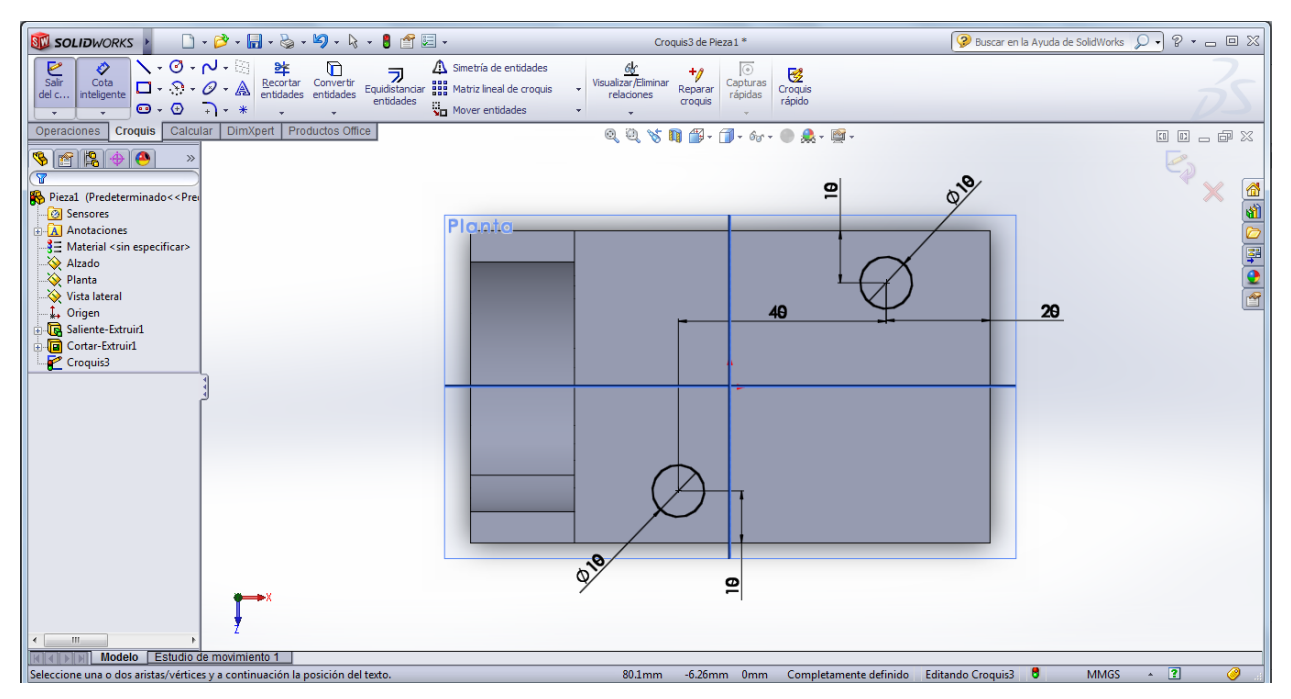

Figura 11. Croquis para agujeros de la pieza.

i) Se completa el croquis y, en la pantalla que aparecerá para editar los parámetros de la operación, se seleccionará nuevamente la opción "por todo", para que los agujeros atraviesen completamente la base. El sólido final se observa en la Figura 12. Si se desea visualizar la pieza con las líneas ocultas, se selecciona la opción como se indica en la misma figura.

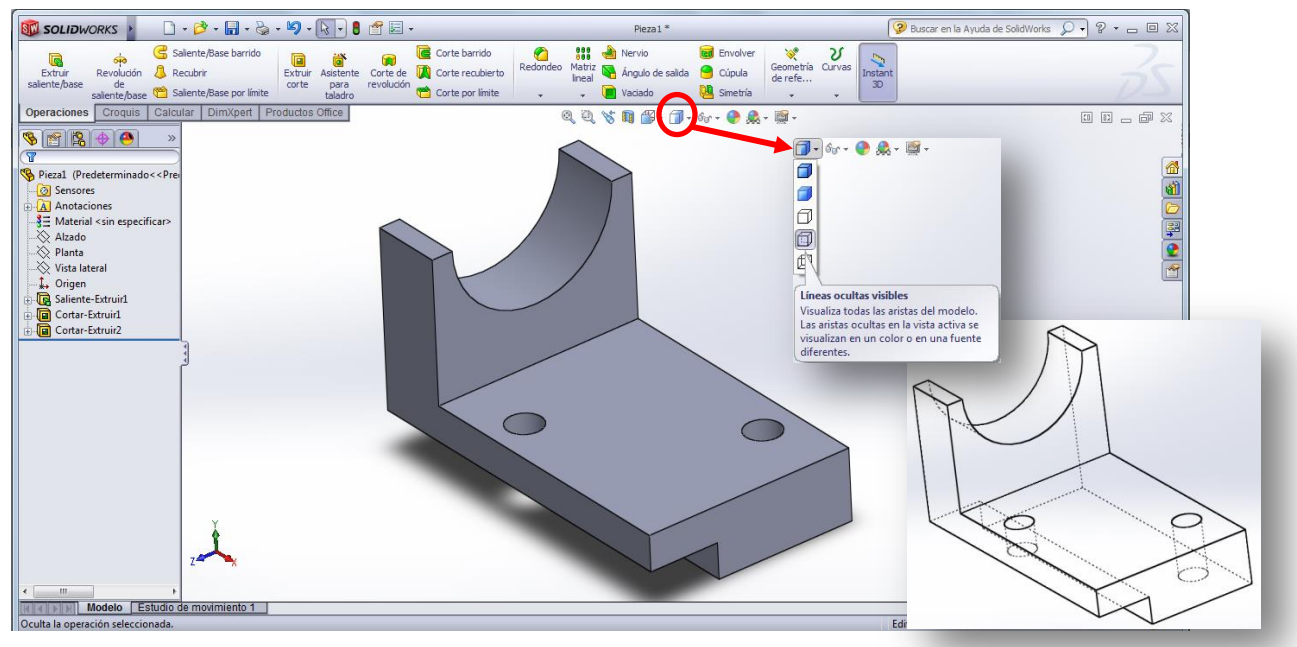

Figura 12. Soporte de cuña construido completamente.

#### **1.2 Operación "***Revolución de saliente/base***"**

Para ejemplificar esta operación se dibujará la pieza mostrada en la Figura 13. La idea es crear un objeto que tiene un eje de simetría, dibujando la mitad del croquis y haciéndola "revolucionar" alrededor de dicho eje.

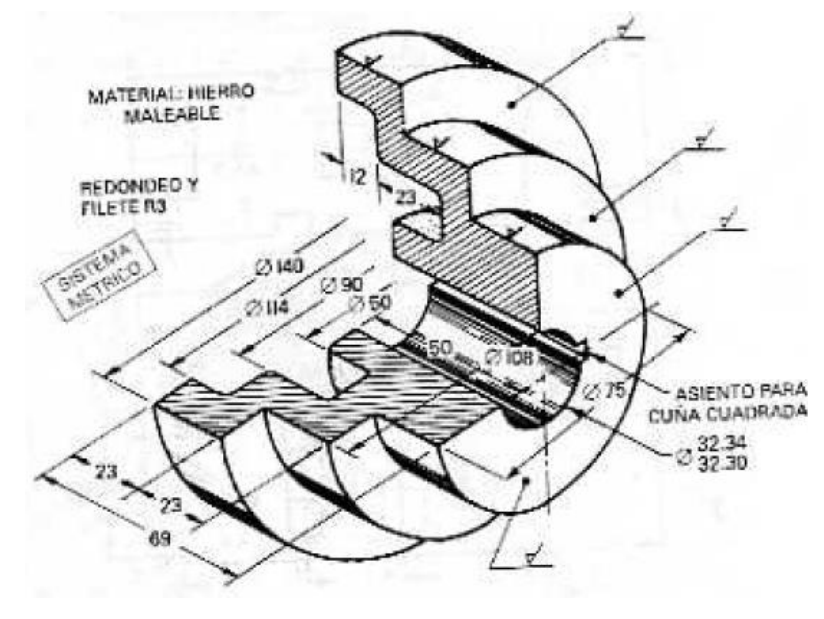

Figura 13. Polea escalonada.

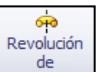

- a) Seleccionar en el menú *operaciones* >> Revolución de saliente/base saliente/base. Al igual que para la operación de *extruir saliente/base*, el programa le pedirá que seleccione el plano sobre el que desea dibujar el croquis; en este caso, se seleccionó el Alzado. NOTA: recuerde que es conveniente tener los tres planos visibles para comenzar a dibujar.
- b) El croquis a dibujar será la sección transversal de la pieza, de acuerdo a las dimensiones mostradas. Puede dibujarlas usando líneas simples y, con cota inteligente, colocar las medidas. Debe considerar que, al ser un croquis que girará para obtener un sólido, debe dibujar la mitad de la pieza. En este sentido, todas las dimensiones correspondientes a la geometría circular, corresponden a radios y no a diámetros.

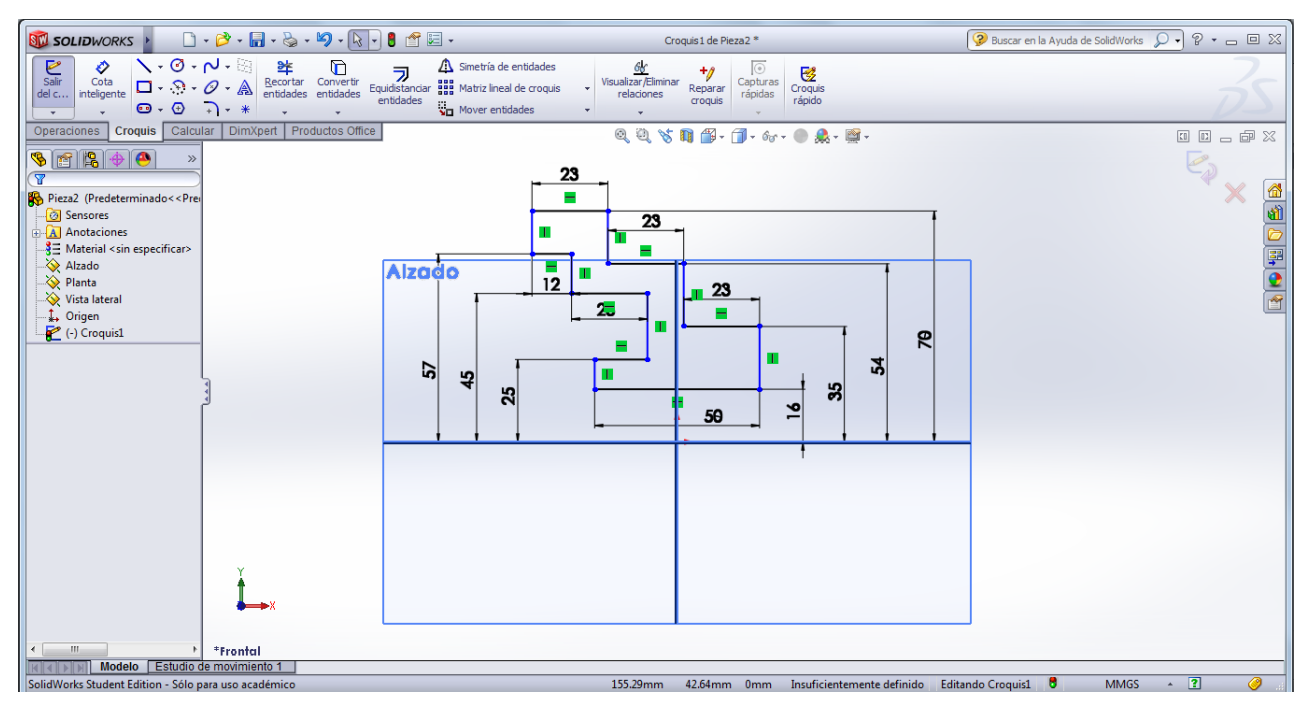

Figura 14. Croquis que realizará el giro sobre el eje de revolución. Como se está dibujando la mitad de la pieza, se debe cuidar de colocar las dimensiones en función a los radios y no a los diámetros.

c) Dibuje el eje de simetría alrededor del cual girará el croquis para crear el sólido. Esta línea la dibuja con *línea >> línea costructiva*. En la Figura 15 se muestra el croquis resaltado en amarillo y la línea de eje.

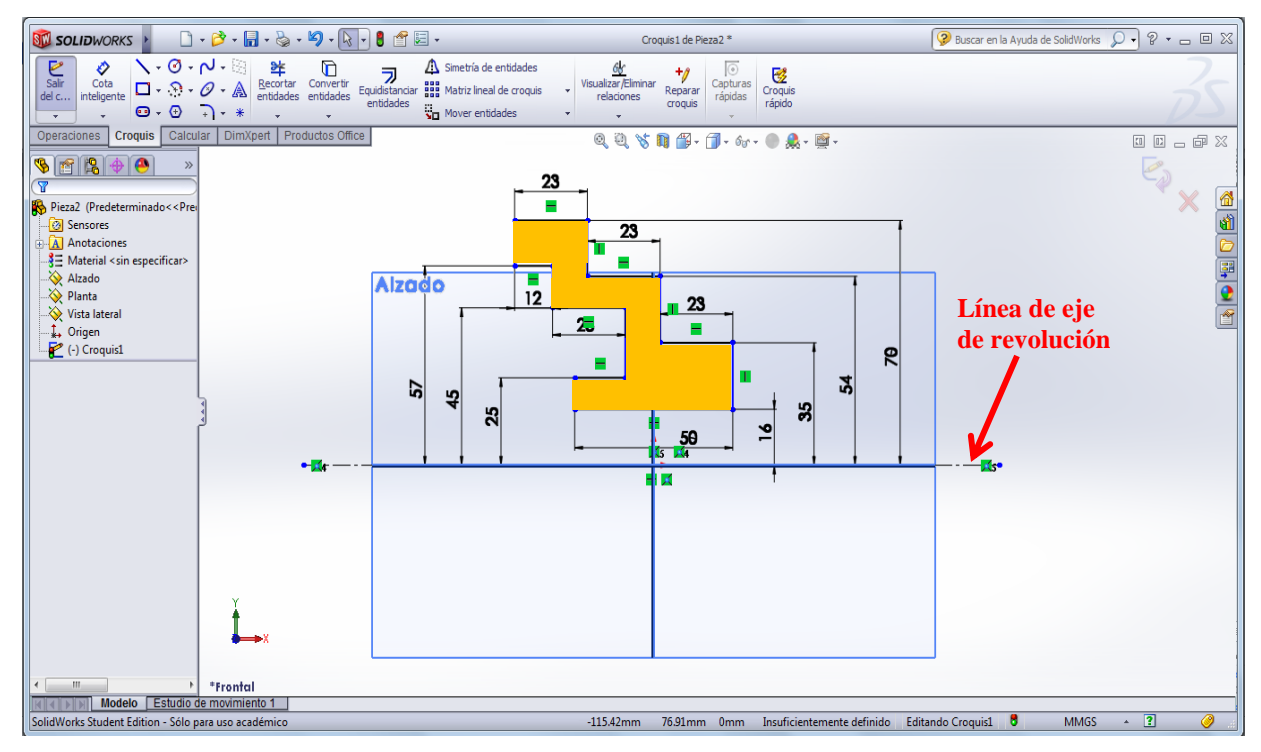

Figura 15. Línea de eje de revolución y croquis resaltado.

d) Completado el croquis y dibujada la línea de eje, se continúa el procedimiento haciendo click en el ícono de check. Aparecerá la pantalla de la operación de revolución y podrá observar el giro que realiza el croquis alrededor del eje. En la ventana ubicada al lado izquierdo de la pantalla, donde dice "Eje de revolución", se selecciona la línea constructiva dibujada; en "Dirección 1" indica cuántos grados girará el croquis. En este caso, son 360°.

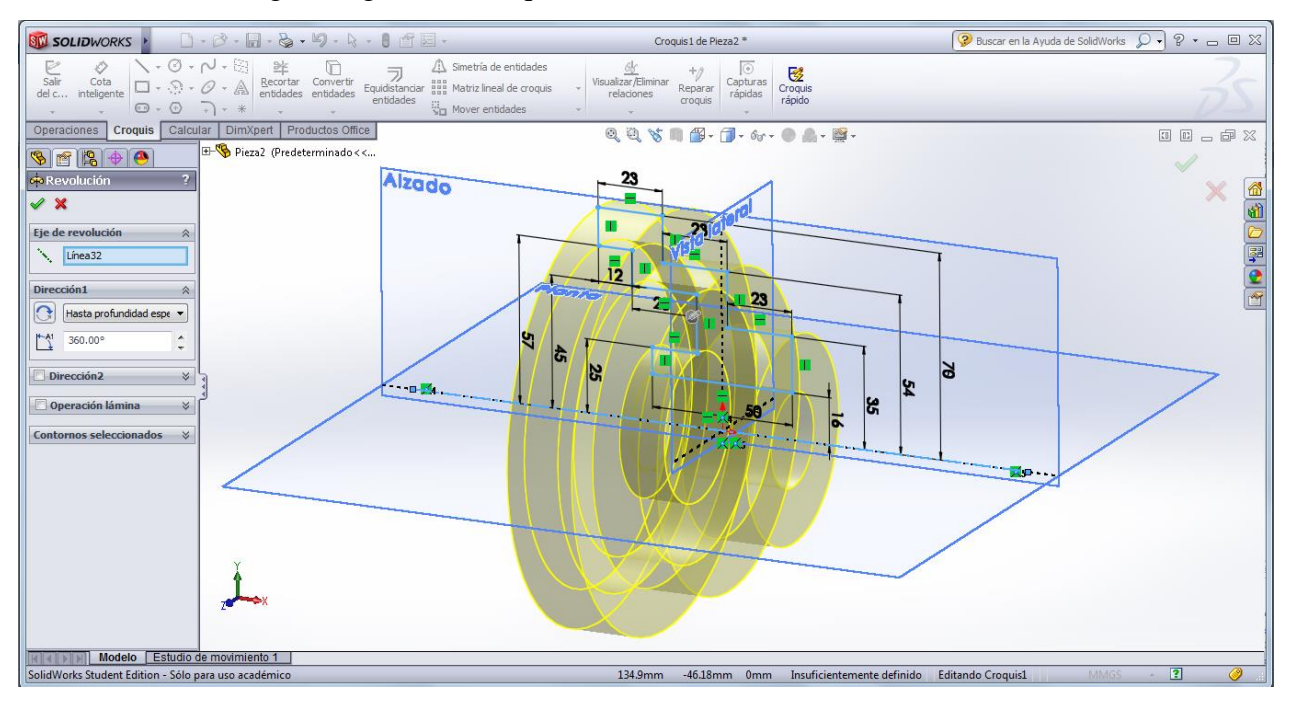

Figura 16. Operación de "Revolución de saliente/base"; indicar línea de eje y grados de revolución.

e) Complete la operación dándole al check verde en la esquina superior derecha de la pantalla, para obtener el sólido final, como se observa en la Figura 17.

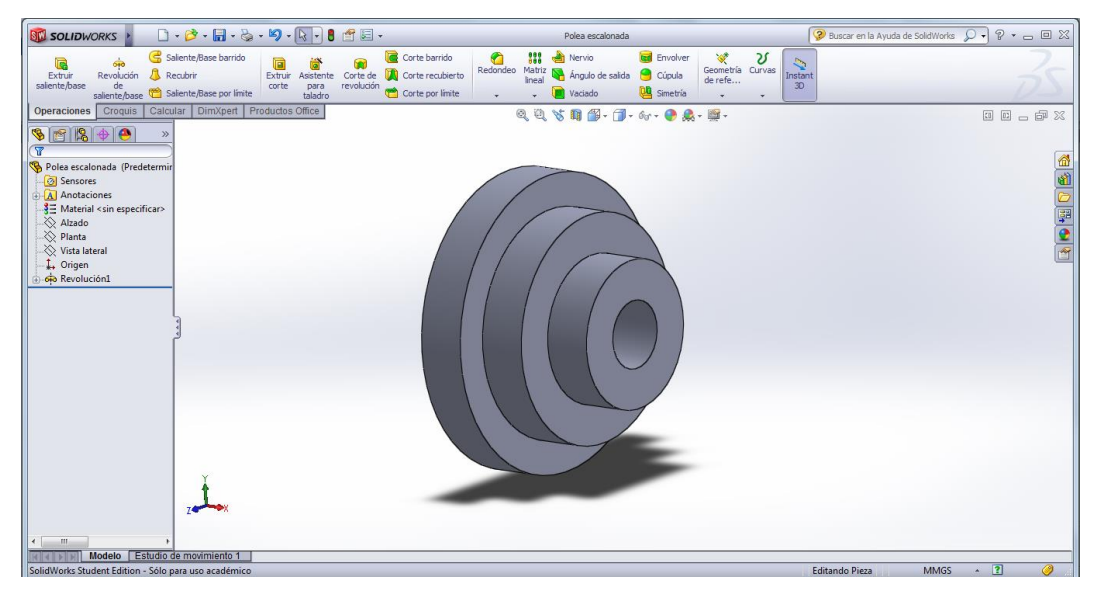

Figura 17. Polea escalonada creada a partir de la operación "Revolución de saliente/base".

f) Realice los detalles de redondeo en las aristas internas, de acuerdo a la dimensión indicada. Para ello, en el menú seleccione *operaciones >> redondeo*. En la ventana que aparece, indicará el valor del radio del redondeo y seleccionará las aristas que desea curvear. Puede seleccionar varias aristas en la misma operación. En la Figura 18 se muestra este sencillo procedimiento.

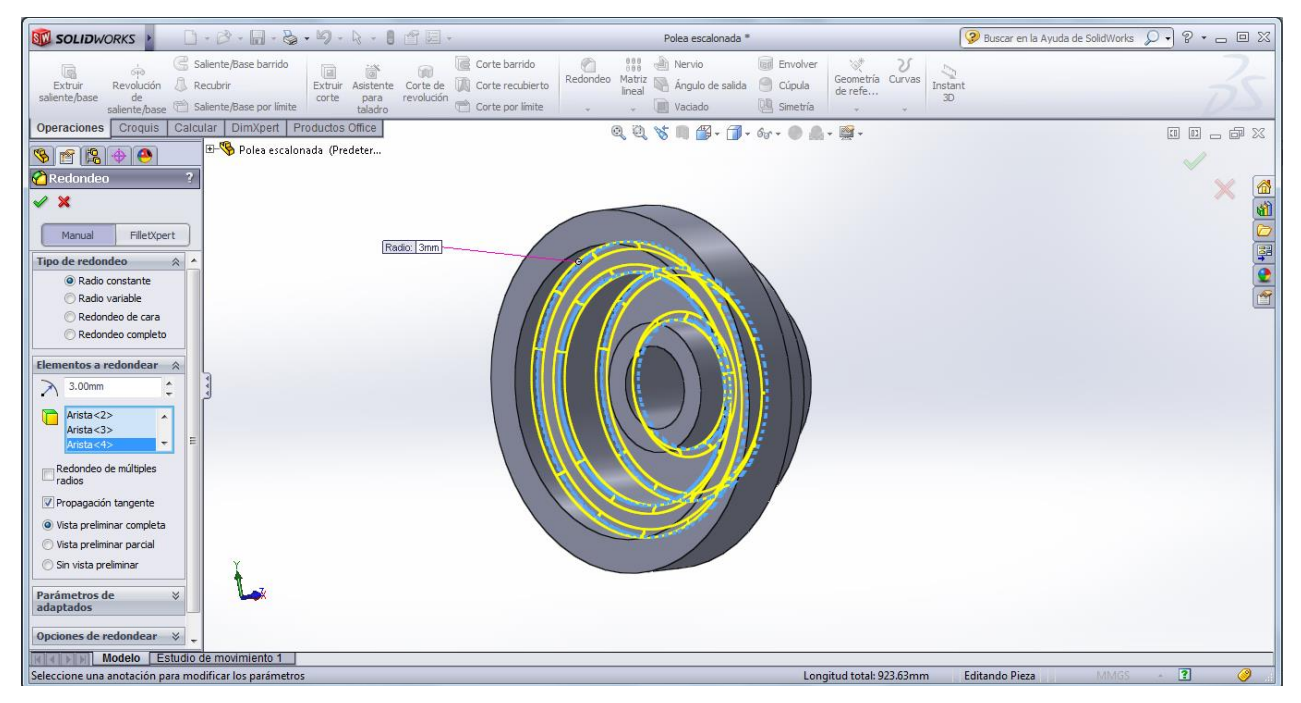

Figura 18. Redondeo de aristas internas.

g) La pieza final queda como se muestra en la Figura 19. NOTA: si desea eliminar las aristas que aparecen por efecto de los redondeos, vaya al menú principal (barra superior) y seleccione: *ver* 

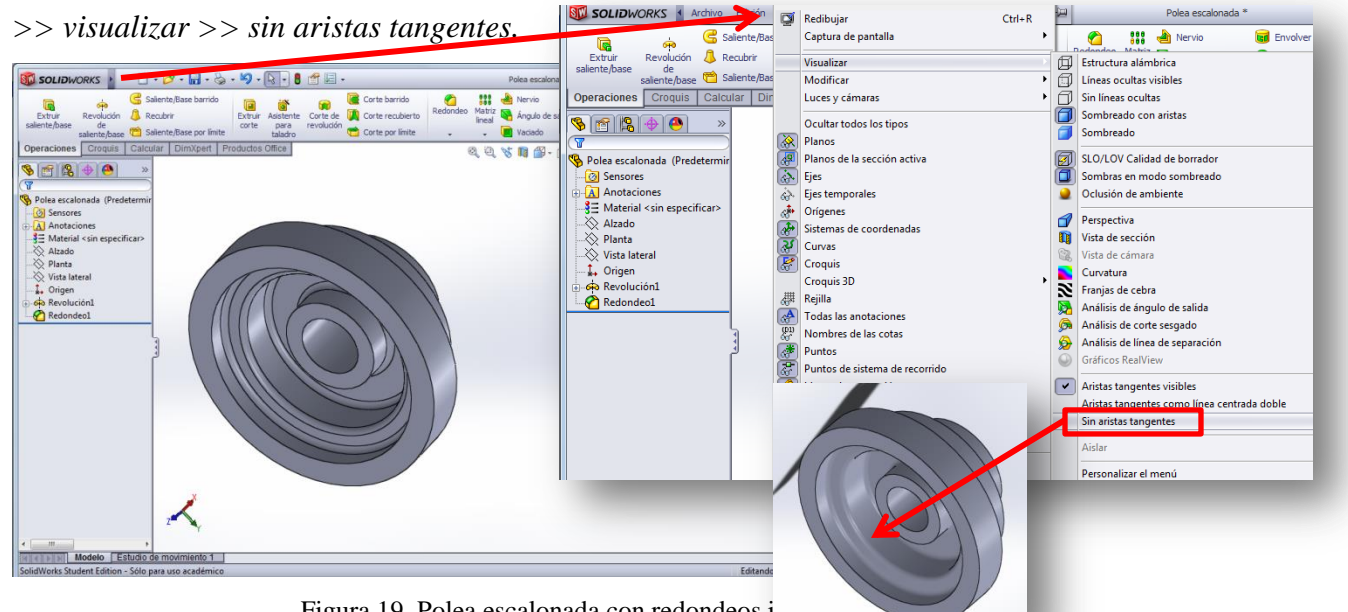

Figura 19. Polea escalonada con redondeos i

#### **1.3 Operación de "***saliente/base barrido***" (Ejemplo: resorte)**

Con esta operación se crea un sólido a lo largo de una trayectoria con una sección transversal constante, pudiendo construir sólidos con formas complejas, como por ejemplo asas de tazas, tubos curveados, resortes, etc. En este caso, se ejemplificará la operación construyendo un resorte.

a) En el menú ubique *operaciones >> curvas >> hélice y espiral*  $\frac{d}{B}$ <sup>[Curva por puntos X7Z</sup>]. Seleccione, de manera similar a la extrusión y revolución, el plano donde desee croquizar la sección. En este caso, el croquis que dibujará corresponderá a la circunferencia que formará el resorte (imagine el resorte comprimido y visto desde arriba, observando una circunferencia; éste perfil será el que dibujará). Como ejemplo, se dibujará en el plano Alzado un círculo de diámetro 50 mm, como se observa en la Figura 20.

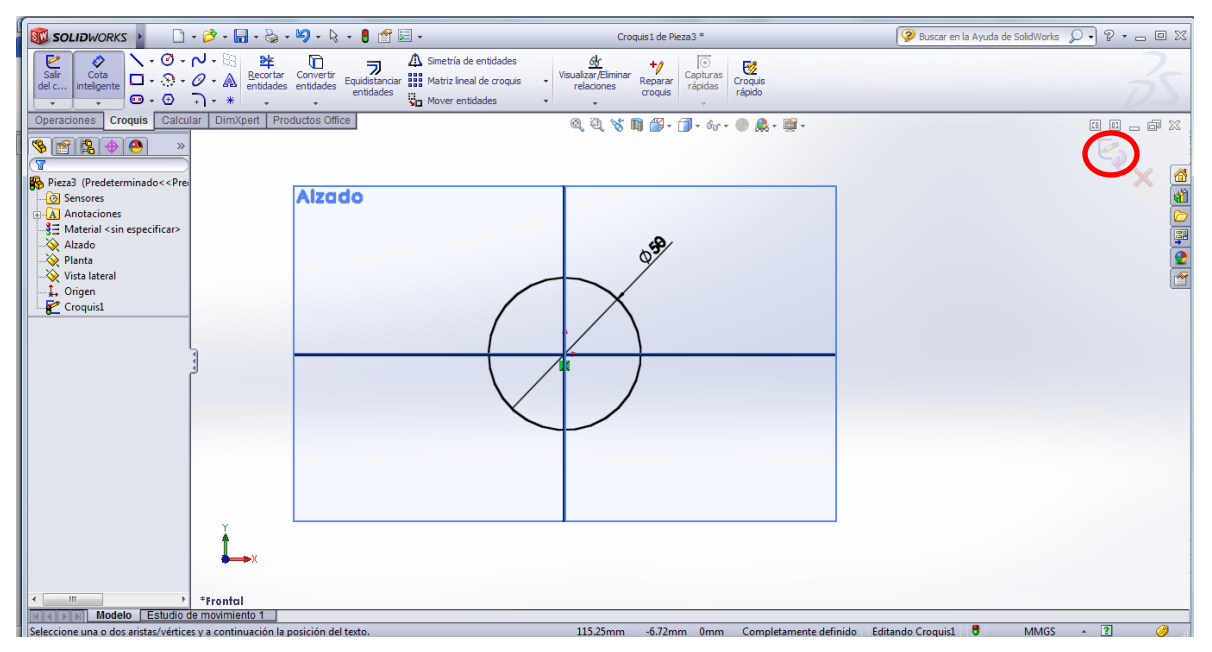

Figura 20. Croquis para la hélice del resorte.

b) Con el croquis dibujado, se continúa la operación haciendo click sobre el ícono marcado con rojo la Figura 20. Aparecerá ahora la ventana para editar la operación; en la parte izquierda de la pantalla se definen los parámetros de la hélice: altura, número de revoluciones o vueltas, paso de la hélice, etc. Particularmente, la manera más sencilla de definir la hélice es fijando la altura (longitud de la hélice) y el número de revoluciones; es decir, las vueltas que tiene la hélice completa. Para hacer esto, se selecciona *Definido por:* >> *Altura y N° de revoluciones*, tal como se muestra en la Figura 21.

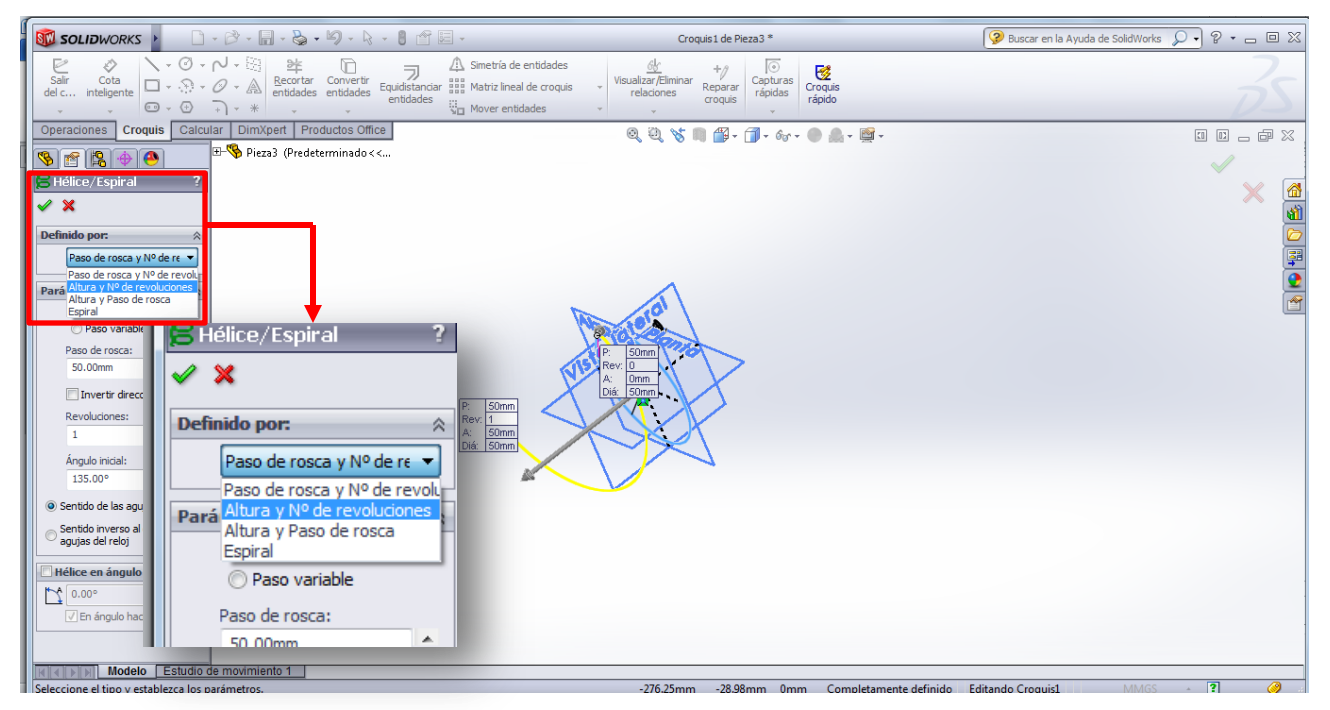

Figura 21. Definición de parámetros de la hélice.

c) Al seleccionar esa opción, aparecerá en la ventana las casillas correspondientes con los parámetros a definir. Para el ejemplo, se colocará una altura de 100 mm y un total de 10 revoluciones. El trazo amarillo representa la vista preliminar de la hélice, como se muestra en la Figura 22. También se observa la hélice final. NOTA: el resto de los parámetros pueden dejarse con los valores que tienen por defecto.

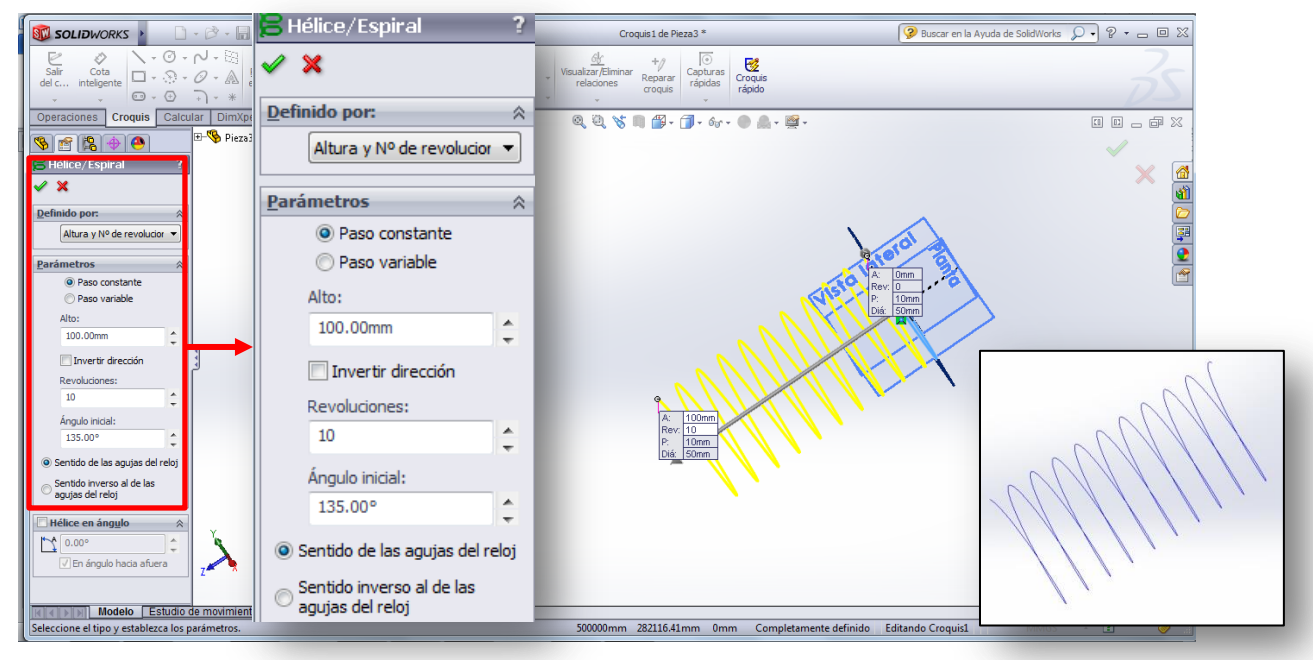

Figura 22. Vista preliminar de la hélice a crear y hélice final.

- d) Para crear el resorte, se debe dibujar el croquis de la sección transversal del alambre. Se considerará un resorte de alambre circular. Para ello, en alguno de los dos planos que atraviesan longitudinalmente la hélice (vista lateral o planta), se croquiza la circunferencia correspondiente a la sección del alambre. Se lo colocará como diámetro el valor de 2 mm. El proceso se realiza, primero seleccionando el plano y luego, en el menú, click en *croquis >> círculo*.
- e) Una vez dibujado el círculo, se debe intersectar con la hélice. Para ello, seleccionar el CENTRO de la circunferencia y la hélice al mismo tiempo (esto se logra haciendo click sobre ambos elementos mientras se mantiene presionada la tecla Ctrl). Aparecerá una ventana a la izquierda donde, al final, hay dos relaciones: coincidente y perforar. Se selecciona ésta última y se observará cómo la hélice ahora atraviesa la circunferencia de 2 mm. En la Figura 23 se observa este procedimiento. Finalmente, se completa la operación en la flecha.

| SOLIDWORKS   □· B· 同· S· 5· 5· 5· 5· 1                                                                                                    | Croquis2 de Pieza3 *                                                                                                    | 2 Buscar en la Ayuda de SolidWorks Q → 9 → □ ⊠                         |
|----------------------------------------------------------------------------------------------------|----------------------------------------------------------------------------------------------------|------------------------------------------------------------------------|
| $\frac{m}{\sqrt{2}}$ Mover entidades                                                                                                    | $\odot$<br>鱼<br>$\overline{y}$<br>國<br>Capturas<br>rápidas<br>Visualizar/Eliminar<br>Croquis<br>rápido<br>Reparar<br>croquis<br>relaciones |                                                                        |
| Operaciones Croquis Calcular DimXpert Productos Office<br>E So Pieza3 (Predeterminado <<<br>$\bullet \textbf{e}(\textbf{e}) \rightarrow$<br>Propiedades<br>Planta<br>$\checkmark$<br><b>Entidades seleccionadas</b><br>ত্ৰ<br>Arista < 1><br>Punto4 | $0, 0, \mathcal{S} \cap \mathcal{B} \cdot \mathcal{B} \cdot \mathcal{B} \cdot \mathcal{A} \cdot \mathcal{B} \cdot \mathcal{B}$             | 00-08<br><b>E</b><br>$\frac{1}{2}$ (2) $\frac{1}{2}$ (3) $\frac{1}{2}$ |
| <b>Relaciones existentes</b><br>insuficientemente definido<br><b>Agregar relaciones</b><br>Coincidente<br><b>Exercise</b>                                                                                                    | Planta<br>$Q_2$                                                                                                    |                                                                        |
| <b>IN 4 DI Modelo</b> Estudio de movimiento 1                                                                                                    |                                                                                                    |                                                                        |
| SolidWorks Student Edition - Sólo para uso académico                                                                                                    | Distancia: 5.44mm dX: 0.34mm dY: -0.34mm dZ: 5.42mm Insuficientemente definido Editando Croquis2 <sup>8</sup>                              | $\sim$ 2<br>◎<br><b>MMGS</b>                                           |

Figura 23. Creación de croquis de sección transversal del alambre del resorte e intersección con hélice.

f) Ahora, se tienen dos croquis: hélice y circunferencia. Para crear el resorte se utiliza la operación *saliente/base barrido*. Se busca en el menú y se selecciona **G** Saliente/Base barrido . Se selecciona para la primera casilla, el croquis de la sección transversal del alambre (la circunferencia), y en la segunda casilla el croquis de la trayectoria (hélice) que seguirá el primer croquis. Se observará como vista preliminar que se genera el sólido correspondiente al resorte, como se ilustra en la Figura 24.

| <b>SEL SOLIDWORKS</b>                                          | $\Box\cdot\lhd\cdot\blacksquare\cdot\lhd\cdot\lhd\cdot\lhd\cdot\lhd\lhd\blacksquare\cdot$ |                                                                                                    |   | Pieza <sub>3</sub> <sup>*</sup>                                                                                                    |                                                     |                                                                          | 2 Buscar en la Ayuda de SolidWorks Q + P + □ 回 ※ |                                 |
|----------------------------------------------------------------|-------------------------------------------------------------------------------------------|----------------------------------------------------------------------------------------------------|---|----------------------------------------------------------------------------------------------------|-----------------------------------------------------|--------------------------------------------------------------------------|--------------------------------------------------|---------------------------------|
| k<br>$\overline{op}$<br>Revolución<br>Extruir<br>saliente/base | Saliente/Base barrido<br>Recubrir<br>corte<br>saliente/base (Saliente/Base por limite     | Corte barrido<br>Corte de Corte recubierto<br>Extruir Asistente<br>revolución<br>para<br>Corte por limite<br>taladro | G | $\frac{888}{000}$ $\frac{38}{200}$ Nervio<br>Redondeo Matriz Angulo de salida<br>Vaciado                                                                                                    | <b>Tell</b> Envolver<br>Cúpula<br><b>A</b> Simetría | $\mathcal{A}^{\pm}$<br>V<br>Geometría Curvas<br>de refe<br>Instant<br>30 |                                                  |                                 |
| Operaciones                                                    | Croquis   Calcular   DimXpert   Productos Office                                          |                                                                                                    |   | $0, 0, \mathcal{S} \otimes \mathcal{C} \otimes \mathcal{C} \ot$ |                                                     |                                                                          |                                                  | 00000                           |
| $968+0$                                                        | Pieza3 (Predeterminado<<                                                                  |                                                                                                    |   |                                                                                                    |                                                     | Trayecto(Hélice/Espiral1)                                                |                                                  |                                 |
| <b>G</b> Barrer<br>V X                                         |                                                                                           |                                                                                                    |   |                                                                                                    | Planto                                              |                                                                          |                                                  | SOFORA<br>×                     |
| Perfil y trayecto<br>会<br>$\bullet$                            |                                                                                           |                                                                                                    |   |                                                                                                    | $\bullet$                                           |                                                                          |                                                  |                                 |
| Croquis <sub>2</sub><br>Hélice/Espiral1<br>$\mathcal{C}^0$     |                                                                                           | Barrer                                                                                                    | 7 | Perfil(Croquis2)                                                                                                    |                                                     |                                                                          |                                                  |                                 |
| <b>Opciones</b>                                                |                                                                                           |                                                                                                    |   |                                                                                                    |                                                     |                                                                          |                                                  |                                 |
| Curvas quía<br>×                                               |                                                                                           |                                                                                                    |   |                                                                                                    |                                                     |                                                                          |                                                  |                                 |
| <b>Tangencia inicial/final</b><br>×                            |                                                                                           |                                                                                                    |   |                                                                                                    |                                                     |                                                                          |                                                  |                                 |
| Operación lámina<br>$\check{z}$                                |                                                                                           | Perfil y trayecto                                                                                                    | 仌 |                                                                                                    |                                                     |                                                                          |                                                  |                                 |
|                                                                |                                                                                           |                                                                                                    |   |                                                                                                    |                                                     |                                                                          |                                                  |                                 |
|                                                                |                                                                                           | Croquis2                                                                                                    |   |                                                                                                    |                                                     |                                                                          |                                                  |                                 |
|                                                                |                                                                                           | Hélice/Espiral1                                                                                                    |   |                                                                                                    |                                                     |                                                                          |                                                  |                                 |
|                                                                |                                                                                           |                                                                                                    |   |                                                                                                    |                                                     |                                                                          |                                                  |                                 |
|                                                                |                                                                                           |                                                                                                    |   |                                                                                                    |                                                     |                                                                          |                                                  |                                 |
|                                                                |                                                                                           |                                                                                                    |   |                                                                                                    | a<br>ρ                                              |                                                                          |                                                  |                                 |
|                                                                |                                                                                           |                                                                                                    |   |                                                                                                    |                                                     |                                                                          |                                                  |                                 |
| Modelo<br>484888                                               | Estudio de movimiento 1                                                                   |                                                                                                    |   |                                                                                                    |                                                     |                                                                          |                                                  |                                 |
| Seleccione curvas guía                                         |                                                                                           |                                                                                                    |   |                                                                                                    |                                                     |                                                                          | <b>Editando Pieza</b>                            | $MMGS \rightarrow \bullet$<br>◉ |

Figura 24. Definición de los parámetros de la operación "saliente/base barrido".

g) Al hacer click en el "check", se completa la operación y se obtiene el resorte, como se observa en la Figura 25.

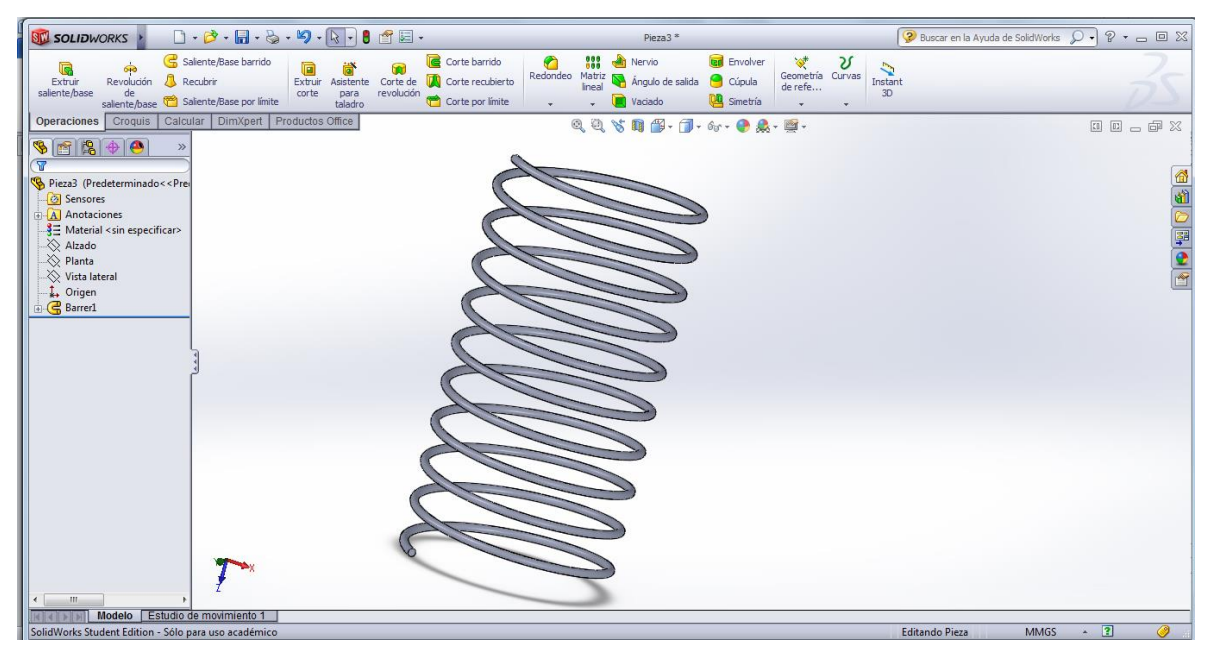

Figura 25. Resorte creado a partir de la operación "saliente/base barrido".

NOTA: Con la operación *"corte barrido"*, puede crearse la rosca de un **tornillo**, partiendo igualmente de un croquis de hélice. Para conocer este procedimiento, se puede consultar el siguiente enlace: http://www.youtube.com/watch?v=tA1iZG-pKfs.

## **1.4 Operaciones de simetría y matrices**

La simetría es una operación que facilita el dibujo de piezas, pues puede ahorrar numerosos pasos. Lo mismo aplica para las matrices, con las cuales se busca repetir una misma operación cierto número de veces siguiendo un patrón determinado.

Se dibujará la pieza mostrada con la Figura 26, con algunas modificaciones para ejemplificar mejor las operaciones. Todas las dimensiones son supuestas.

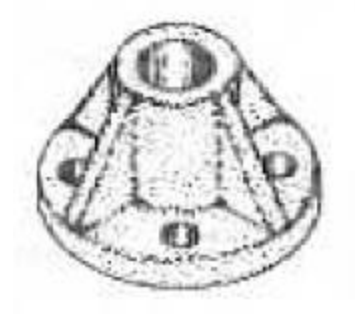

Figura 26. Brida de unión y soporte.

- a) Extruya un disco de  $\varnothing$  = 60 y L = 10 mm.
- b) Extruya un cilindro hueco, concéntrico al disco, de  $\mathcal{O}_{ext} = 30$  y  $\mathcal{O}_{int} = 20$ , L = 40 mm. Con estas dos primeras operaciones, se obtendrá un sólido como el observado en la Figura 27.

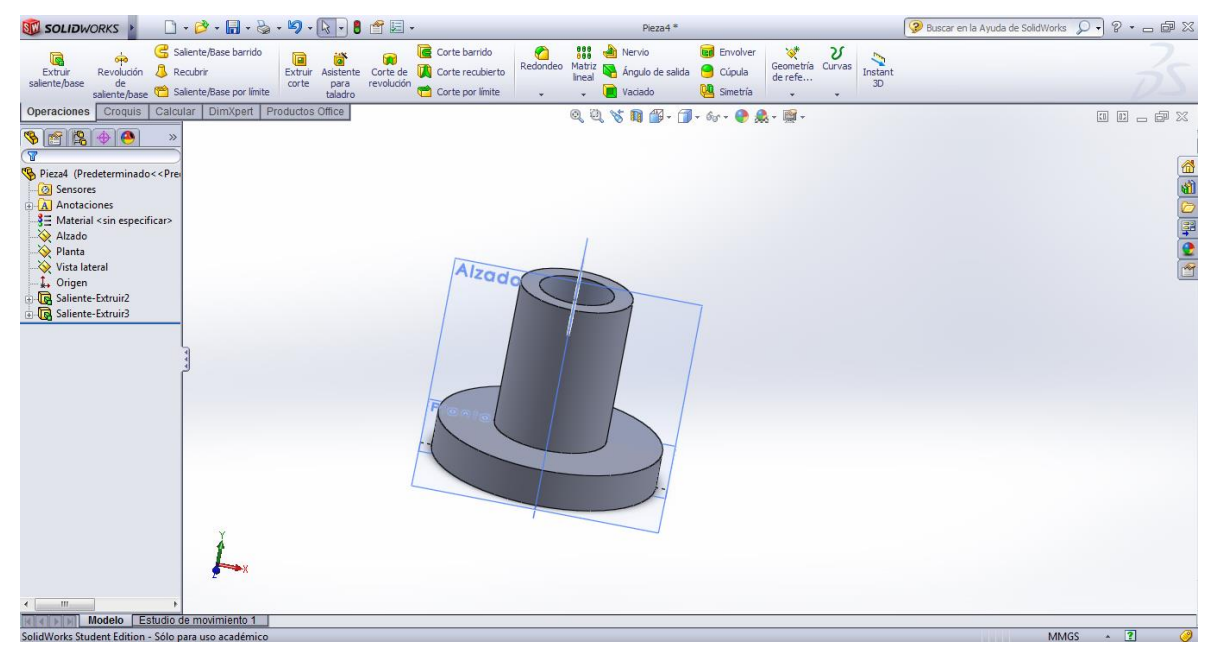

Figura 27. Disco y cilindro extruidos.

c) Extruya una aleta triangular de espesor 5 mm. Croquice una geometría como la mostrada en la Figura 28.

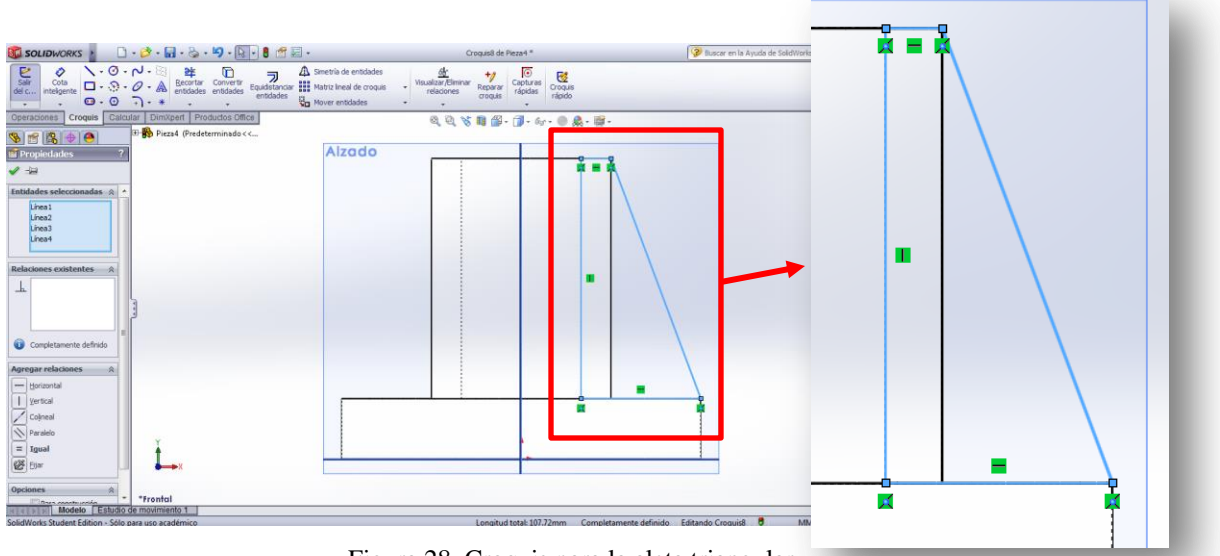

Figura 28. Croquis para la aleta triangular.

d) Complete este procedimiento y aparecerá la ventana para editar los parámetros de la operación. Seleccione "plano medio" para la extrusión, y edite la profundidad a 5 mm. Presione el "check" y obtendrá una pieza como la mostrada en la Figura 29.

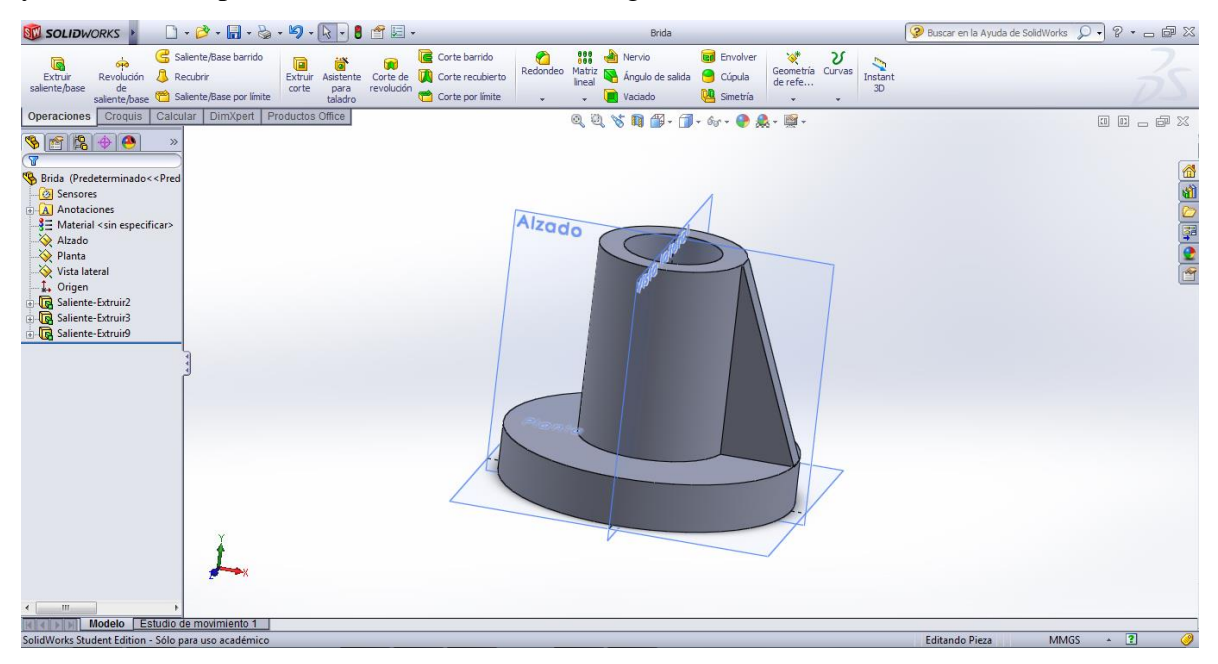

Figura 29. Primera aleta creada.

e) Ahora, utilizando la operación de *Matriz*, cree las repeticiones de la aleta. Para ello, seleccione en el menú *Matriz >> Matriz circular*. En la ventana, a la izquierda, aparecerán los parámetros que debe completar. En primer lugar, el eje de giro (en el menú principal seleccione *ver >> ejes temporales*), donde seleccionará el eje correspondiente al cilindro. En segundo lugar, la separación (en grados) que tendrán las partes, en este caso será 90°. En tercer lugar, la cantidad

de repeticiones, en este caso 4. Y por último, seleccione la operación que desea repetir; puede hacer click sobre la aleta previamente creada. Con estos parámetros definidos, observará en la pantalla algo similar a lo mostrado en la Figura 30.

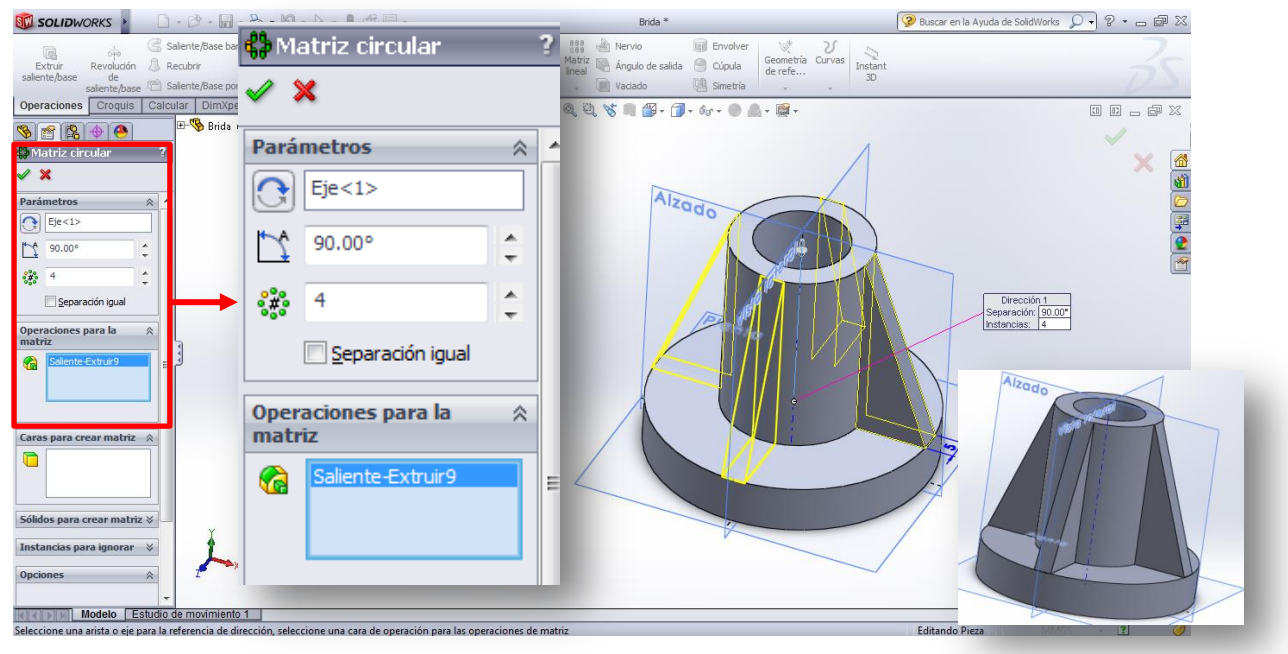

Figura 30. Definición de parámetros para crear matriz circular.

- f) Complete la operación en el "check" y obtendrá finalmente la brida con las cuatro aletas creadas.
- g) Finalmente, mediante el mismo procedimiento, se crean los agujeros de la base. Se hace un agujero de Ø 10 en la mitad entre dos aletas, y se crea una matriz de esa operación.

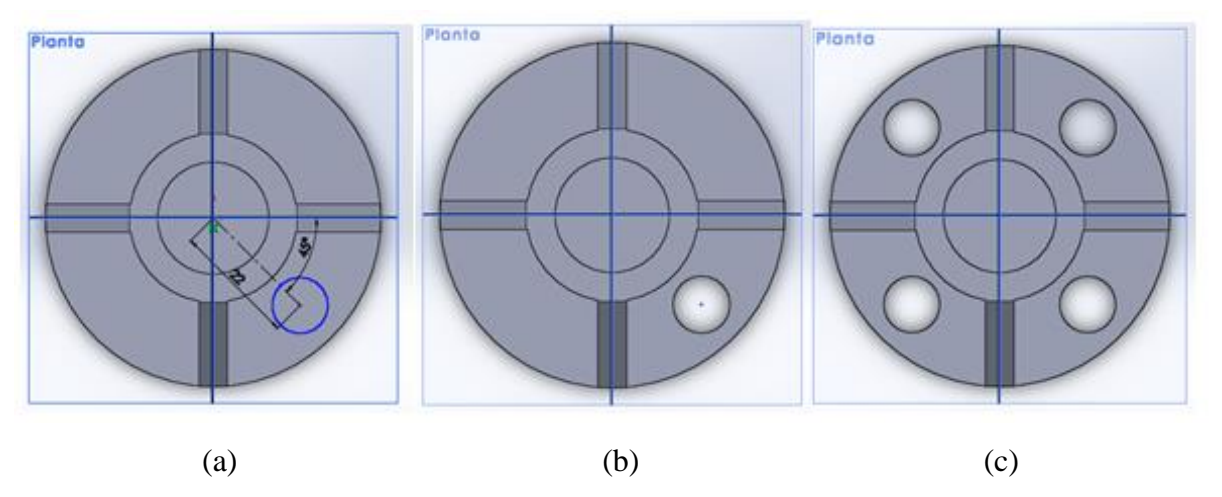

Figura 31. Creación de los agujeros usando la operación "matriz circular": (a) croquis, (b) corte extruido y (c) matriz creada.

- h) Ahora, se realizará una operación de simetría para toda la pieza anterior. Para esto, seleccione
	- en el menú la operación *Simetría* **les** simetría . En la parte izquierda aparecerá la ventana donde debe definir los parámetros de la operación, comenzando por el plano (o cara) que servirá como referencia para la simetría, es decir, el que servirá como "espejo". En este caso, seleccione la cara inferior de la base en la casilla correspondiente a "*Simetría de cara/plano*", y en las "*Operaciones para hacer simetría*", seleccione todas las operaciones que realizó anteriormente, partiendo desde el disco. Para esto, despliegue el árbol de trabajo y seleccione las operaciones de interés. En la Figura 32 se ilustra este procedimiento.

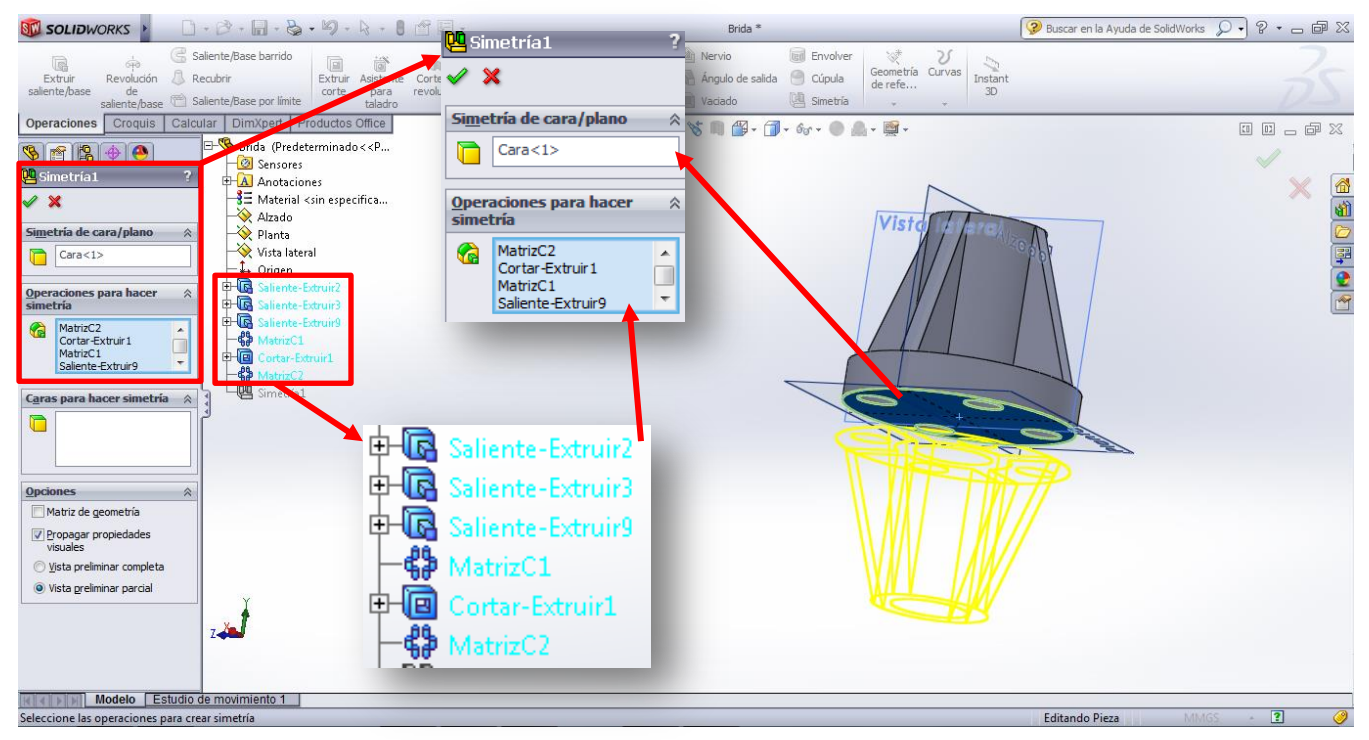

Figura 32. Definición de parámetros para la operación de simetría.

i) Complete la operación y obtendrá la simetría de la pieza, como se observa en la Figura 33.

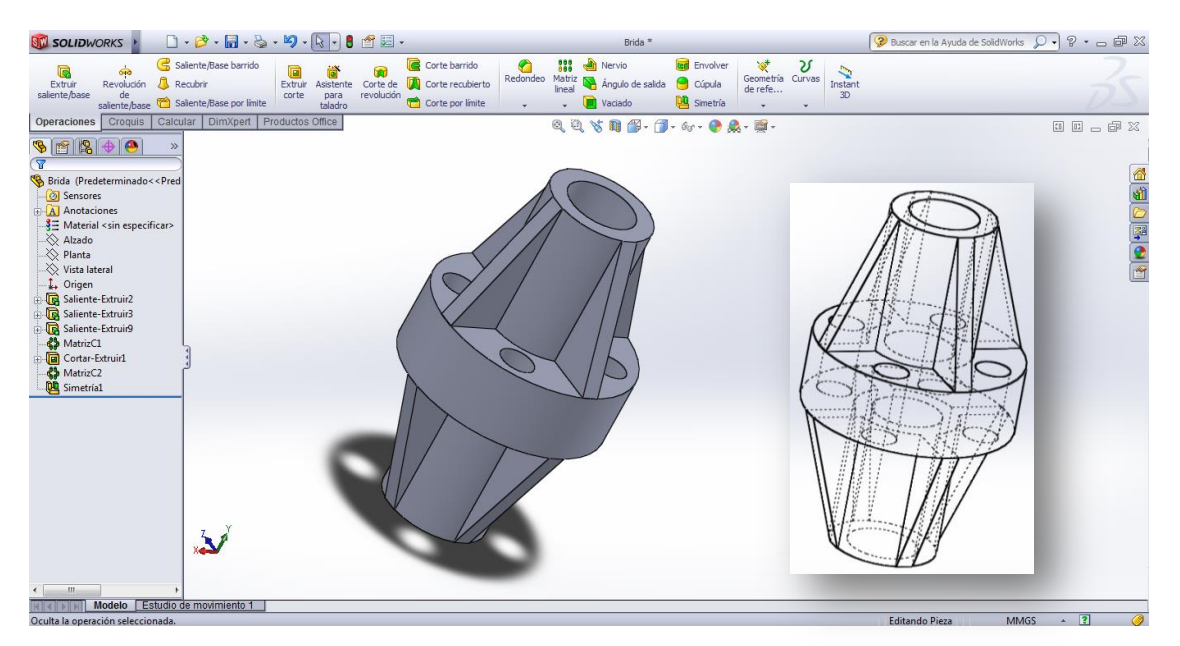

Figura 33. Brida de unión, hecha con operaciones de matrices y simetría.

## **1.5 Creación de plano nuevo**

Para ejemplificar este procedimiento, se utilizará la pieza mostrada en la Figura 34. En primer lugar, extruya la parte central de la pieza, para llegar a una pieza como la mostrada en la Figura 35.

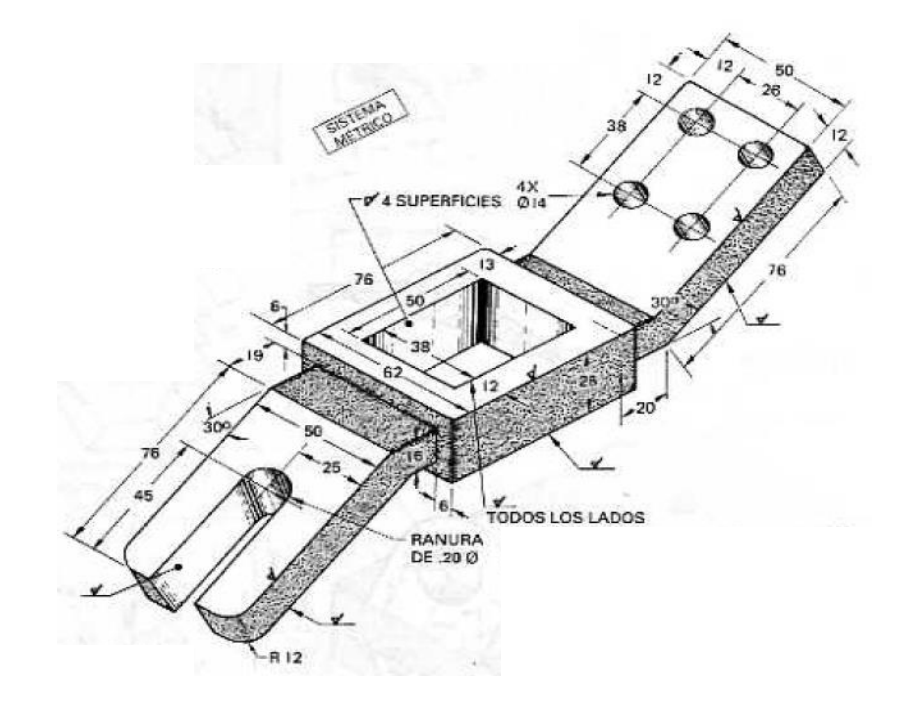

Figura 34. Barra conectora.

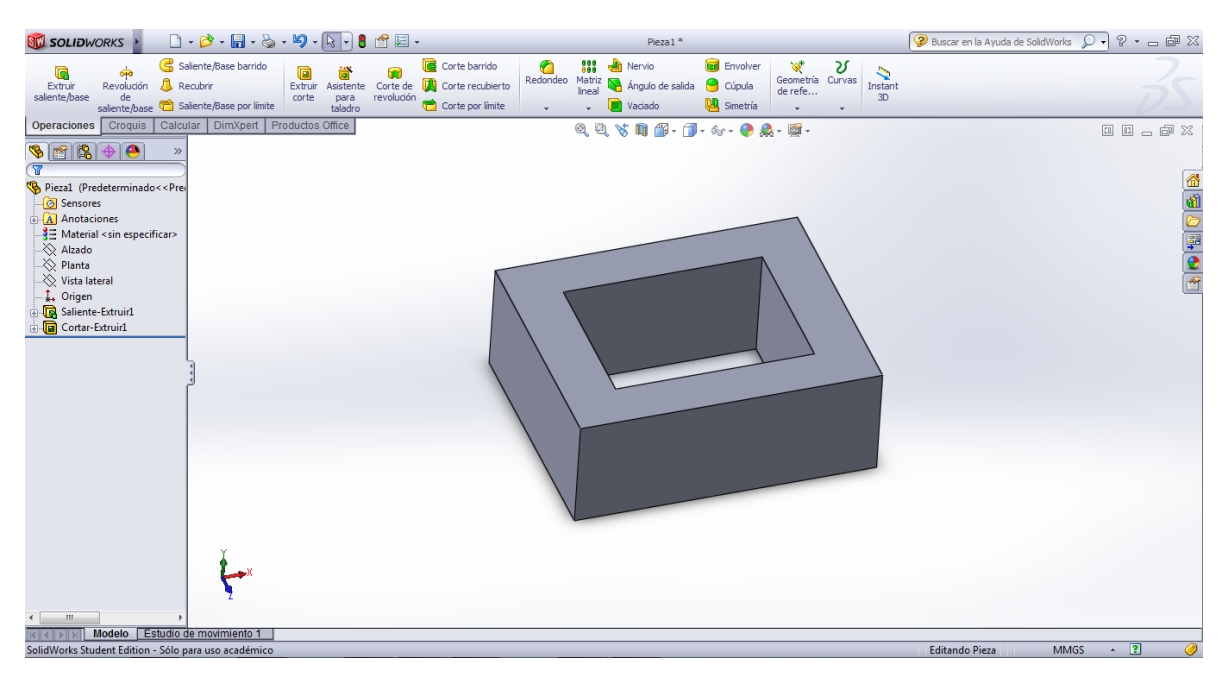

Figura 35. Barra conectora en construcción.

Para continuar con la construcción de la pieza, se deben crear planos inclinados utilizando desde

$$
\begin{array}{cc}\n\text{Geometric} \\
\text{Geometric} \\
\text{derefe...} \\
\text{encia} & \text{'} \text{>} > \text{Plai}\n\end{array}
$$

el menú *Operaciones >> Geometría de referencia >> Plano*.

## *a) Creación de planos paralelos*

Cuando desea crear un plano nuevo, el programa le pide hasta tres referencias. Para el caso de planos paralelos, sólo hace falta una sola referencia. En particular, se quiere crear un plano a 19 mm de distancia de una de las caras laterales de la pieza ya creada. Esa distancia viene dada porque, si se fija en la figura, es la distancia de los salientes que están antes de las placas inclinadas.

En la Figura 36 se observa la cara seleccionada y los parámetros del plano a crear. Se le indica la distancia a la que estará (19 mm). NOTA: Si quiere invertir la dirección del plano, active la casilla "Invertir"; si quiere crear varios planos, coloque la cantidad deseada en la casilla siguiente.

Cuando queden definidos los parámetros, haga click en el check verde y el plano quedará creado. Aparecerá con el nombre de "Plano 1" si es el primer plano que crea; a medida que vaya generando nuevos, se les asignará un número diferente. Este plano también aparecerá en el árbol de trabajo, por lo tanto, si quiere ocultar el plano puede hacerlo tal como lo hace con los tres tradicionales.

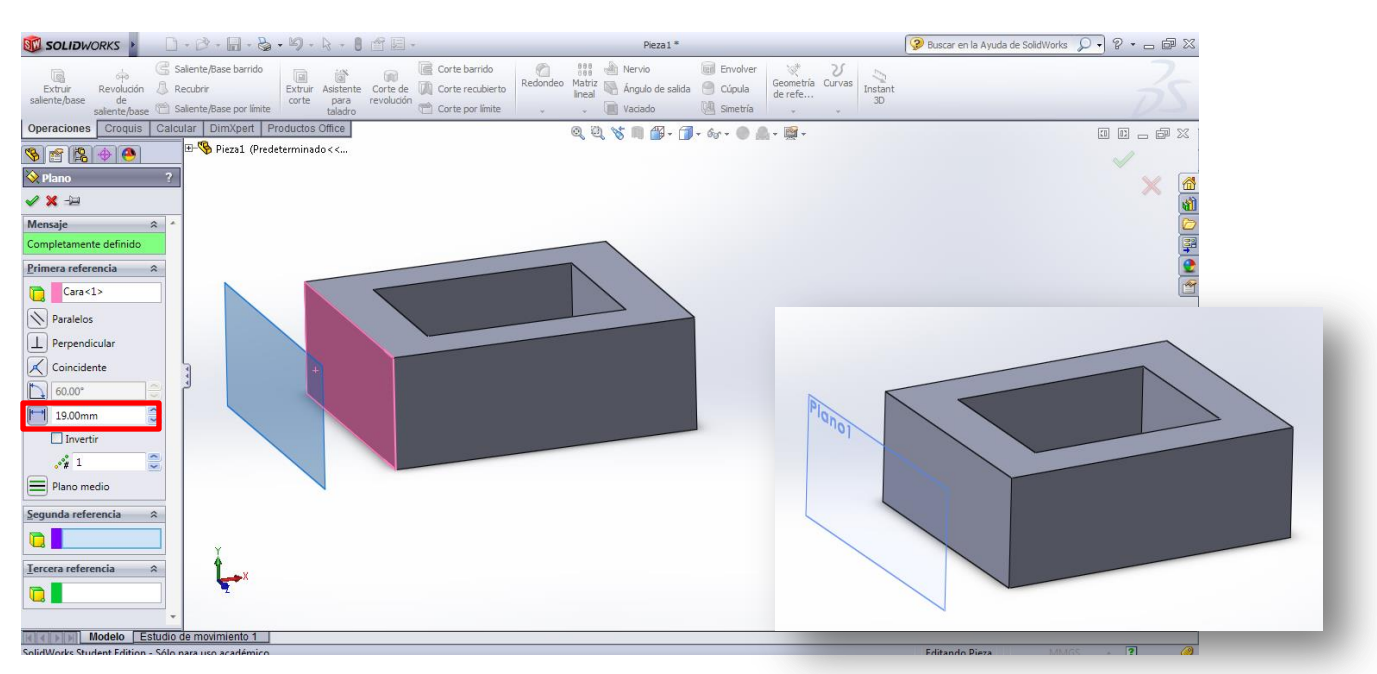

Figura 36. Creación de plano paralelo nuevo.

Con este plano creado, se puede extruir el saliente dibujando el croquis en este Plano 1. Hecho esto, la pieza debe quedar como se observa en la Figura 37. Sugerencia: Use la operación de simetría para repetir el procedimiento del lado contrario.

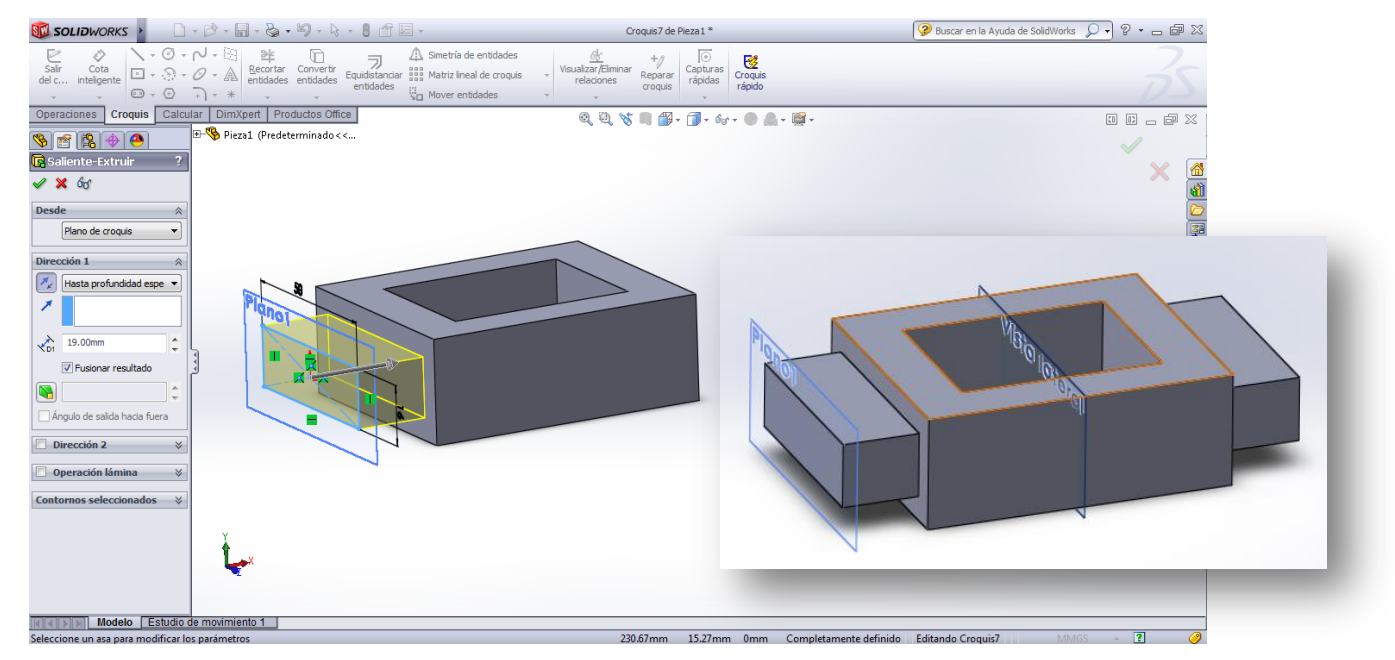

Figura 37. Parte central de la barra conectora creada utilizando como apoyo la generación de planos nuevos paralelos.

## *b) Creación de planos inclinados*

Para estos casos, se necesitan dos referencias. Por lo general, se toma un plano (o cara de la pieza) y una arista, la cual servirá de pivote para definir el ángulo del plano nuevo.

Pulse nuevamente el ícono de generación de plano de referencia. Seleccione la cara externa de uno de los salientes y la arista superior, tal como se indica en la Figura 38. Luego, active la casilla del ángulo y coloque el adecuado para definir los parámetros del plano, como se indica en la Figura 39. (NOTA: fíjese desde dónde el programa mide el ángulo, no siempre lo toma en el mismo sentido sino que depende de las referencias que utilice). Complete la operación haciendo click en el check verde.

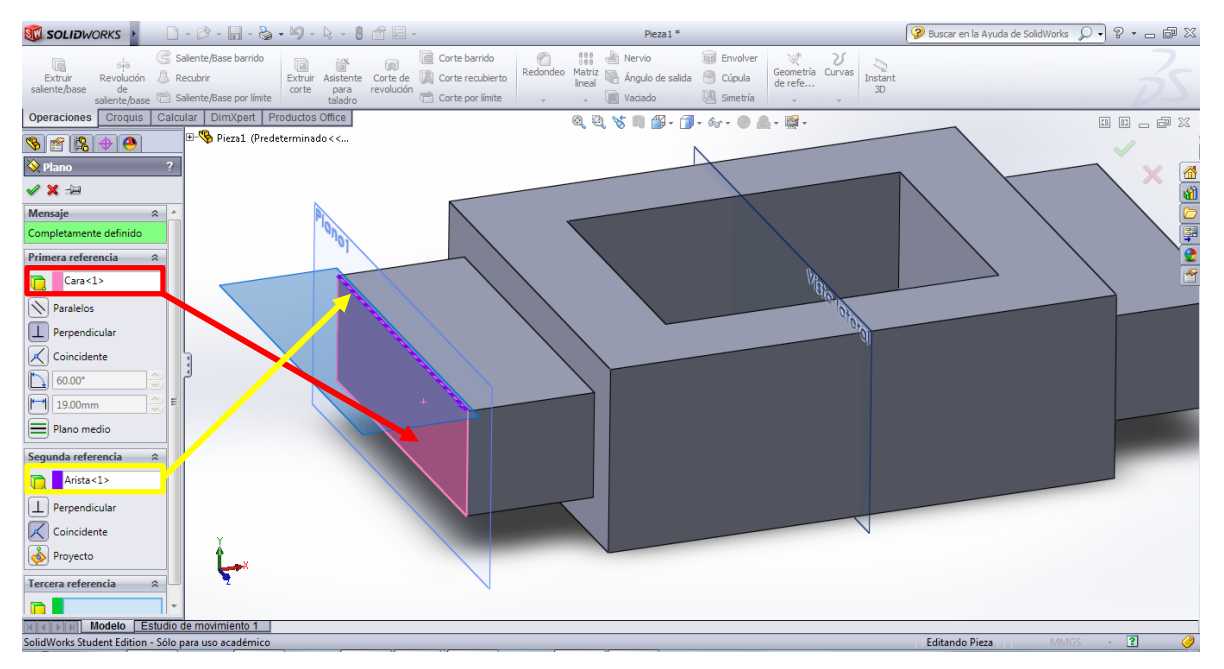

Figura 38. Referencias para crear plano inclinado.

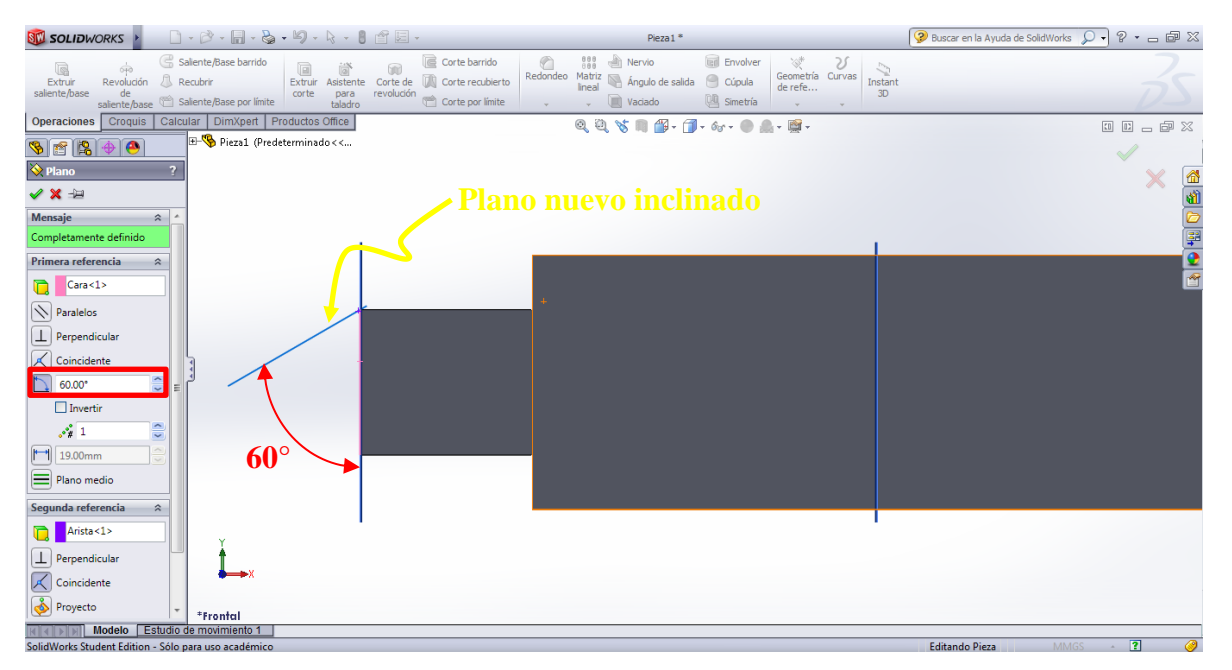

Figura 39. Definición de parámetros del plano inclinado.

Sobre este nuevo plano, extruya una de las placas inclinadas. La pieza debe quedar como se muestra en la Figura 40.

Para crear la placa inclinada del otro lado, repita el procedimiento. Asegure que las referencias que tomará para crear el plano inclinado sean las adecuadas. Finalmente, la pieza queda construida completamente (Figura 41).

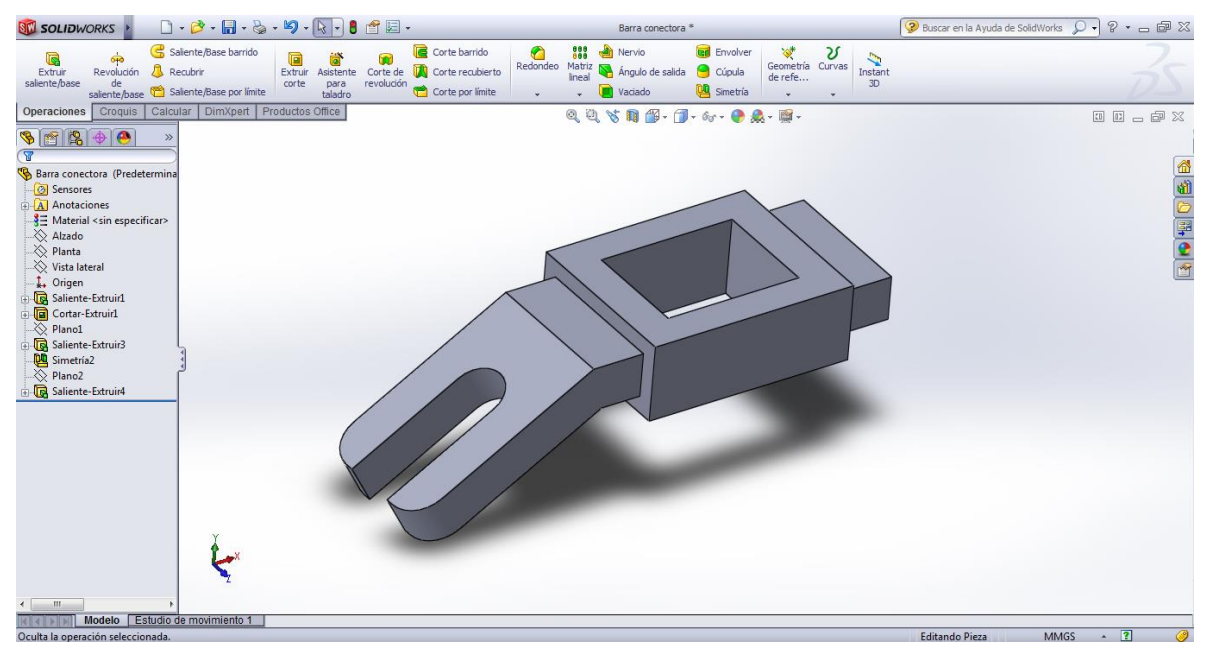

Figura 40. Barra conectora con una placa inclinada creada.

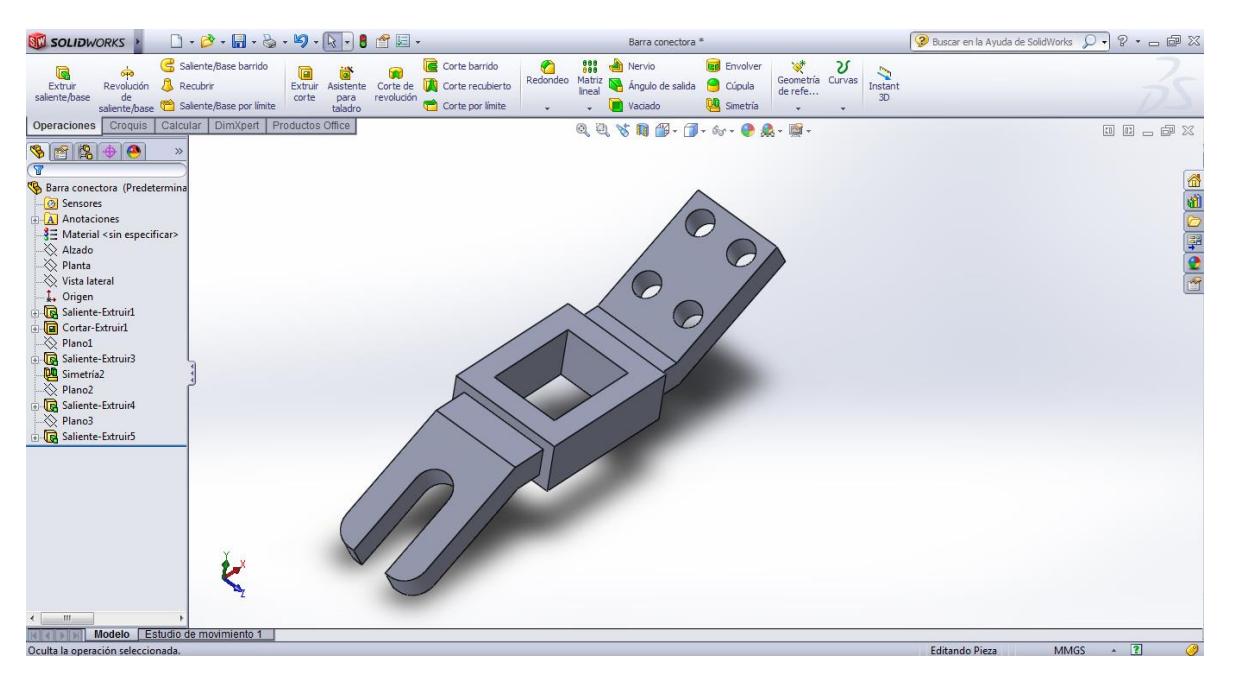

Figura 41. Barra conectora creada usando la generación de planos inclinados.

## **II. GENERACIÓN DE PLANOS**

Una vez creada una pieza, la elaboración del plano es sumamente sencilla y rápida. A continuación, se explican la generación de un plano usando las vistas típicas como: ortogonales, auxiliares, de sección y de detalle.

## **2.1 Crear un plano nuevo**

#### *a) Creación de tres vistas principales*

Para crear un archivo nuevo se presiona en el ícono "nuevo" y se selecciona la opción "*Dibujo*" (Ver Figura 42). Posteriormente, aparecerá una ventana donde usted puede seleccionar el formato de la hoja que desea utilizar. En ese caso, observará varias opciones (A0, A1, A2…) de las cuales seleccionará la **A3 (ISO)**, y luego "Aceptar". Aparecerá ahora en la pantalla la hoja de dibujo con un formato específico (Figura 43), el cual se editará posteriormente para dibujar el cajetín trabajado durante el transcurso de la materia.

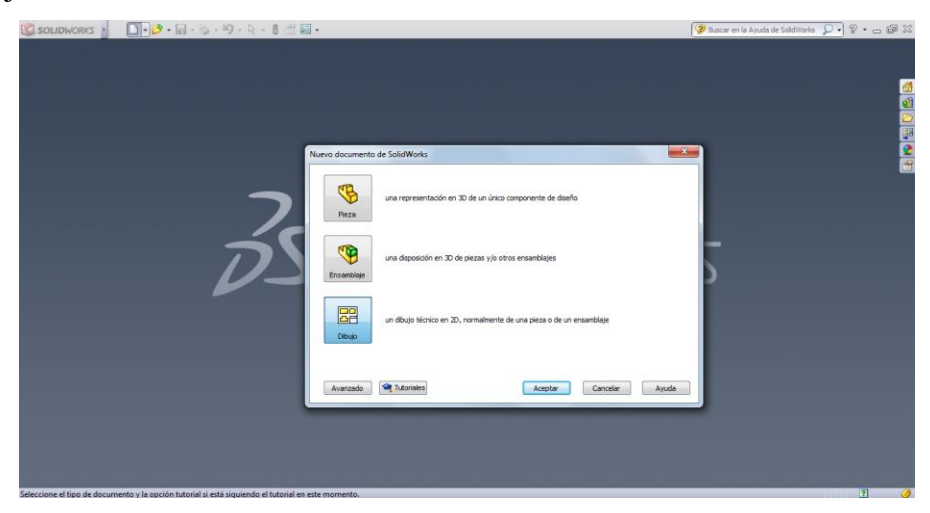

Figura 42. Creación de un archivo de dibujo.

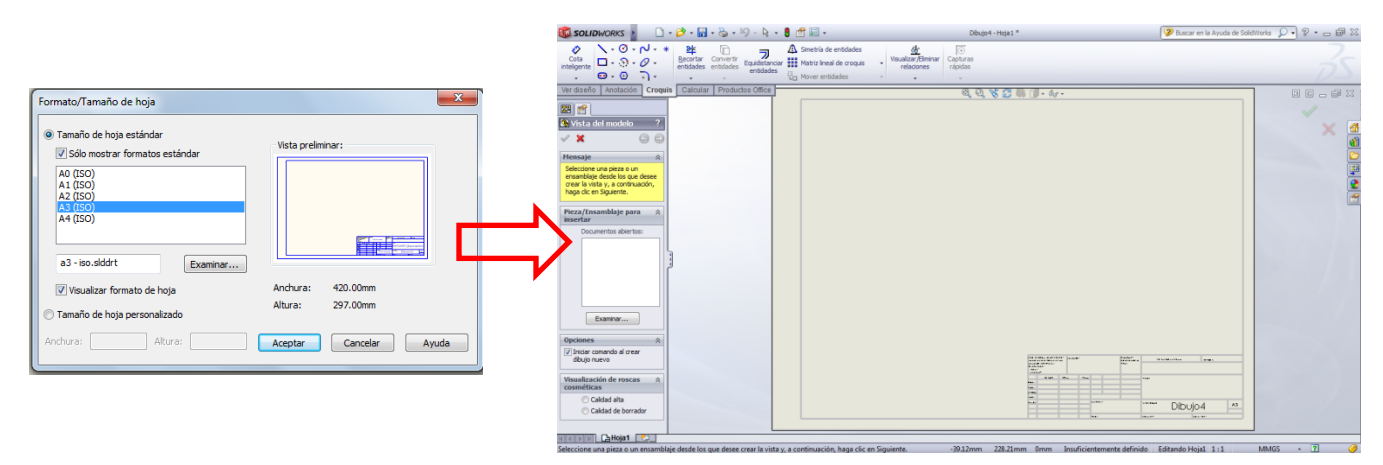

Figura 43. Selección de formato de hoja (A3 ISO).

Como notará, en el lado izquierdo de la pantalla aparece una ventana donde se le pide seleccionar la pieza de la cual desea hacer el dibujo. Para seleccionarla, se hace click en "Examinar" y allí busca el directorio donde tenga guardada la pieza 3D.

NOTA: Para elaborar un plano, la pieza debe estar previamente guardada. Además, ambos archivos, tanto el de la pieza 3D (.prt) como el del plano (.slddrw), deben estar guardados en el mismo directorio o misma carpeta.

Cuando seleccione la pieza, automáticamente al mover el cursor sobre la hoja de dibujo, aparecerá un recuadro que representa una de las vistas del dibujo (el programa la toma como la frontal, por defecto. Si desea otra vista frontal, puede cambiarla posteriormente). Si hace click en cualquier parte de la hoja, la vista aparecerá; si continúa arrastrando el cursor, observará que aparecerán las vistas laterales, superior e inferior, según la dirección en la que arrastre el mouse. Cada vez que haga click en la hoja, se creará una vista nueva, y cuando termine de colocar las que desee, presione el "check" verde ubicado en la esquina superior derecha de la pantalla.

Para este ejemplo, se crearon tres vistas principales como se observa en la Figura 44.

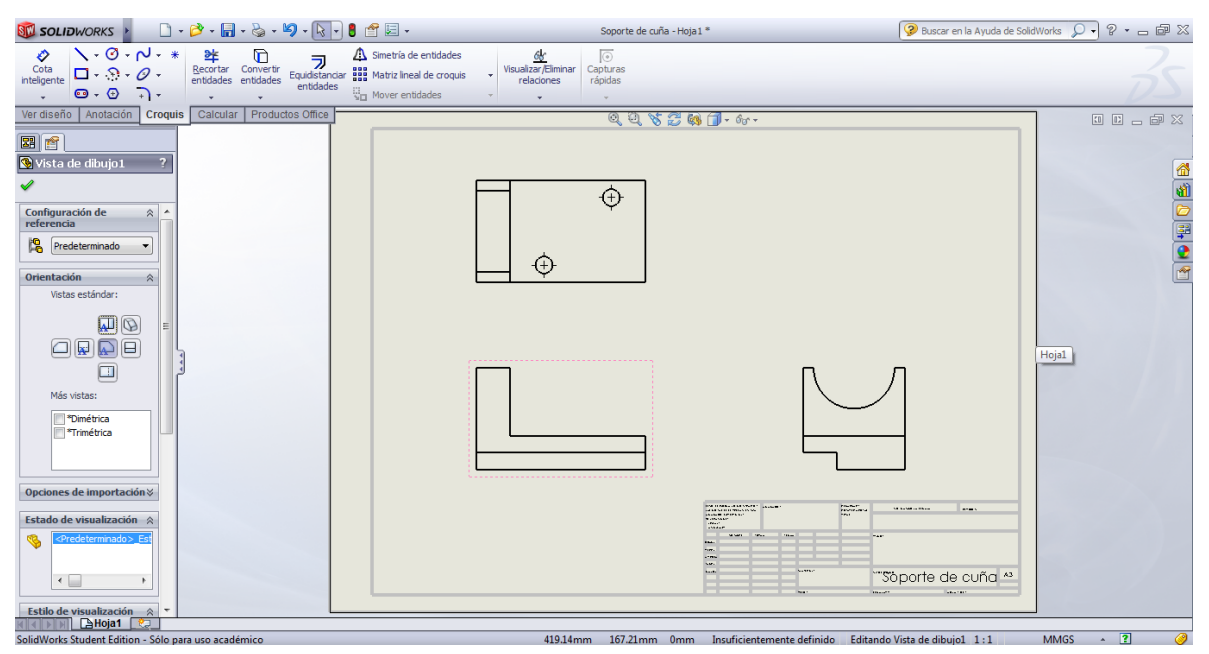

Figura 44. Tres vistas principales creadas para el soporte de cuña.

Si quiere cambiar la vista frontal, en el ítem "Orientación" puede seleccionar cualquier otra en los recuadros disponibles. Al hacerlo, aparecerá un aviso notificando que las vistas dependientes cambiarán automáticamente. Si desea continuar con el cambio presione "Sí". En este ejemplo, se dejarán las vistas inicialmente colocadas.

#### *b) Líneas ocultas y escala*

Si selecciona cualquiera de las tres vistas, aparecerá del lado izquierdo una ventana donde se pueden editar varios parámetros, como la escala, el estilo de visualización, etc. En este caso, seleccione la vista frontal; ésta es la vista que tiene todas las otras vistas asociadas, por lo tanto, si cambia algún parámetro para la frontal, automáticamente se cambiará para las demás.

En este sentido, seleccione la vista frontal y, en la ventana, ubique el ítem "*Estilo de visualización*" y seleccione el segundo recuadro, para que aparezcan las líneas ocultas del dibujo.

Si desea cambiar la escala del dibujo, puede hacerlo en el ítem "*Escala*". Acá, tiene dos opciones. La primera dice "escala de hoja" y corresponde a la escala que tiene la hoja en sus propiedades por defecto (las propiedades de la hoja se explicarán más adelante). La segunda es la "escala personalizada"; sin embargo, para ésta opción solo puede utilizar las que tiene disponibles en la pestaña desplegable.

En la Figura 45 se observan las tres vistas, ahora con las líneas ocultas. La escala utilizada

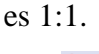

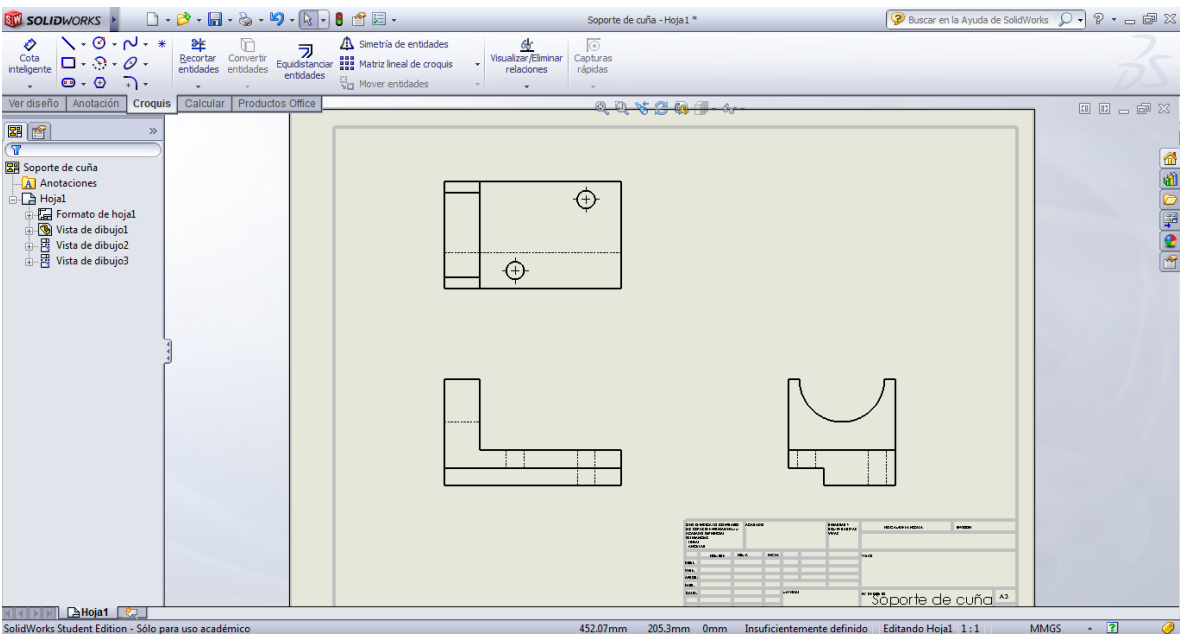

Figura 45. Tres vistas principales con líneas ocultas.

#### *c) Propiedades de la hoja y modificación del cajetín*

La hoja, por defecto, trae unas propiedades que pueden modificarse. Las más importantes son la escala y el tipo de formato ISO (A o E). Para saber qué propiedades tiene la hoja de dibujo, se hace con click sobre ella con el botón derecho del ratón, y aparecerá un menú como el que se muestra en la Figura 46. Allí, presione "*propiedades*" y aparecerá una nueva ventana.

| $\Box\cdot\beta^\bullet\cdot\blacksquare\cdot\textcolor{red}{\ddot{\otimes}}\cdot\textcolor{red}{\bullet}\cdot\textcolor{red}{\textbf{N}}\cdot\textcolor{red}{\ddot{\otimes}}\textcolor{red}{\bullet}\boxtimes\cdot$<br><b>ST SOLIDWORKS</b>                                                                                                    | Soporte de cuña - Hoja1 *                                                                                                    |                                                                                                    | 2 Buscar en la Ayuda de SolidWorks Q - P - 画 2X            |
|----------------------------------------------------------------------------------------------------|----------------------------------------------------------------------------------------------------|----------------------------------------------------------------------------------------------------|------------------------------------------------------------|
| $\mathcal{N} \cdot \mathcal{O} \cdot \mathcal{N} \cdot *$<br>O<br>毕<br>Simetría de entidades<br>n<br>ラ<br>Cota<br>inteligente<br>Recortar Convertir<br>Equidistanciar agas Matriz lineal de croquis<br>entidades<br>$\square$ . $\Omega$ . $\varnothing$ .<br>entidades entidades<br>Mover entidades<br>$\mathbf{\Theta} \cdot \mathbf{\Theta}$<br>$\Box$                                                                                                    | 68<br>$\overline{\circ}$<br>Visualizar/Eliminar<br>Capturas<br>rápidas<br>relaciones                                            |                                                                                                    |                                                            |
| Croquie Coleular Productor Office<br>Anotación<br>Ver diseño<br>Propiedades de hoja<br>图图<br>Tipo de proyección<br>$\overline{\mathbf{x}}$<br>Nombre: Hoja1<br>vista:<br>Primer ángulo<br>Soporte de cuña<br>Escala:<br>$\blacksquare$<br>$\pm$ 1<br>Tercer ángulo<br>A Anotaciones<br>é Pa<br>Hoia1<br>Formato/Tamaño de hoja<br>Formato de hoj<br>Tamaño de hota estándar<br>Vista preliminar<br>Vista de dibujo1<br>V Sólo mostrar formato estándar<br>A0 (ISO)<br>A1 (ISO)<br>Volver a cargar<br><b>A2 (ISO)</b><br>A3 (ISO)<br>A4 (ISO)<br>C: \ProgramData\SolidWorks\\$<br>Examinar<br>V Visualizar formato de hoja<br>Anchura: Valor<br>Tamaño de hoja personalizado<br>Altura:<br>Anchura:<br>Usar valores de propiedades personalizadas del modelo en:<br>Predeterminado | $\mathbf{x}$<br>Siguiente etiqueta de<br>A<br>Siguiente etiqueta de<br>referencia:<br>A<br>Altura: Valor<br>Cancelar<br>Aceptar | $0$ in $st$ $2$ $ta$ $f = c$<br>Seleccionar otra<br>Zoom/Trasladar/Girar<br><b>Comandos recientes</b><br>Hoja (Hoja1)<br>Editar formato de hoja<br>Bloquear enfoque de hoja<br>Agregar hoja<br>自<br>Copiar<br>$\times$ Eliminar<br><b>Propiedades</b><br>Opciones para relaciones/enganches<br>Comentario<br>Cota inteligente<br>Más cotas<br>Anotaciones<br>Vistas de dibujo<br>×.<br><b>Tablas</b><br>ies.<br>ma.<br>ka.<br>×<br><b>bit.</b> | <b>00000</b> 000<br>全山中国中国<br>vopone de cuña <sup>As</sup> |
| <b>BHoja1</b><br>Visualiza o edita las propiedades de la selección actual.                                                                                                    | 243.41mm                                                                                                    | 222.81mm 0mm Insuficientemente definido                                                                                                    | $\overline{2}$<br><b>MMGS</b><br>Editando Hoja1 1:1        |

Figura 46. Editar propiedades de la hoja.

Allí puede cambiar el nombre de la hoja, la escala (ésta es la "*escala de la hoja*", punto mencionado anteriormente en la sección de *líneas ocultas y escalas*), el tipo de proyección (siendo Primer ángulo = ISO-E y Tercer ángulo = ISO-A) e, incluso, puede modificar el formato de la hoja si así lo desea. Una vez escogidas las propiedades, se presionar "Aceptar" y la ventana se cierra.

Como se mencionó anteriormente, el formato del cajetín se modificará según el utilizado durante el período de clases. Para ello, haga click nuevamente sobre la hoja con el botón derecho del ratón y seleccione la opción "*Editar formato de hoja*". Las vistas desaparecerán momentáneamente mientras el formato se esté editando. Además, se abrirá automáticamente la pestaña de "*croquis*" en el menú, el cual utilizará para dibujar el cajetín nuevo. En la Figura 47 se observa la pantalla que verá durante este procedimiento.

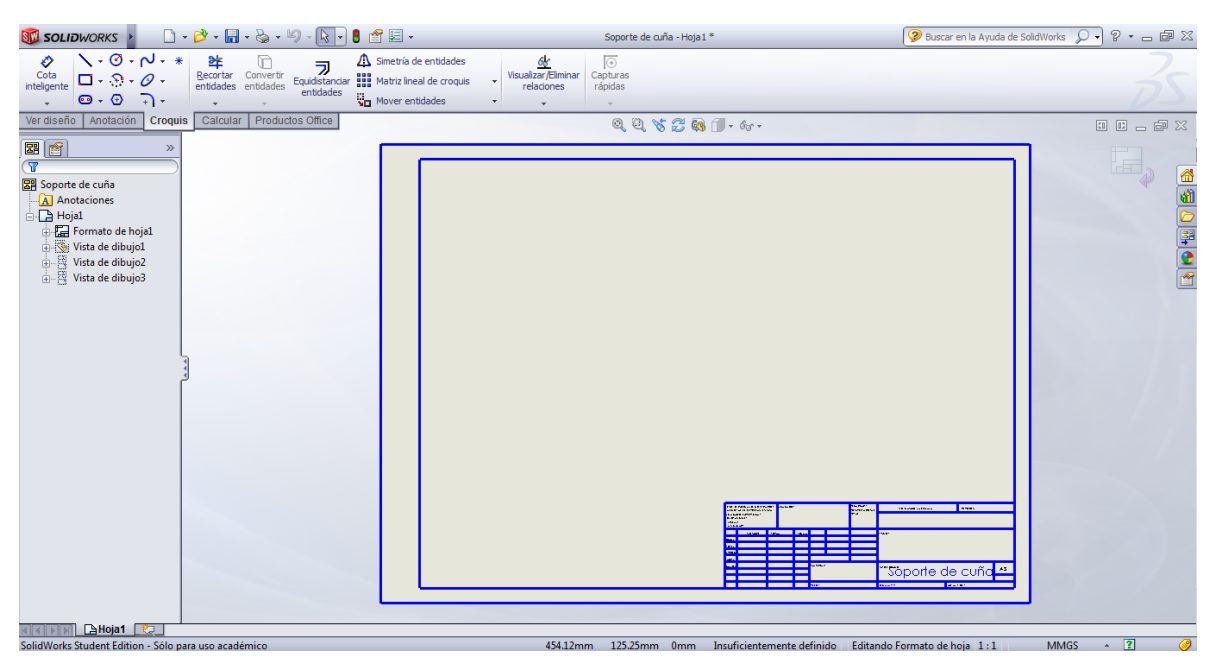

Figura 47. Editar formato de hoja.

En este punto, todas las líneas y texto de la hoja pueden borrarse. Selecciónelas simultáneamente y presione la tecla "suprimir". Poco a poco borre todo, EXCEPTO el margen más externo de la hoja (el del borde). Seleccione ahora esas cuatro líneas y colóqueles la opción "Fijar" que aparecerá en la ventana del lado izquierdo de la pantalla. Cuando culmine, la hoja quedará como se observa en la Figura 48.

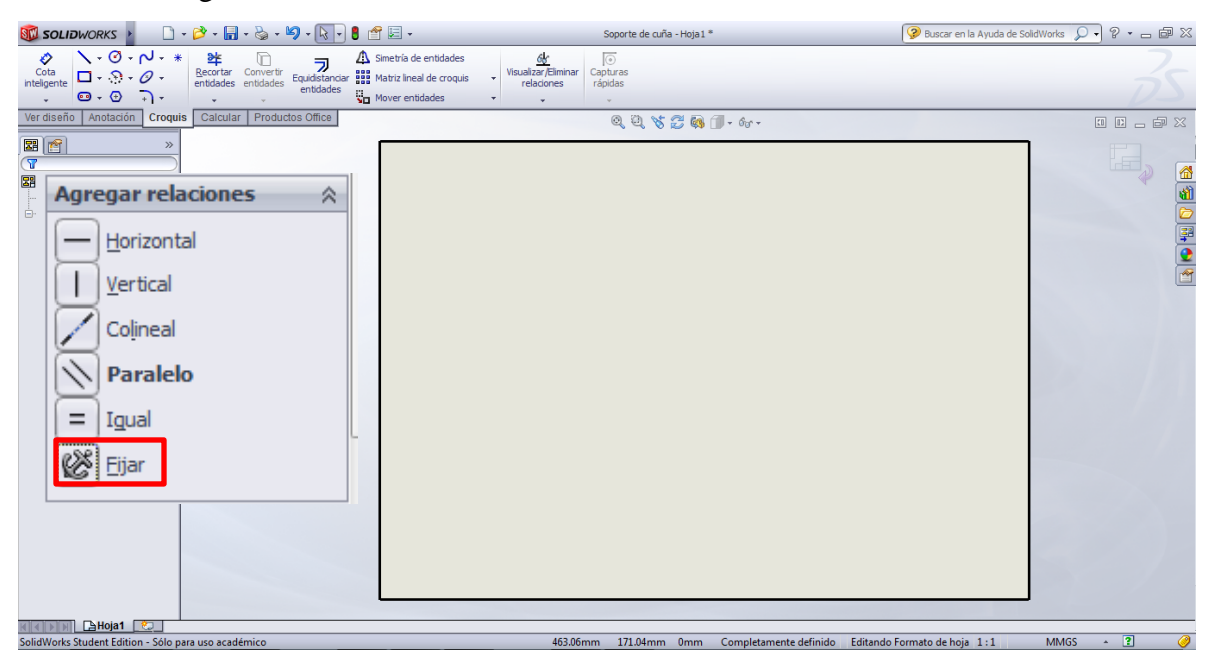

Figura 48. Hoja en proceso de edición.

Ahora, utilizando las líneas de croquis, dibuje el margen y el cajetín, colocando con "*cota inteligente*" las dimensiones respectivas. Al final del proceso debe llegar a una hoja como la mostrada en la Figura 49. Las cotas se deben borrar, en esta figura se muestran para que se tengan como guía.

NOTA: Cuando borre las cotas, seleccione todas las líneas que dibujó y fíjelas, tal como hizo con los bordes de la hoja.

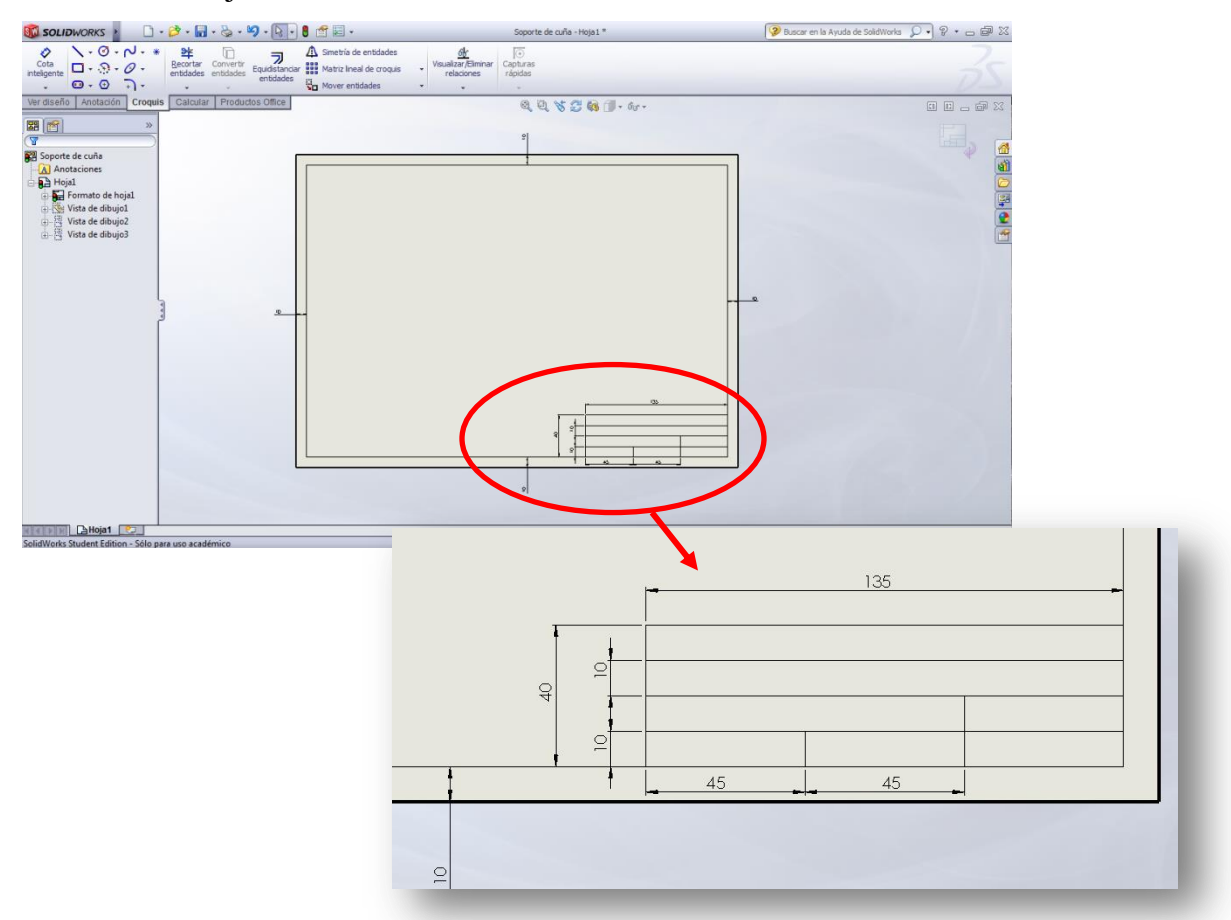

Figura 49. Recuadro del cajetín dibujado.

Finalmente, se coloca el texto invariable del cajetín: "UNIVERSIDAD SIMÓN BOLÍVAR" y el nombre de quien realiza el plano. También puede dibujar el símbolo de ISO-A o ISO-E si está seguro que siempre trabajará en el mismo formato. Sin embargo, si elabora algún plano con formato ISO diferente al que tiene predeterminado en su cajetín, éste puede modificarse fácilmente. Para dibujar la simbología también use las opciones del croquis: círculo y líneas.

Para escribir en la hoja de dibujo, cuenta con el menú "*Anotación*". Presionando allí, uno de

los íconos que encontrará es  $\frac{Nota}{y}$ , luego de seleccionarlo, haga click en la posición del cajetín donde desea escribir. En este momento, se habilita un cuadro de texto donde se puede escribir,

modificando tamaño y tipo de letra. Cree un cuadro de texto para cada casilla; puede copiar y pegar un cuadro de texto existente. Una vez completado todo lo que desee escribir, puede cerrar este editor haciendo click en el check verde a la derecha de la pantalla.

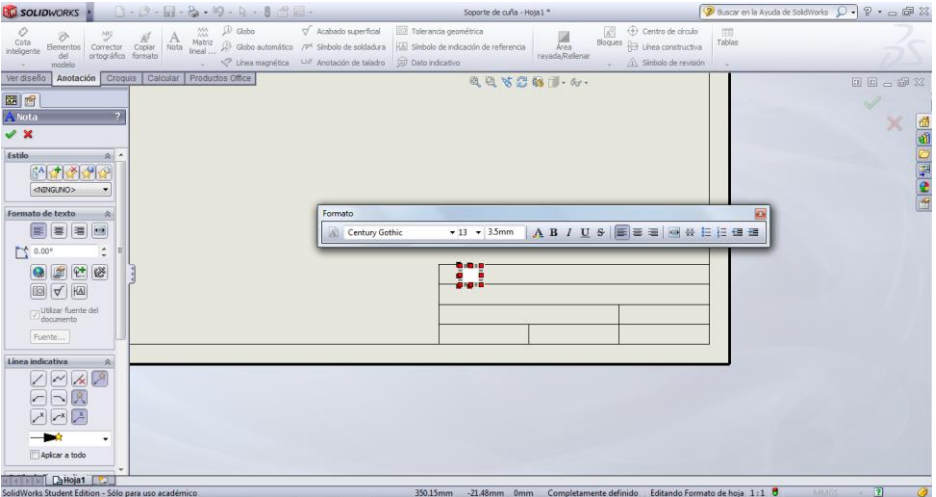

Figura 50. Escribir en el cajetín.

Su cajetín debe quedar similar al de la Figura 51. En este caso, se dibujó el símbolo de ISO-

A en la casilla correspondiente.

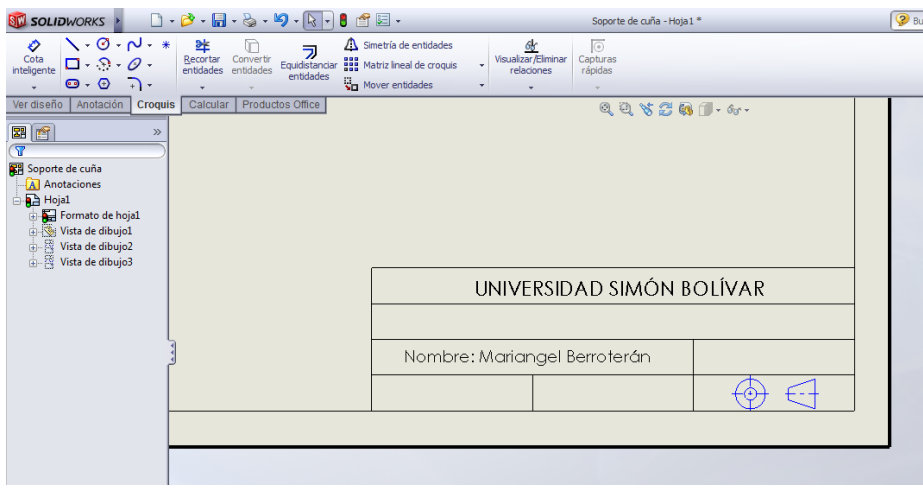

Figura 51. Cajetín casi completo.

Con el cajetín personalizado, ya puede salir del editor del formato de hoja presionando en el

ícono ubicado en la esquina superior derecha de la pantalla **. Observará que las vistas vuelven** a aparecer en la hoja y ahora el cajetín queda editado. Para llenar el resto de las casillas, puede volver al "editor de formato de hoja" o buscar, desde la hoja con las vistas, el menú de anotación y utilizar el editor.

NOTA: Puede guardar su formato de hoja para que quede como plantilla predeterminada y, así, no hace falta editar el formato cada vez que realice un plano nuevo. Una vez que haya terminado su formato, vaya al menú principal *Archivo >> Guardar formato de hoja*. Aparecerá la ventana donde colocará el directorio donde desea guardarlo. Cuando elabore un plano nuevo y busque el formato en "*Examinar*", puede buscar su plantilla en la ubicación donde haya sido guardada.

## **2.2 Vistas ortogonales**

Las vistas deben mejorarse colocando las líneas de centro a las geometrías circunferenciales, así como eliminando las aristas tangenciales cuando existen redondeos.

Para el caso de las líneas de centro, en el menú *Anotación >> Línea constructiva* se pueden colocar automáticamente en todas las vistas. En primer lugar, seleccione el ícono **Falatica** constructiva : el programa le pedirá que seleccione, o bien dos aristas a través de las cuales se quiere el eje, o la vista completa donde añadirá automáticamente todas las líneas que sean necesarias. Para esta última opción, habilite la casilla "Seleccionar vista" en el ítem "Inserción automática", luego proceda a seleccionar la(s) vista(s) donde desee colocar las líneas de centro y éstas aparecerán instantáneamente. Completada la operación, presione el check. En la Figura 52 se muestra este proceso.

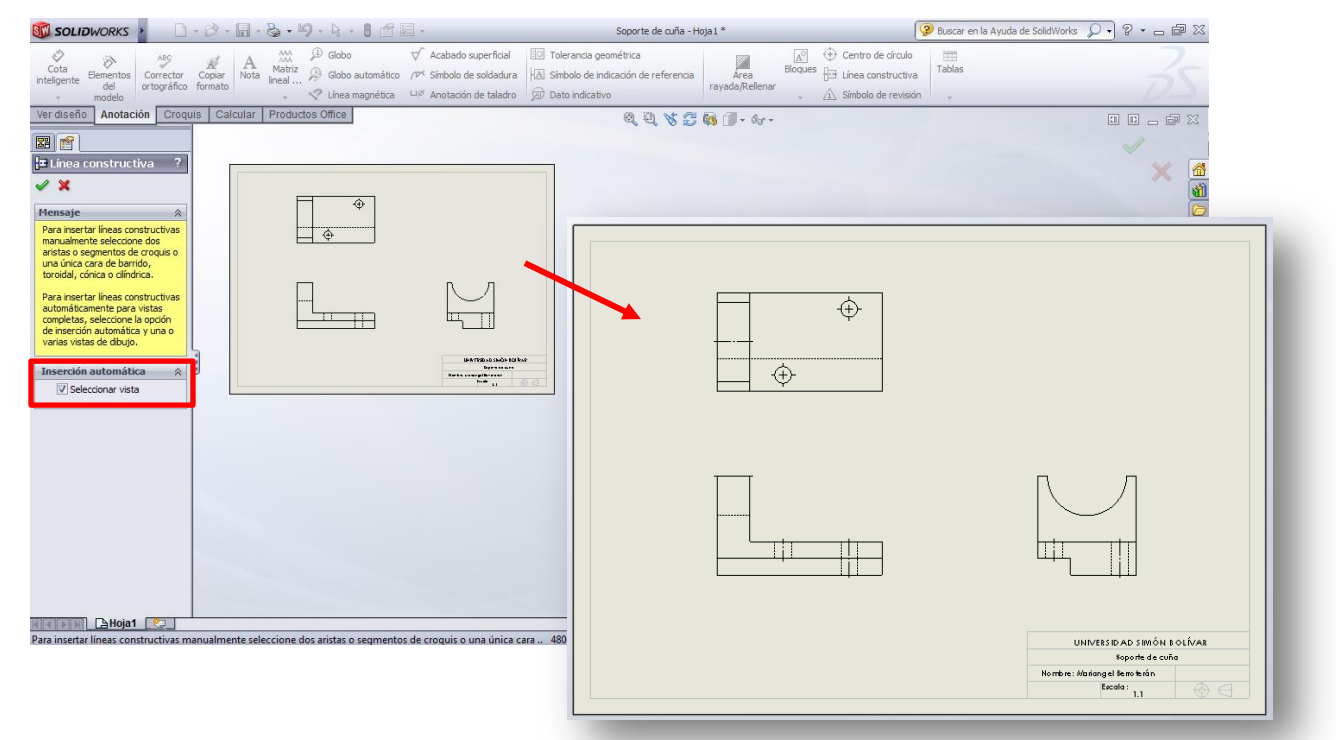

Figura 52. Colocar líneas de centro en las vistas.

En caso que existan esquinas redondeadas, aparecerán aristas en los puntos de tangencia. Para eliminarlas, vaya al menú principal *Ver >> visualizar >> sin aristas tangentes*.

#### *a) Crear una nueva vista ortogonal*

굖

Si desea agregar una vista ortogonal nueva, vaya al menú *Ver diseño >> Vista proyectada*

Vista . Al hacer click allí, seleccione en la hoja la vista sobre la cual desea hacer una proyección. Por ejemplo, si desea la vista inferior, seleccione la vista frontal y mueva el cursor hacia abajo. También puede obtener una vista isométrica de la pieza si mueve el cursor en cualquiera de sus cuatro esquinas (mover en diagonal). En la Figura 53 se muestra un ejemplo de esto.

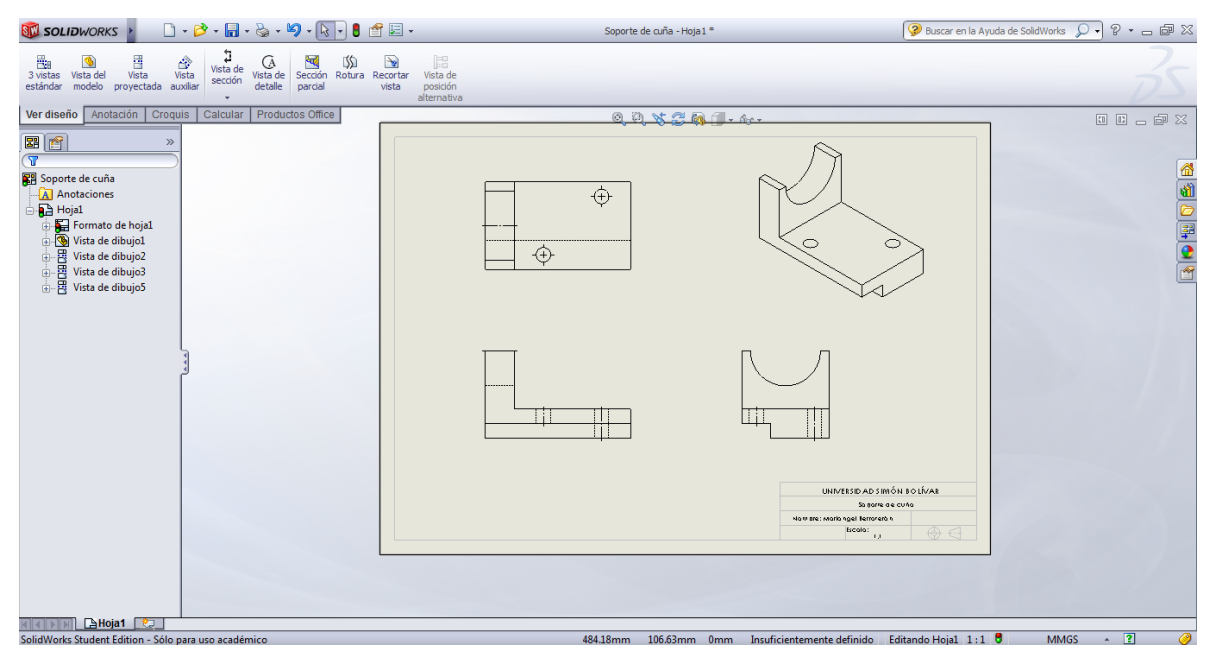

Figura 53. Vistas ortogonales e isométrica.

NOTA: Si quiere mover de posición una vista, selecciónela y, sin soltar el botón del ratón, arrástrela hacia el lugar donde desea moverla. Fíjese que siempre permanecerán alineadas; es decir, la vista lateral no podrá moverla en dirección vertical ni la superior podrá moverla horizontalmente. Si mueve la vista frontal, las otras dos se moverán para mantener la alineación. La vista isométrica puede moverse independientemente; también se le puede editar su escala si desea colocarla más pequeña y quitarle las líneas ocultas.

## **2.3 Vistas auxiliares**

Para ejemplificar la elaboración de vistas auxiliares, se utilizará la pieza mostrada en la Figura 34. En primer lugar, siga el mismo procedimiento para la creación de un plano nuevo, pero esta vez puede utilizar el formato de hoja ya personalizado.

Agregue las vistas ortogonales de la misma manera que lo hizo para el caso anterior. Puede obtener un plano similar al observado en la Figura 54. Una vez ubicadas, busque en el menú *Ver diseño >> Vista auxiliar*.

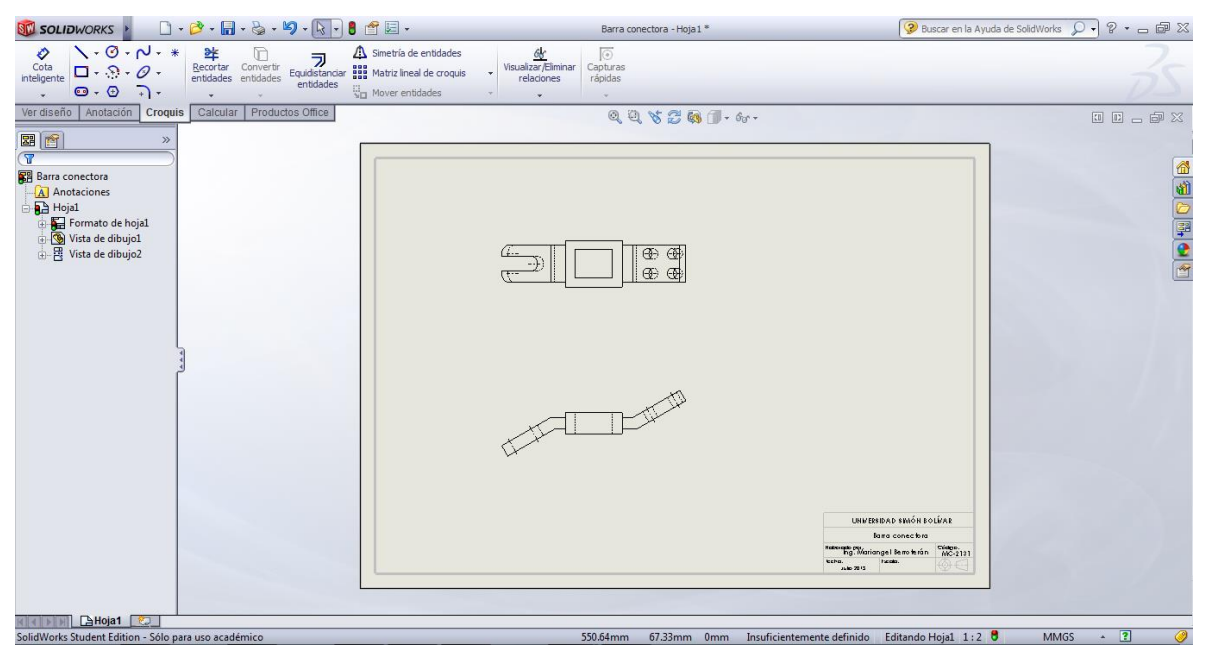

Figura 54. Plano preliminar para obtener vista auxiliar.

☝

- Vista a) Presione el ícono *Vista auxiliar* .
- b) El programa le pedirá que seleccione una arista de referencia de donde obtendrá la vista auxiliar. Esta arista será alguna correspondiente a las placas inclinadas. Observe la Figura 55. La arista resaltada en rojo fue la seleccionada (haciendo click sobre ella), y automáticamente aparece la vista auxiliar. Note que se proyecta toda la pieza, pero esta vista se cortará posteriormente para dejar sólo la parte de interés, tal como se hacía en las láminas dibujadas a mano.

NOTA: La flecha que aparece y el nombre de la vista ("Vista A") pueden borrarse, seleccionando y presionando la tecla "Suprimir".

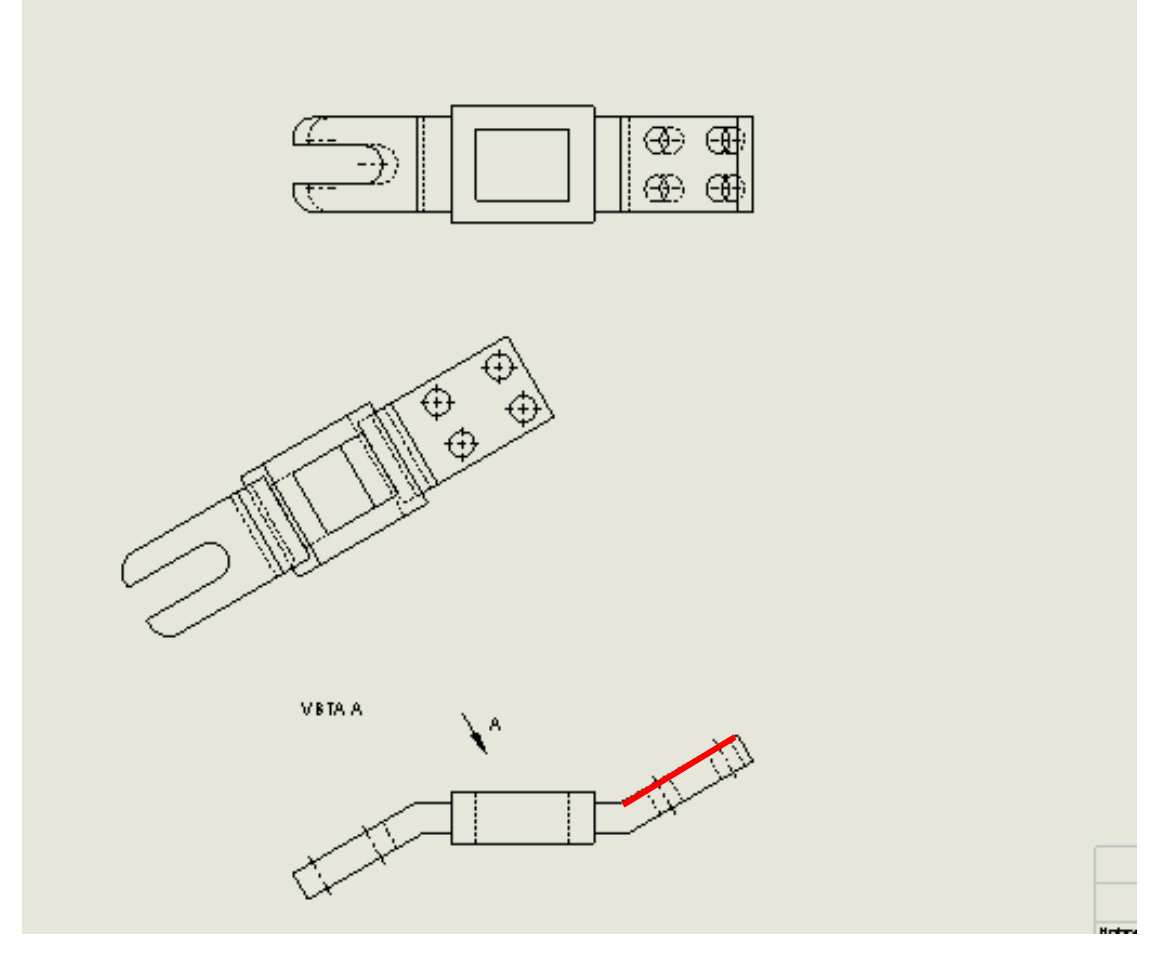

Figura 55. Vista auxiliar proyectada sin recortar.

c) Para recortar la vista, croquice una forma cerrada alrededor de la zona que desea dejar, como se observa en la Figura 56.

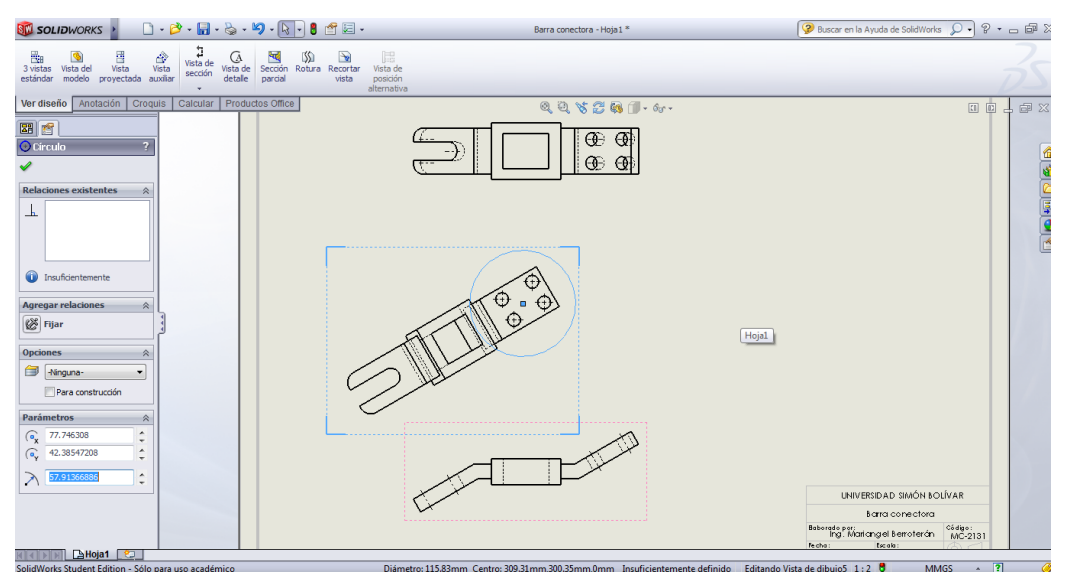

Figura 56. Croquis alrededor de la zona de interés.

d) Sin salir del croquis, vaya al menú *Ver diseño >> Recortar vista* . Observará que todo lo que esté fuera del croquis se elimina. Con esto, la vista auxiliar queda definida.

 $\rightarrow$ 

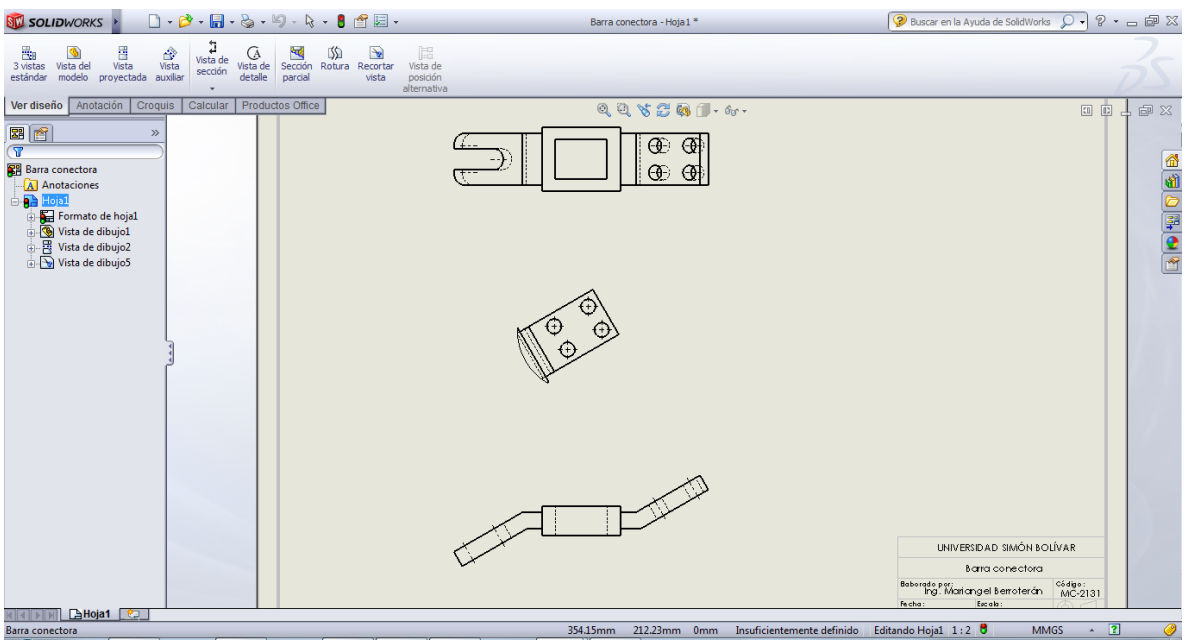

Figura 57. Vista auxiliar cortada.

- e) Repita todo el procedimiento para obtener la vista ortogonal de la otra placa inclinada.
- f) Finalmente, puede recortar la vista superior para dejar sólo la parte central, pues se observa que las placas inclinadas se ven distorsionadas. Para recortarla, el procedimiento es el mismo ya explicado.
- g) El plano final puede quedar como el observado en la Figura 58.

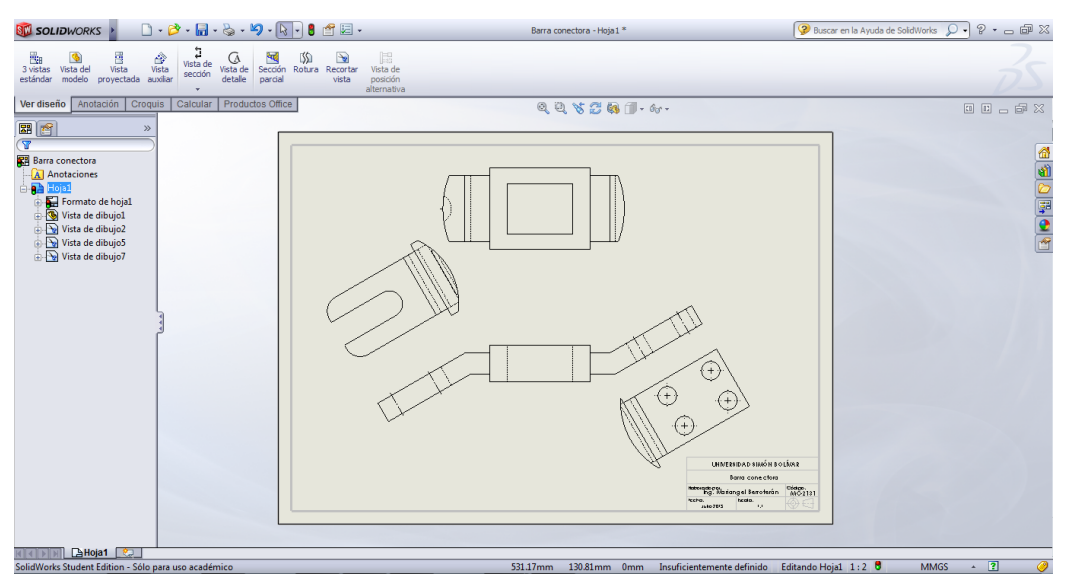

Figura 58. Plano final con vistas auxiliares y ortogonales.

## **2.4 Vistas de sección**

Se tomará como ejemplo la pieza de la Figura 13. Para crear una vista de sección, se busca en el

 $\frac{1}{\sqrt{2}}$ Vista de sección menú *Ver diseño >> Vista de sección* . En esa pestaña hay dos opciones: sección y sección alineada. Para este caso se trabajará con la primera opción. La segunda aplica para cortes alineados (revisar teoría del curso).

a) Cree un plano nuevo y seleccione la pieza. Genere una vista frontal como se muestra en la Figura 59.

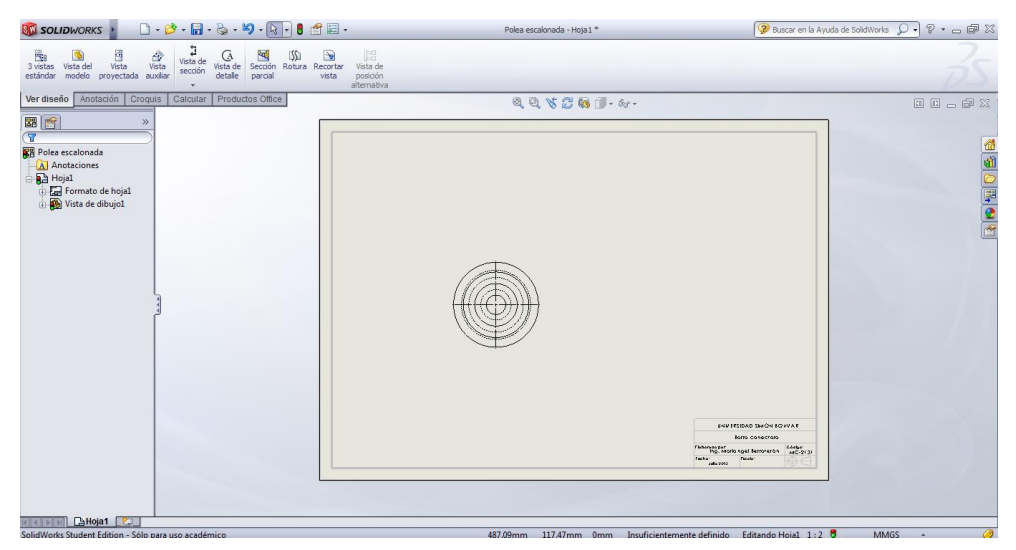

Figura 59. Vista frontal de polea escalonada, de la cual se obtendrá la vista de corte.

b) Cree una vista de sección en el ícono indicado. El programa pedirá que trace una línea, la cual será la línea de corte. Una vez trazada, aparecerá automáticamente la vista de sección, como se observa en la Figura 60. En el lado izquierdo de la pantalla aparecerá una ventana donde puede editar la vista, como por ejemplo la dirección del corte y el nombre de la vista (la letra de identificación). Además, más abajo cuenta con la opción de cambiar el estilo de visualización de la vista de corte, en donde debe marcar el tercer recuadro (sin líneas ocultas).

| $\Box\cdot\beta^\bullet\cdot\boxdot\cdot\&\cdot\;\vdash\circ\;\vdash\Box\bullet\beta\;\vdash\Box\vdash\cdot$<br><b>ST SOLIDWORKS</b>                                                                                                    | Polea escalonada - Hoja1 *                                                       | ? Buscar en la Ayuda de SolidWorks Q → ? → □ □ X                                                                      |
|----------------------------------------------------------------------------------------------------|----------------------------------------------------------------------------------|----------------------------------------------------------------------------------------------------|
| a<br>$\frac{1}{\frac{1}{100}}$<br>$\frac{d^2y}{x^2}$<br>闘<br>曲<br>ぬ<br>G<br>श्वद<br>$\rightarrow$<br>G<br>Vista de<br>3 vistas<br>Vista de<br>Vista del<br>Vista de Sección Rotura<br>Recortar<br>sección<br>detaile<br>proyectada auxiliar<br>modelo<br>estándar<br>parcial<br>vista<br>posición<br>alternativa<br>٠ |                                                                                  |                                                                                                    |
| Anotación<br>Croquis<br>Productos Office<br>Ver diseño<br>Calcular                                                                                                    | $0, 0, \forall i \in \mathbb{R}$                                                 | <b>中国 - 中 8</b>                                                                                                    |
| 图會<br>Vista de sección A-A ?                                                                                                    |                                                                                  |                                                                                                    |
| Línea de sección<br>$\hat{z}$<br>$\overline{A} \rightarrow \overline{ \mathcal{V} }$ Invertir dirección<br>$A \rightarrow A$                                                                                                    | ó÷                                                                               | 全国です                                                                                                    |
| V Fuente de documento<br>Fuente.<br>Vista de sección<br>$\hat{\mathcal{R}}$<br>Sección parcial                                                                                                    |                                                                                  |                                                                                                    |
| Sólo caras cortadas<br>Rayado automático<br>Visualizar conjuntos<br>de superficies                                                                                                    | SECCIÓNA-A<br>ô.                                                                 |                                                                                                    |
| Profundidad de<br>$\mathbb{R}^2$<br>sección                                                                                                    |                                                                                  |                                                                                                    |
| $\overrightarrow{S}$<br>Estilo de visualización<br>会                                                                                                    |                                                                                  |                                                                                                    |
| Utilizar estilo del<br>Imp<br>deso<br>padre                                                                                                    |                                                                                  | UNIVERSIDAD SIMÓN BO LÍVAR                                                                                            |
| Hoja1<br>Importar anotaciones                                                                                                    |                                                                                  | sarra conectora<br>Código:<br>Baborado por:<br>h g. Mariangel Berroterán<br>MC-2131<br>Escala:<br>fecha:<br>Julo 2012 |
| <b>AHoja1</b> 2                                                                                                    |                                                                                  |                                                                                                    |
| Polea escalonada<1>                                                                                                    | Completamente definido Editando Vista de dibujo1 1:2 0<br>24.31mm<br>59.08mm 0mm | ◎<br><b>MMGS</b><br>$\mathbf{A}$                                                                                      |

Figura 60. Vista de sección creada.

c) Como puede notar, la vista de sección ya incluye las líneas de ashurado. Por defecto asume hierro como material, pero si es otro, el programa cuenta con una base de datos donde se le

puede modificar el aspecto. Para ello, vaya a "Opciones" en el ícono **complementos...** Allí, busque *Dibujos >> Área rayada* y aparecerá una ventana como la mostrada en la Figura 61, donde la pestaña desplegable contiene un listado extenso de materiales.

EI. **D** Opciones Personalizar.

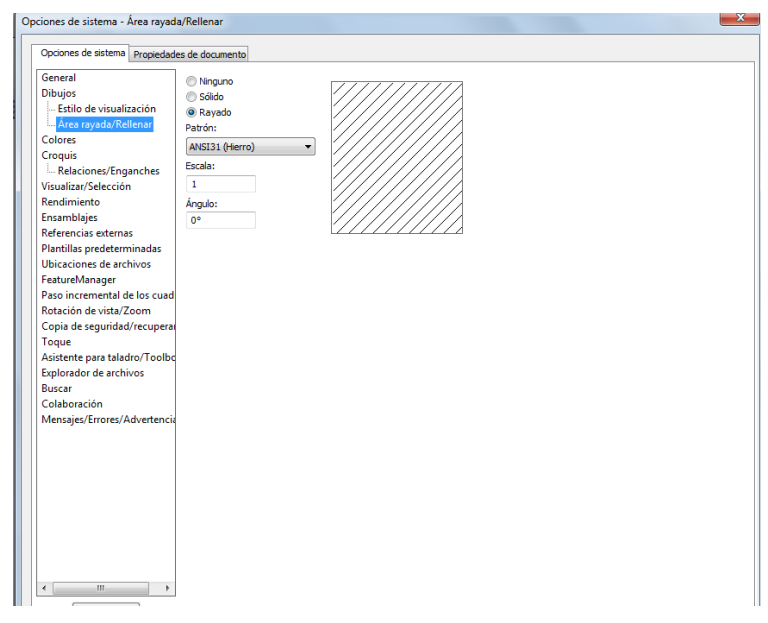

Figura 61. Opciones: cambiar estilo de línea de ashurado.

d) Para finalizar, añada la línea de centro en la vista de sección y las vistas quedan completas. En la Figura 62 se observa el resultado final.

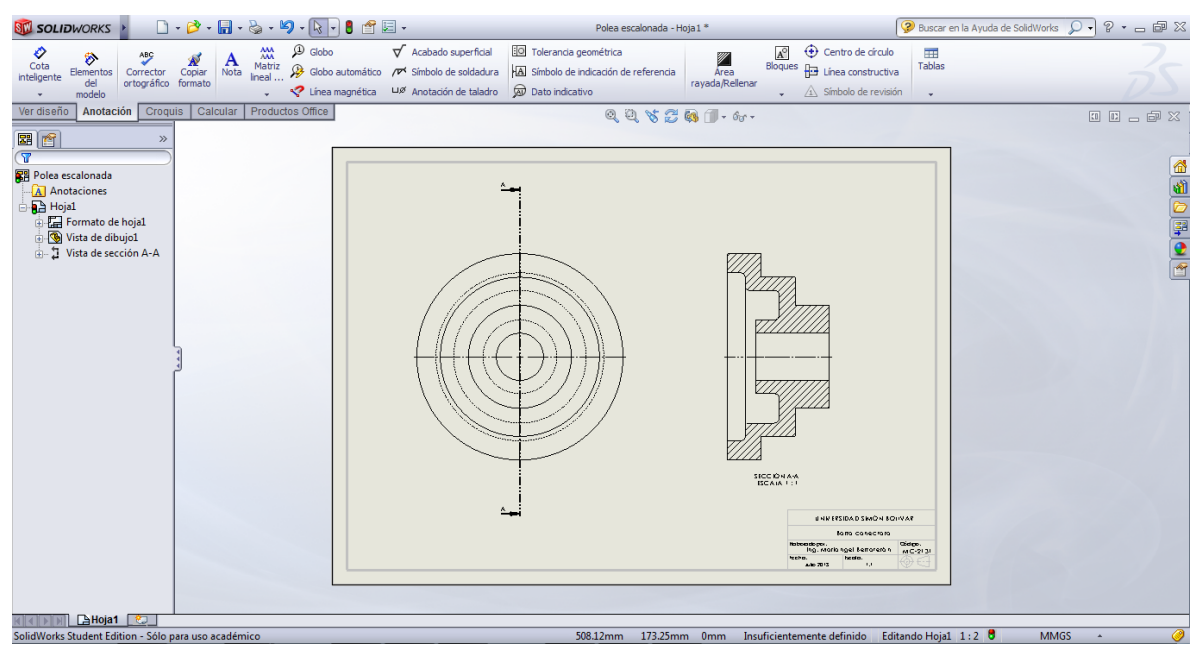

Figura 62. Plano de polea escalonada con vista de sección.

#### *a) Vista de sección parcial*

Para crear una vista de sección parcial, es necesario hacer un croquis alrededor de la zona que se quiere destacar. Tomando el ejemplo la Figura 26, pero con un refrentado en el centro para ejemplificar la operación, se hará un plano con dos vistas ortogonales como se muestra en la Figura 63.

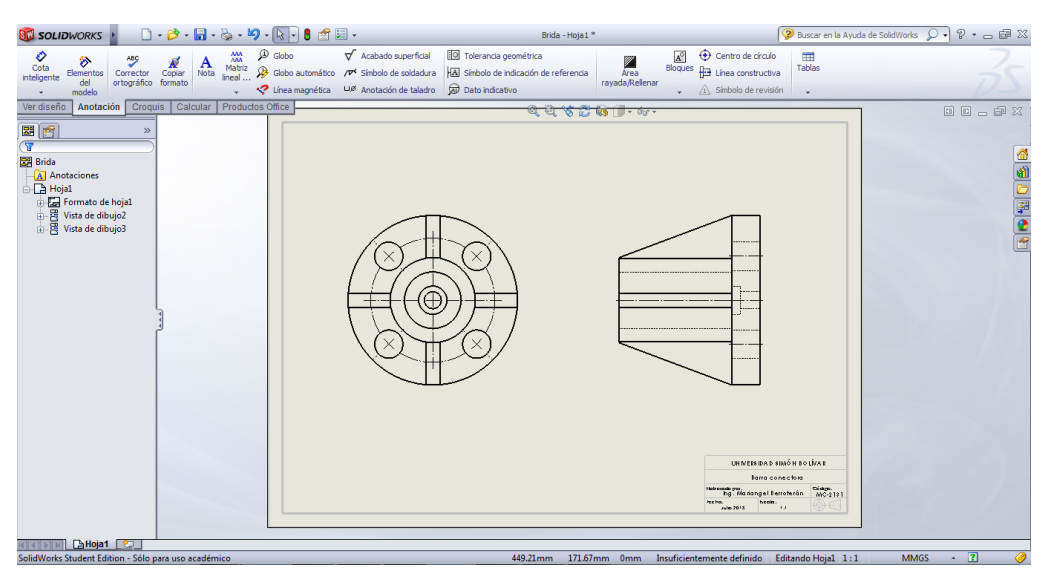

Figura 63. Plano de la brida de unión y soporte, con dos vistas ortogonales.

Al momento de acotar, la zona que es necesaria en vista de corta es la del refrentado; pero al ser sólo esa parte de la pieza, no hace falta realizar un corte completo sino que se puede realizar la vista de sección parcial. Para esto, siga el procedimiento:

> ष्ट् Secció

- a) En el menú, seleccione *Ver diseño >> Sección parcial*
- b) Por defecto, el programa le pediré que croquice una línea spline (línea con forma libre) alrededor de la zona de interés.
- c) Aparecerá a la izquierda una ventana donde definirá el parámetro. Acá, sólo debe seleccionar alguna de las aristas del refrentado y habilitar la casilla "Vista preliminar". En la Figura 64 se observa este paso.

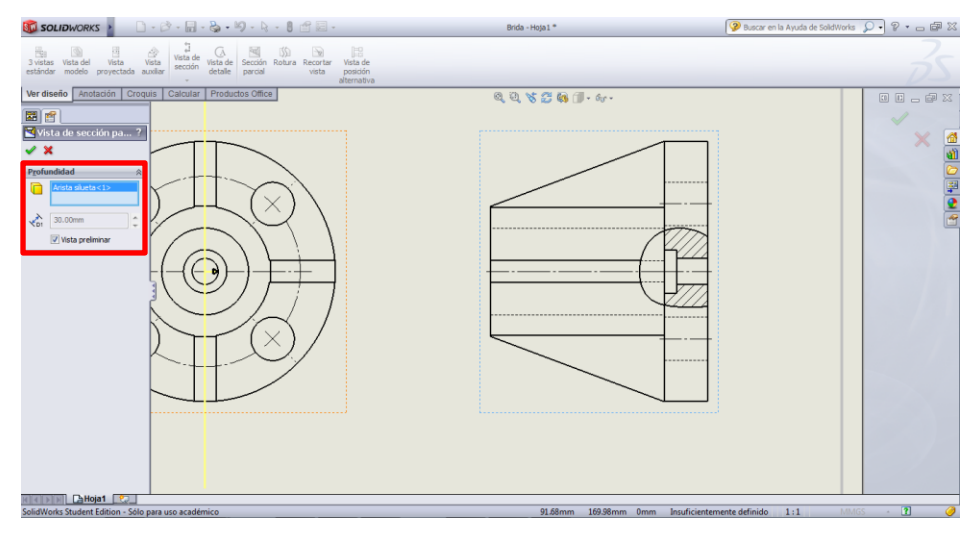

Figura 64. Creación de vista de sección parcial.

d) Inmediatamente, aparecerá la zona encerrada en vista de sección. Realizado esto, cierre la operación en el check verde. Su plano, finalmente, quedará como se muestra en la Figura 65.

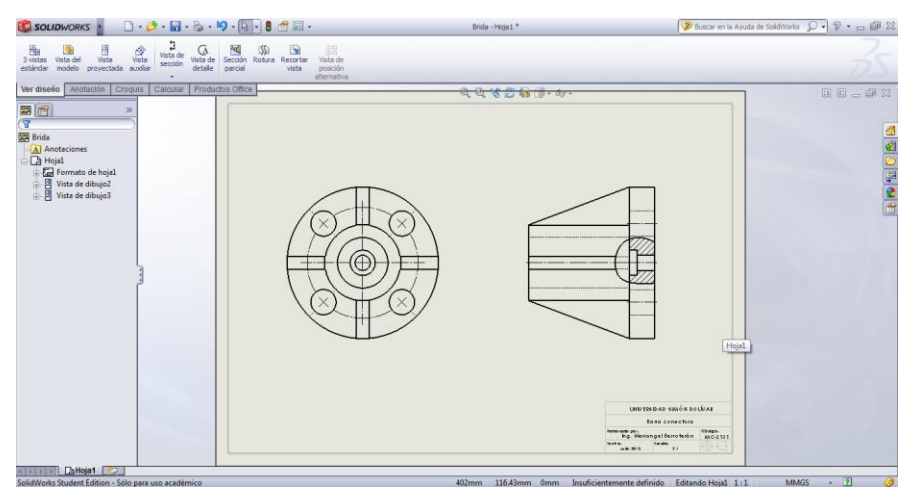

Figura 65. Plano de brida de unión y soporte con vista de sección parcial.

## **2.5 Vistas de detalle**

Usando como ejemplo el resorte de la Figura 25, se hará el plano donde se ejemplifica la colocación de vistas de detalle usando el programa.

a) Cree un plano nuevo y genere una vista frontal y, a partir de ella, una vista de sección, tal como se muestra en la Figura 66.

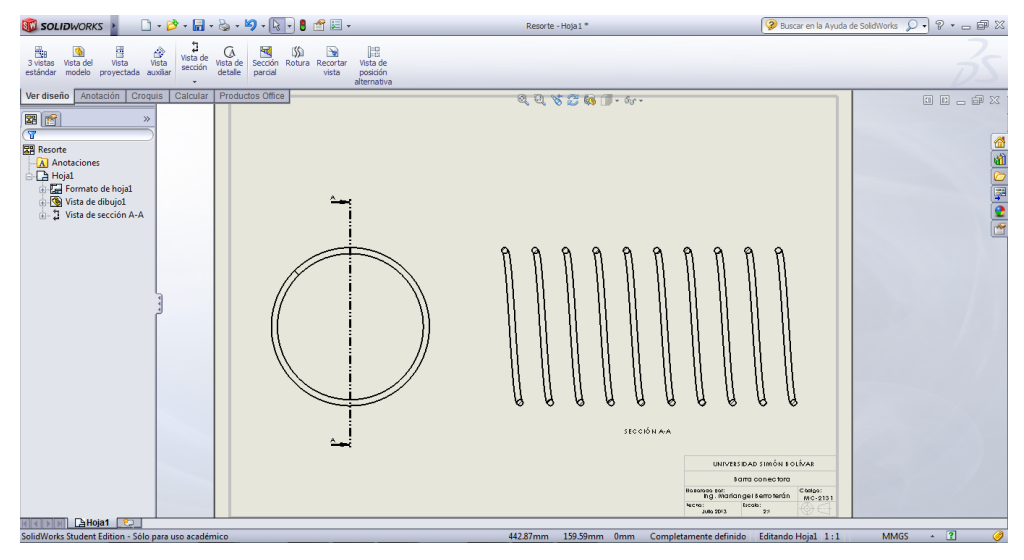

Figura 66. Plano preliminar del resorte.

- $\underset{\text{Vista de}}{\widehat{\mathbf{A}}}$ b) Seleccione en el menú *Ver diseño >> Vista de detalle*
- c) Croquice un círculo alrededor de la zona que quiere ampliar. A la izquiera aparecerá la ventana donde editará los parámetros de la vista de detalle: tipo de conector, escala, etc. En la Figura 67 se observa este paso.

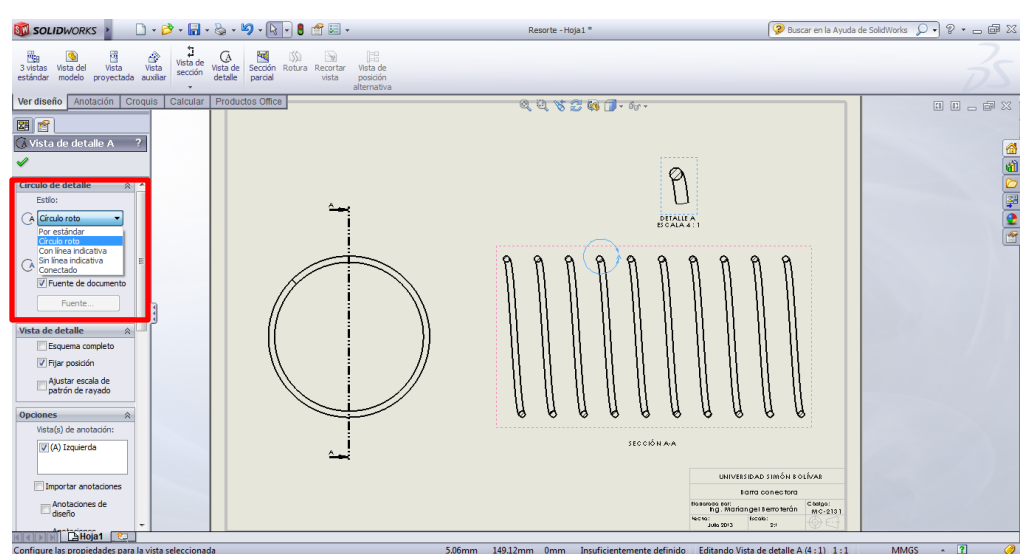

Figura 67. Creación de vista de detalle.

- d) Se crea la vista de detalle, la cual puede ubicarse en cualquier lugar del plano. Note que la vista de detalle queda identificada con una letra y con la escala de aumento a la cual fue creada. Esta escala puede editarse si lo desea.
- e) Finalmente, complete la operación en el check verde. El plano quedará como el mostrado en la Figura 68.

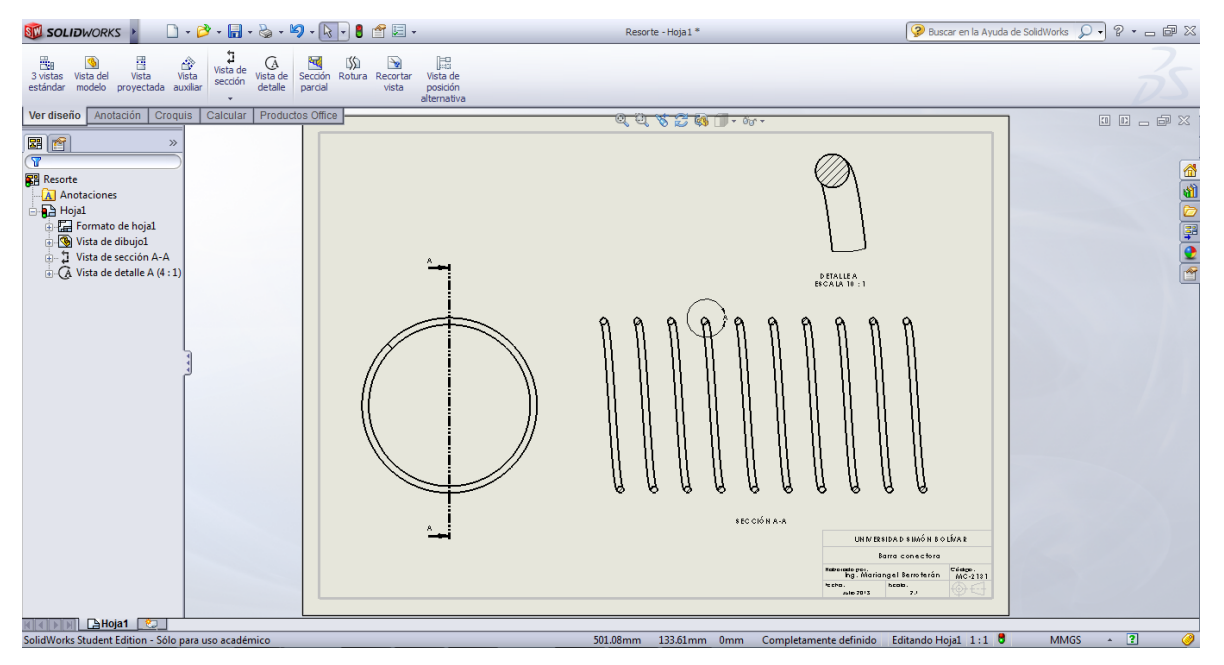

Figura 68. Plano del resorte con vista de detalle.

## **2.6 Acotación**

La acotación es sencilla, pero deben mantenerse las reglas conocidas de acuerdo a las normas ISO. En el menú *Acotación >> Cota inteligente* se activa el generador de cotas. Como ejemplo, se usará la pieza Soporte de cuña (Figura 1).

## *a) Consideraciones generales*

(1) Colocar las cotas de diámetros múltiples:

Cuando un diámetro está repetido, se selecciona la cota y, en el menú *Valor* que aparece a la izquierda, se edita en el cuatro de texto del ítem "*Texto de cota*". Allí, escribe el texto que desea añadir, por ejemplo: "2x". El resto de la cota aparece por defecto. En la Figura 69 se indica este procedimiento.

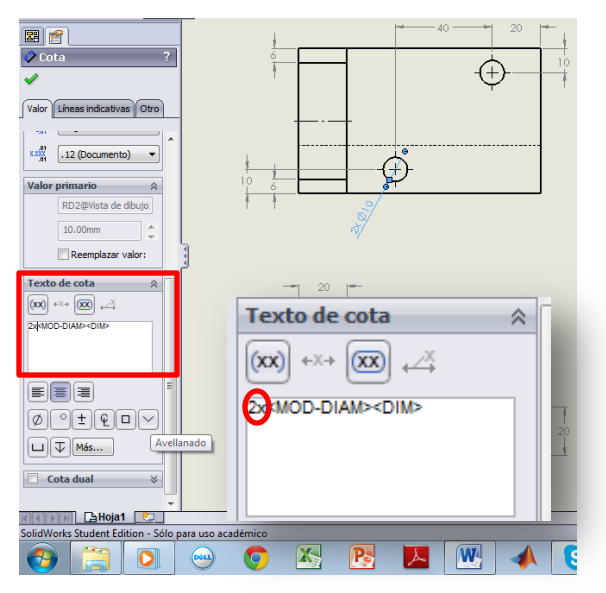

Figura 69. Modificación del texto de cota.

(2) Cambiar estilo de la flecha: En el menú *Líneas indicativas* encontrará la pestaña desplegable donde tendrá múltiples opciones para el extremo de línea de cota. Como recomendación, utilice los dos primeros estilos de flecha (especialmente el segundo), y utilice el punto relleno en casos que lo requiera.

## *b) Cotas en ISO-A*

Como bien se conoce, las cotas en ISO-A se caracterizan por: estar centradas y "dentro" de la línea de cota, y las líneas de llamada ligeramente separadas de las aristas de referencia. Para cumplir con estos parámetros, siga el siguiente procedimiento:

a) Coloque todas las cotas necesarias del plano utilizando la herramienta *Cota inteligente*, como se observa, por ejemplo, en la Figura 70.

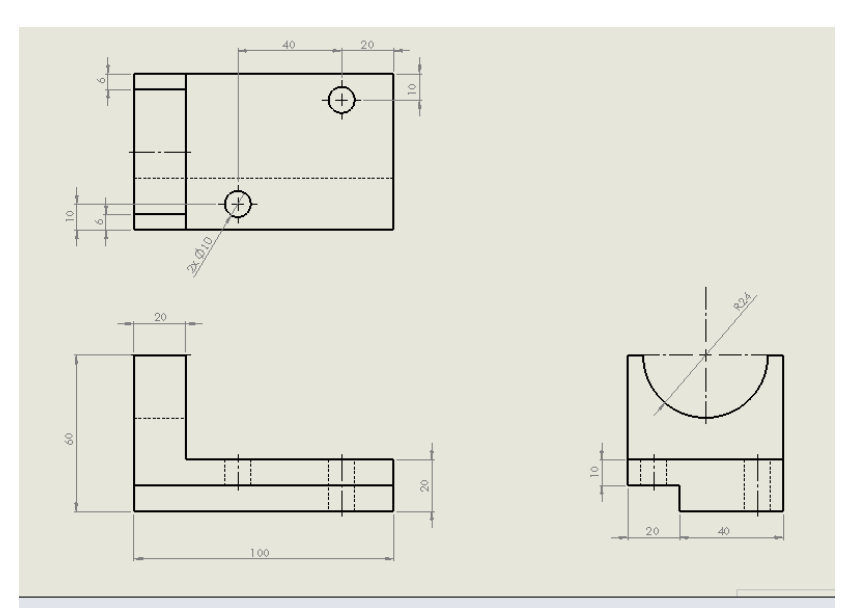

Figura 70. Ubicación preliminar de cotas en el plano.

- b) Al seleccionar una cota, se abrirá una ventana a la izquierda de la pantalla donde puede cambiar la configuración de la misma Allí encontrará la opción para colocar la cota de acuerdo a la normativa ISO-A
- c) Seleccione todas las cotas horizontales y busque en la ventana *Líneas indicativas >> Posición de texto personalizado*, y seleccione la última opción, tal como se observa en la Figura 71. (Cotas horizontales resaltadas en azul; también fueron seleccionadas las cotas diametrales).

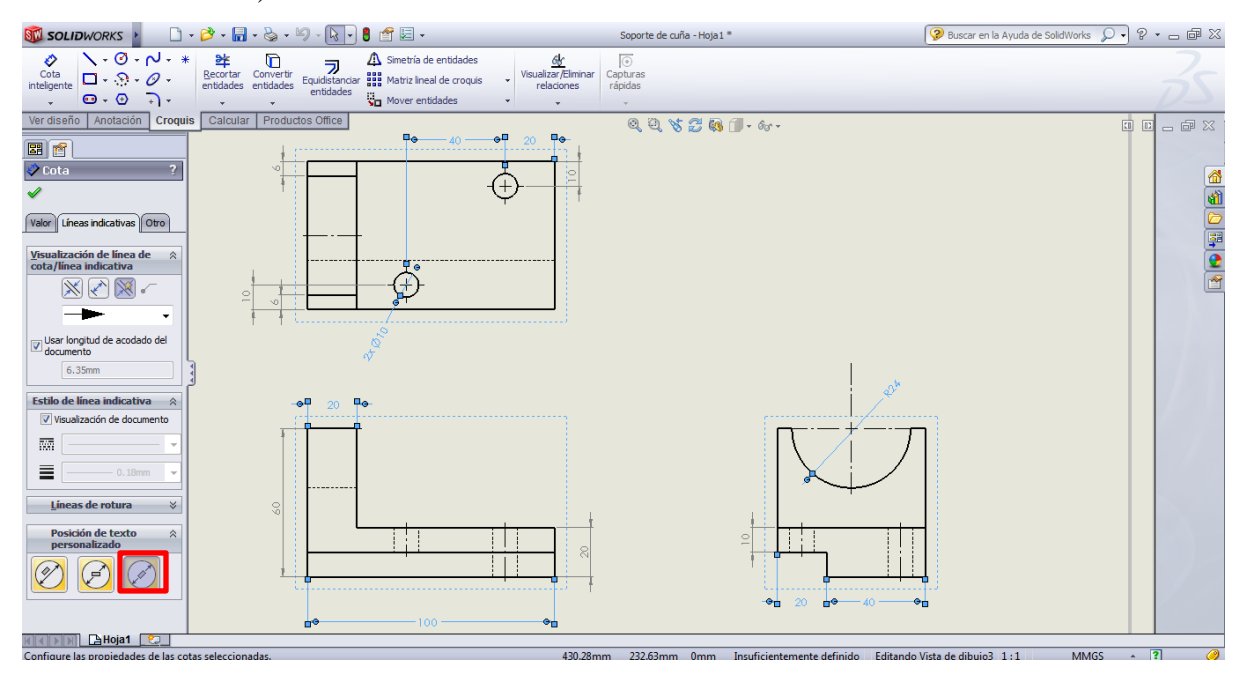

Figura 71. Estilo ISO-A en cotas horizontales.

d) Seleccione ahora las cotas verticales y, esta vez, escoja la segunda opción en *Posición de texto personalizado*. Observe la Figura 72 para este caso.

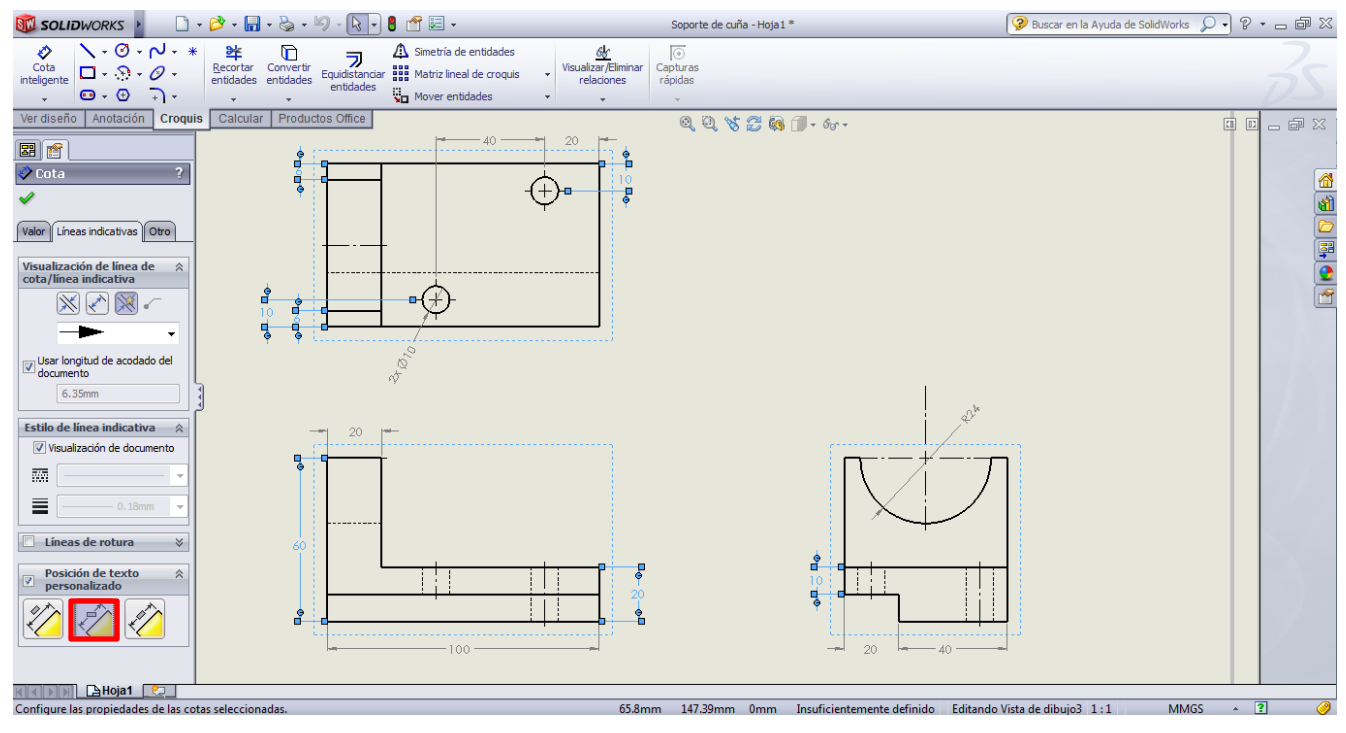

Figura 72. Estilo ISO-A en cotas verticales.

e) Para cambiar la orientación de las flechas, hacia adentro o hacia afuera, también se hace

desde el menú *Líneas indicativas* en los íconos .

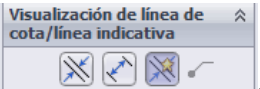

#### *c) Cotas en ISO-E*

La acotación en ISO-E implica las líneas de llamada pegadas a las aristas de referencia y las cotas "sobre" las líneas de cota. Por defecto, al usar la herramienta de *Cota inteligente*, éstas aparecen sobre la línea, por lo tanto, esta característica ya estaría definida automáticamente. Sin embargo, para modificar la separación de las líneas de llamada, debe modificar la configuración del documento.

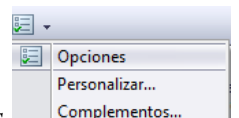

Para ello, diríjase al menú principal *Opciones* <sup>complementos... (Aparecerá una ventana con</sup> dos pestañas en la parte superior. Seleccione *Propiedades de documento* >> *Cotas*. Tendrá una ventana como la mostrada en la Figura 73, donde podrá editar todas las propiedades de cotas. Puede incluso editar el tamaño de las flechas, el tipo de fuente, etc.

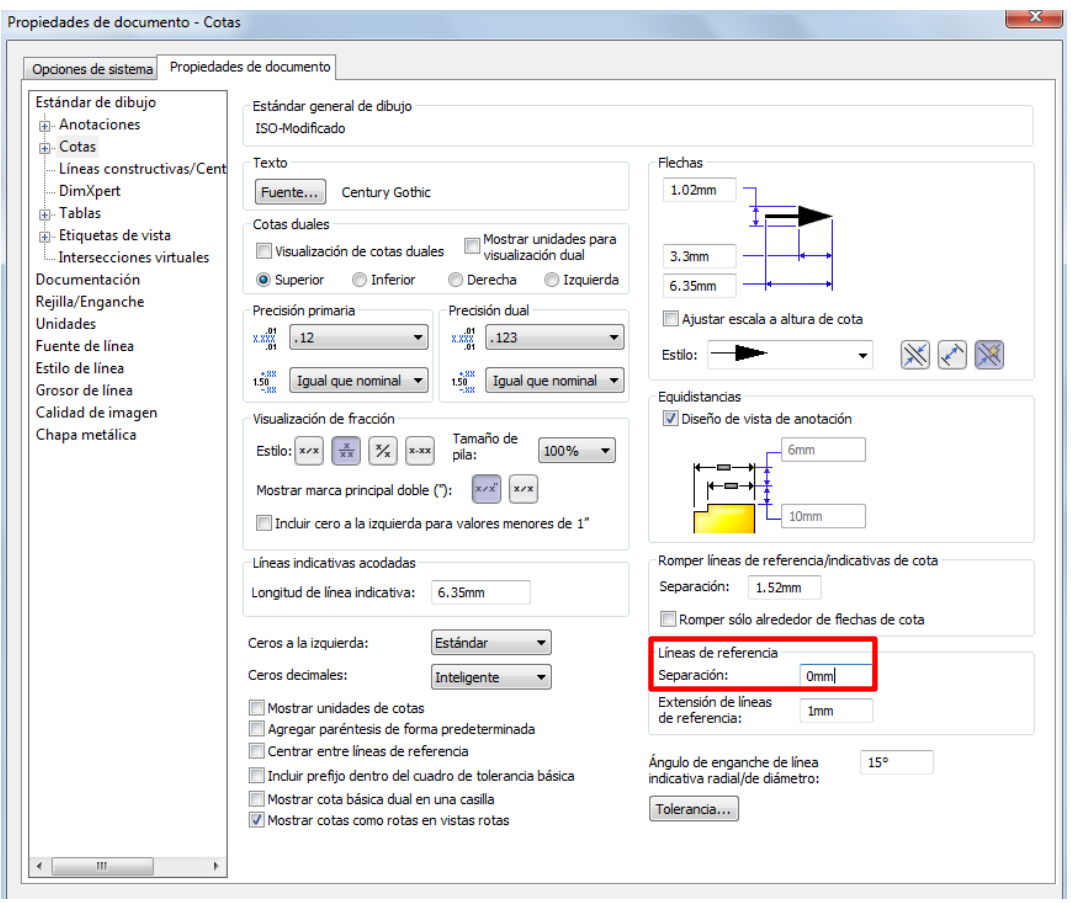

Figura 73. Editar formato de cotas.

En el ítem *Líneas de referencia >> Separación*, cambie 1 mm por 0 mm. Esto hará que las líneas de llamada se unan con las aristas a las cuales se hace referencia en la acotación, tal como debe ser para cumplir la norma ISO-E. Note en la Figura 74, el resultado de esta modificación.

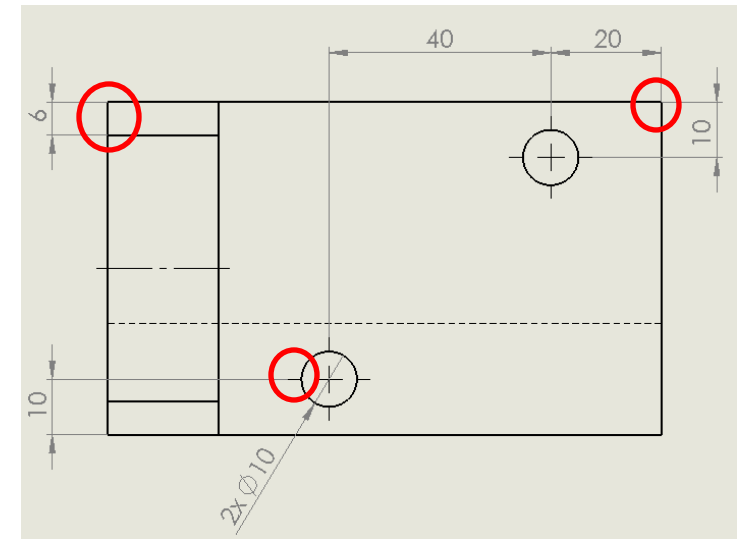

Figura 74. Cotas en formato ISO-E.

## **III. ENSAMBLAJES**

Cuando se tiene un sistema conformado por varias piezas y se requiere hacer el ensamblaje de las mismas, el programa tiene un módulo dedicado exclusivamente a estas operaciones. En este módulo es posible, incluso, hacer estudios de movimientos, interferencias, etc. En este capítulo de la guía sólo se mencionarán los aspectos más importantes de la elaboración de ensamblajes, relacionados a las relaciones de posición más utilizadas y las mínimas necesarias para unir piezas.

## **3.1 Crear un documento nuevo de ensamblaje**

En "nuevo", seleccione la opción *Ensamblaje*, como muestra la Figura 75. A continuación, el programa le pedirá seleccionar la primera pieza que quiere incluir en el ensamblaje. Para escogerla, pulse en "Examinar" y buscará en el directorio la pieza que desea. NOTA: Como recomendación, la primera pieza que agregue debe ser la pieza "base" o principal del ensamblaje, para facilitar así las relaciones de posición con las siguientes que se agreguen al documento.

Para ejemplificar estos procedimientos, se utilizará como pieza base el Soporte de Cuña (Figura 1), conjuntamente con dos piezas más adaptadas para realizar este ejercicio: una base y un tornillo. La base es de 100, 60 y 25 mm de largo, ancho y espesor, respectivamente, con dos agujeros del mismo diámetro y ubicación que los del Soporte de Cuña, así como un corte que calzará en el escalón del soporte de cuña. El tornillo se dibujó de longitud 35 mm, donde la rosca está en los últimos 15 mm, con una cabeza de alto 5 mm y una cúpula de 3 mm (ver *Operación >> cúpula* en el menú de creación de pieza 3D). En dicha cúpula, una ranura de 3 mm de ancho.

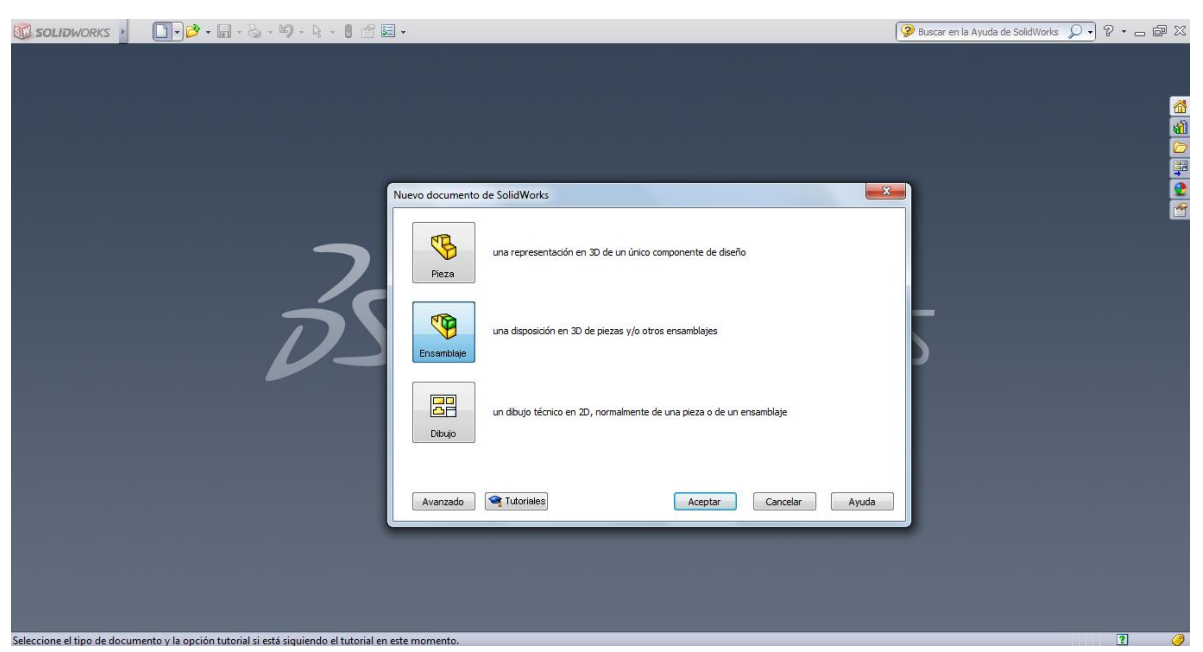

Figura 75. Crear nuevo documento de ensamblaje.

## **3.2 Relaciones de posición**

Al agregar una nueva pieza desde "*examinar*", se hace click en cualquier parte de la pantalla y la pieza se suelta en el espacio. A continuación, agregue la siguiente pieza, en el menú *Ensamblaje >>* 

> Inserta componentes

*Insertar componentes* >> *Nueva pieza*. NOTA: En caso que tenga un sub-ensamblaje que necesite añadir a uno más completo, también puede hacerlo.

- a) Inserte, como primera pieza, el soporte de cuña.
- b) Inserte la base para el soporte de cuña. No importa el lugar donde se suelte esta pieza, pues será movida posteriormente mediante las relaciones de posición. En la Figura 76 se observan ambas piezas en el espacio sin ninguna relación. NOTA: Cada componente que inserte puede moverse o girarse libremente (únicamente ese componente) mediante la herramienta del menú *Ensamblaje >> Mover componente.*

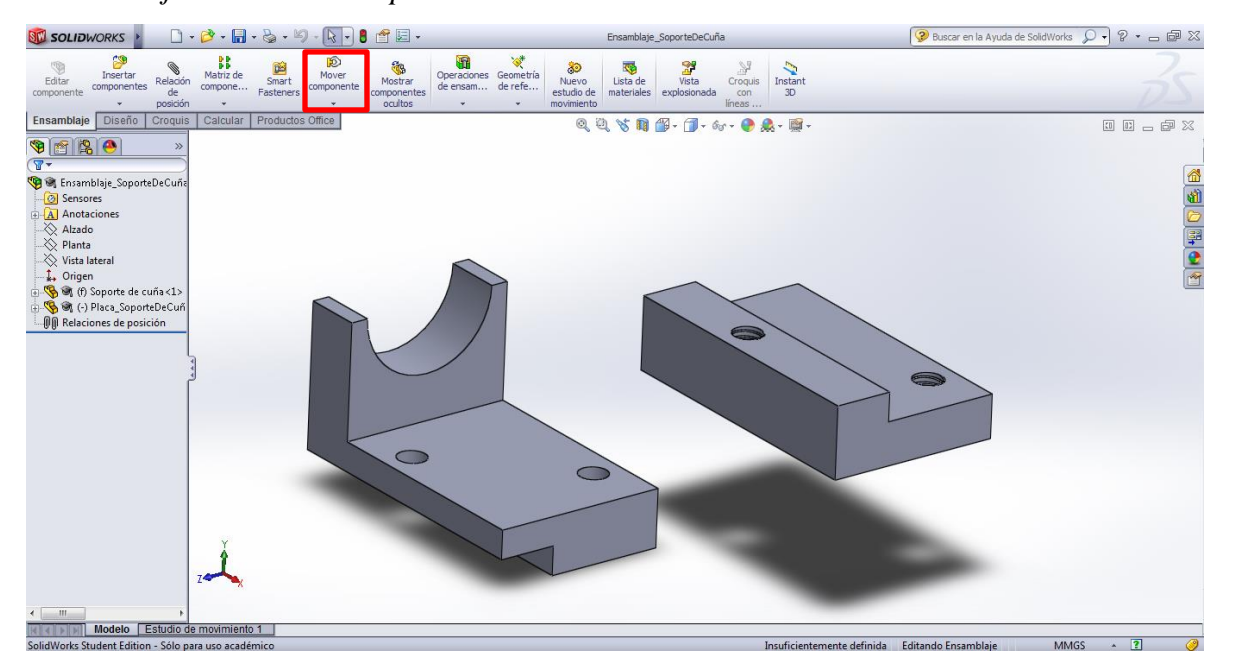

Figura 76. Piezas sueltas sin relación de posición.

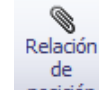

c) Ubique en el menú *Ensamblaje >> Relación de posición* . Aparecerá a la izquierda una ventana y seleccionará las caras o lados de cada componente que desea unir. Por ejemplo, seleccione las dos caras frontales, tal como se observa en la Figura 77, con la relación de posición "*Coincidente"*. Cuando ambas estén seleccionadas, notará que la pieza se moverá para

cumplir la relación. NOTA: Si la relación no fuera completamente coincidente sino a una distancia específica, se habilita la opción de distancia en esa ventana y se coloca la deseada.

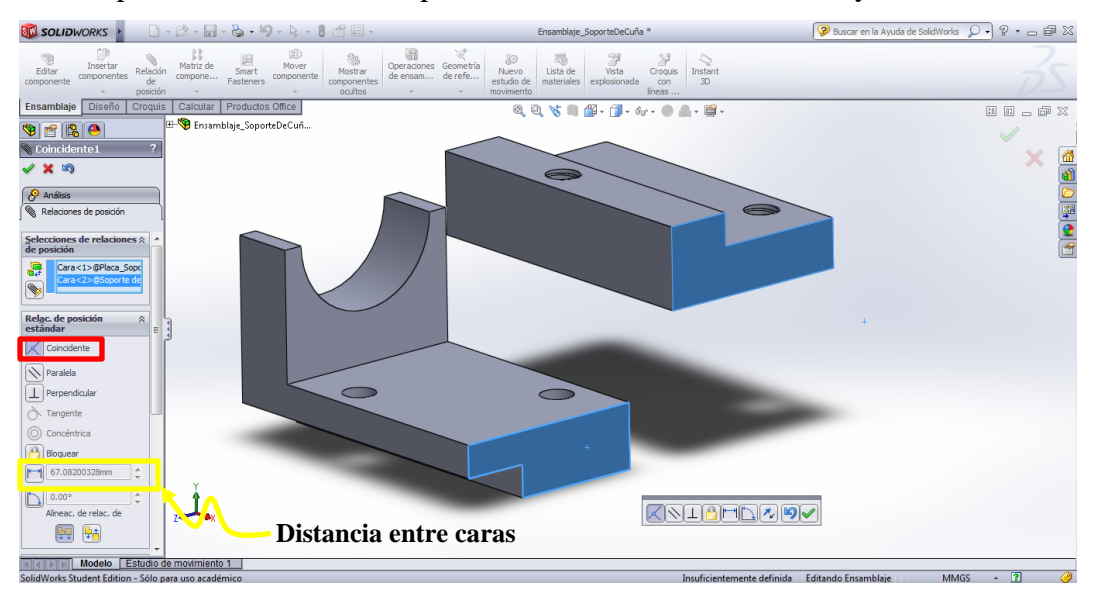

Figura 77. Selección de relación de posición "coincidente" entre dos caras.

- d) Cuando esté conforme con la primera relación de posición y desea agregar una nueva, haga click en el check verde de la ventana a la izquierda. Si quiere salir del editor de *Relaciones de posición*, presione el check verde de la esquina superior derecha de la pantalla.
- e) En este caso, se agregarán más relaciones de posición. Así, luego de presionar el check en la ventana, se habilitará nuevamente la casilla donde se seleccionan las caras sobre las cuales se hará una relación. Seleccione ahora la superior de la base con la inferior del soporte de cuña, como se muestra en la Figura 78.

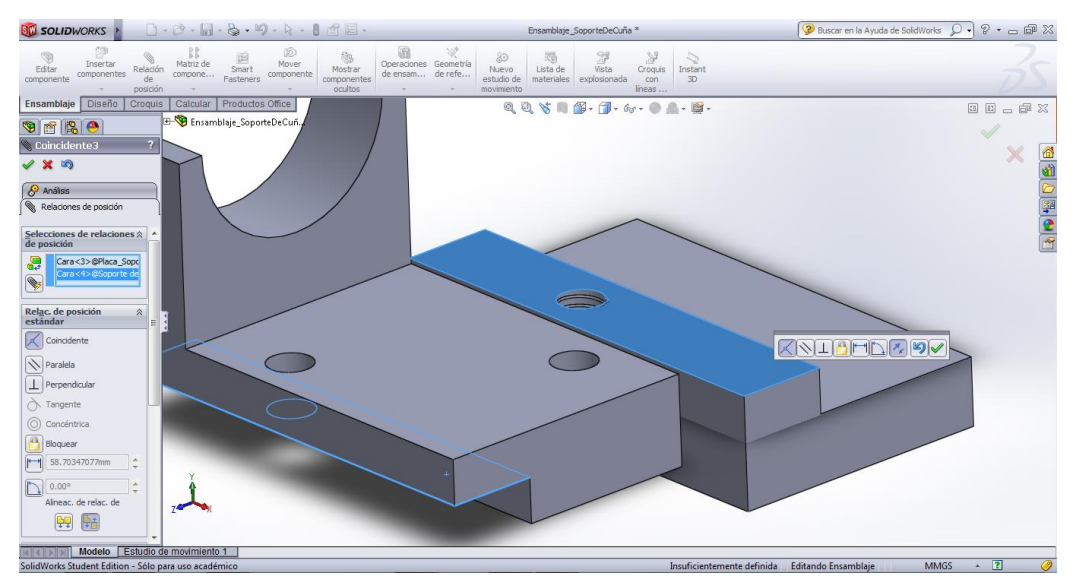

Figura 78. Segunda relación de posición entre las piezas.

f) Finalmente, añada la última relación entre caras laterales. Las piezas quedan finalmente ubicadas como se muestra en la Figura 79.

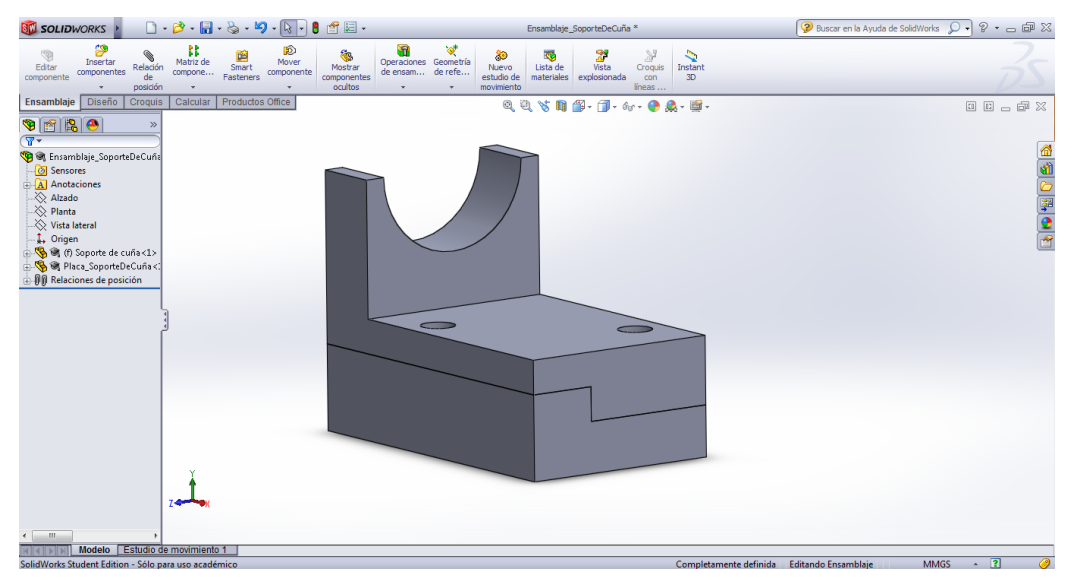

Figura 79. Ensamblaje del soporte de cuña y su base.

g) Inserte ahora el tornillo y comience nuevamente a añadir relaciones de posición. En este caso, en la ventana a la izquierda, seleccione el ítem *Relaciones de posición mecánicas >> tornillo*. Seleccione el agujero y el tornillo, como se observa en la Figura 80. En este caso, el tornillo se ubicó por defecto de manera invertida; para corregir esto, seleccione el primer ícono de "*Alineación de relaciones de referencia*". Seleccione el check verde para añadir una nueva relación.

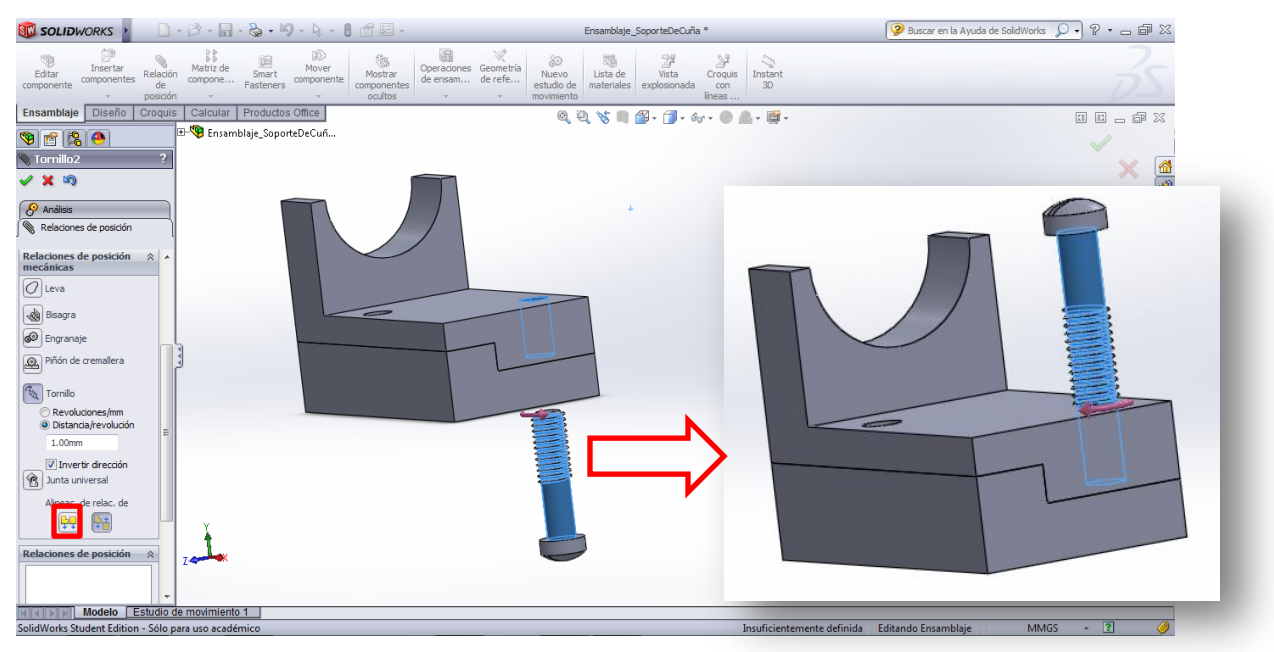

Figura 80. Relación de posición mecánica: tornillo.

- h) Añada una relación de coincidencia entre la parte inferior de la cabeza del tornillo y la cara superior del soporte. El tornillo baja y queda insertado en las placas.
- i) Inserte nuevamente el tornillo, para ser ubicado en el otro agujero. Repita los pasos (g) y (h).
- j) El ensamblaje queda como se observa en la Figura 81.

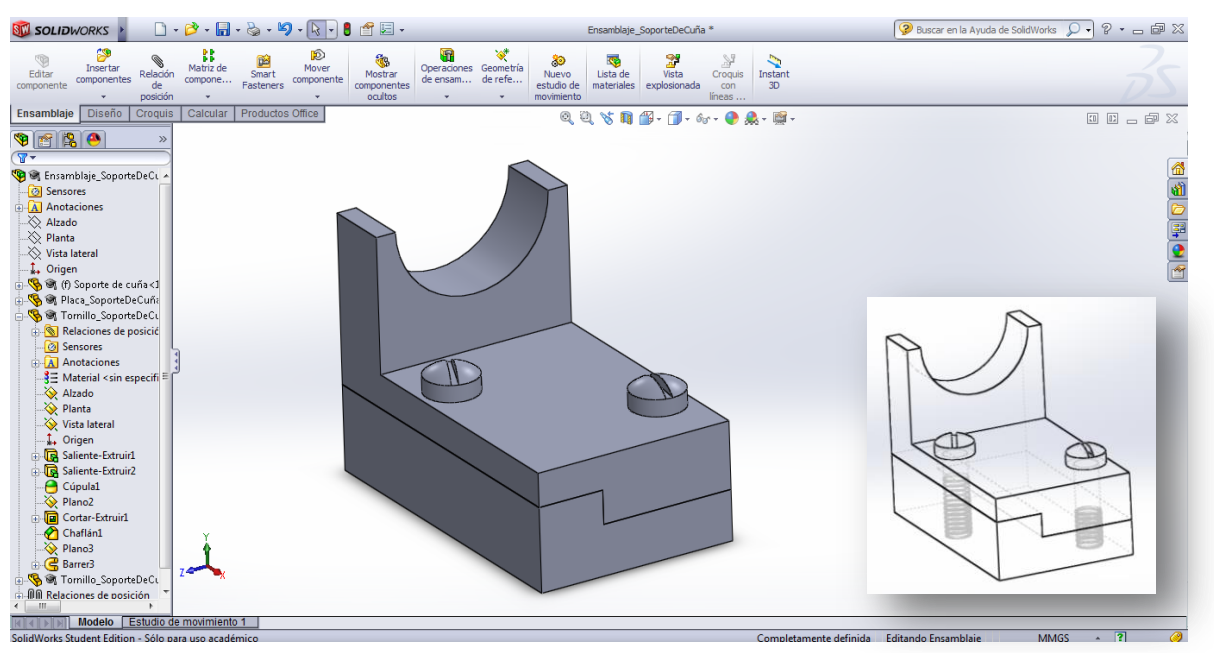

Figura 81. Ensamblaje completo del soporte de cuña.

## **3.3 Crear vista explosionada del ensamblaje**

Una vista explosionada del ensamblaje es tener todas las piezas ubicadas en la posición donde

van pero sin estar unidas. En el menú *Ensamblaje* >> *Vista explosionada* se trabaja con esta herramienta. NOTA: el componente principal, el que agregó de primero en el ensamblaje, no podrá moverse; sólo se podrá hacer con todos los que fueron agregados posteriormente.

a) Seleccione el componente que desea mover. Verá un eje de coordenadas que aparece en la pantalla. Puede mover el(los) componente(s) hacia la dirección deseada seleccionando la flecha correspondiente. Por ejemplo, en este caso, seleccione ambos tornillos manteniendo la tecla "Ctrl" presionada, seleccione la flecha en dirección vertical y mueva los componentes hacia arriba. En la Figura 82 se muestra el ejemplo.

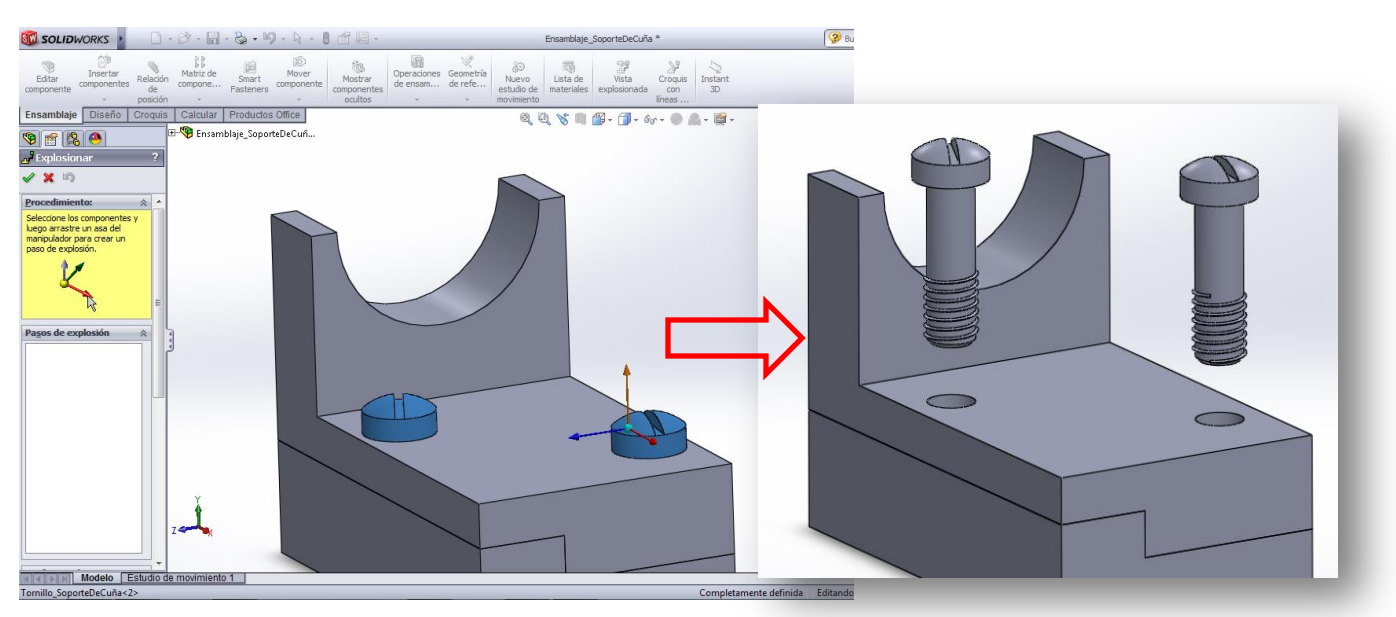

Figura 82. Tornillos explosionados.

b) Seleccione el siguiente componente. En este caso será la base del soporte de cuña. Deslice el componente hacia abajo y, finalmente, presione el check a la derecha de la pantalla. La vista explosionada quedará como se muestra en la Figura 83.

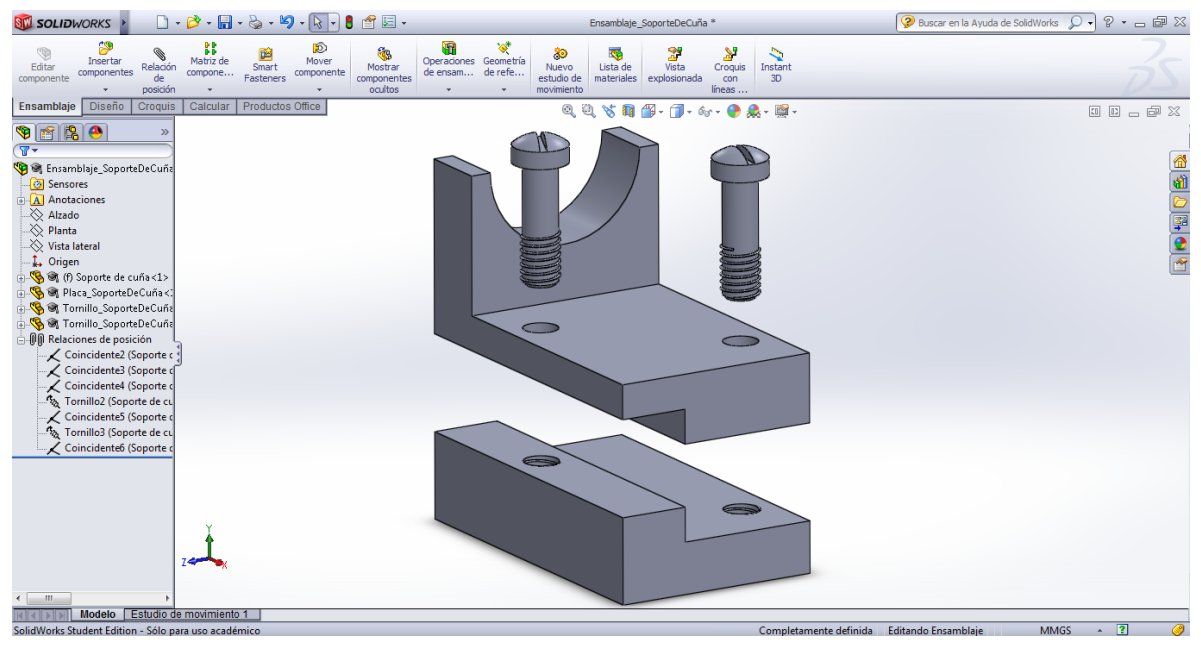

Figura 83. Vista explosionada del ensamblaje.

## **3.4 Elaborar el plano del ensamblaje**

Cuando se tiene un ensamblaje del cual se debe mostrar la totalidad del conjunto, se elabora un plano que contiene la información mínima necesaria para conocer el sistema. En este plano no se

colocan vistas ortogonales sino sólo la isometría, y el cajetín se modifica, agregándole lo que se conoce como el *listado de materiales*.

## *a) Ubicación de la vista isométrica e identificación de piezas*

Cree un plano nuevo y seleccione como pieza el ensamblaje en vista explosionada (previamente, debió guardar la vista explosionada en un archivo de ensamblaje .sldasm). Como estilo de visualización, puede dejar las piezas sin líneas ocultas. Ubíquelo en el centro del plano y modifique la escala a conveniencia.

Cada una de las piezas, se identifica con un número, el cual será usado en la leyenda del listado de materiales. Para enumerarlas, vaya al menú *Anotación >> Globo* .

a) Ubique el globo cerca de una pieza y, en la ventana que aparece del lado izquierdo, edite el contenido del globo. En la Figura 84 se muestra este paso del procedimiento. Coloque el número 1 en el globo para identificar a la primera pieza.

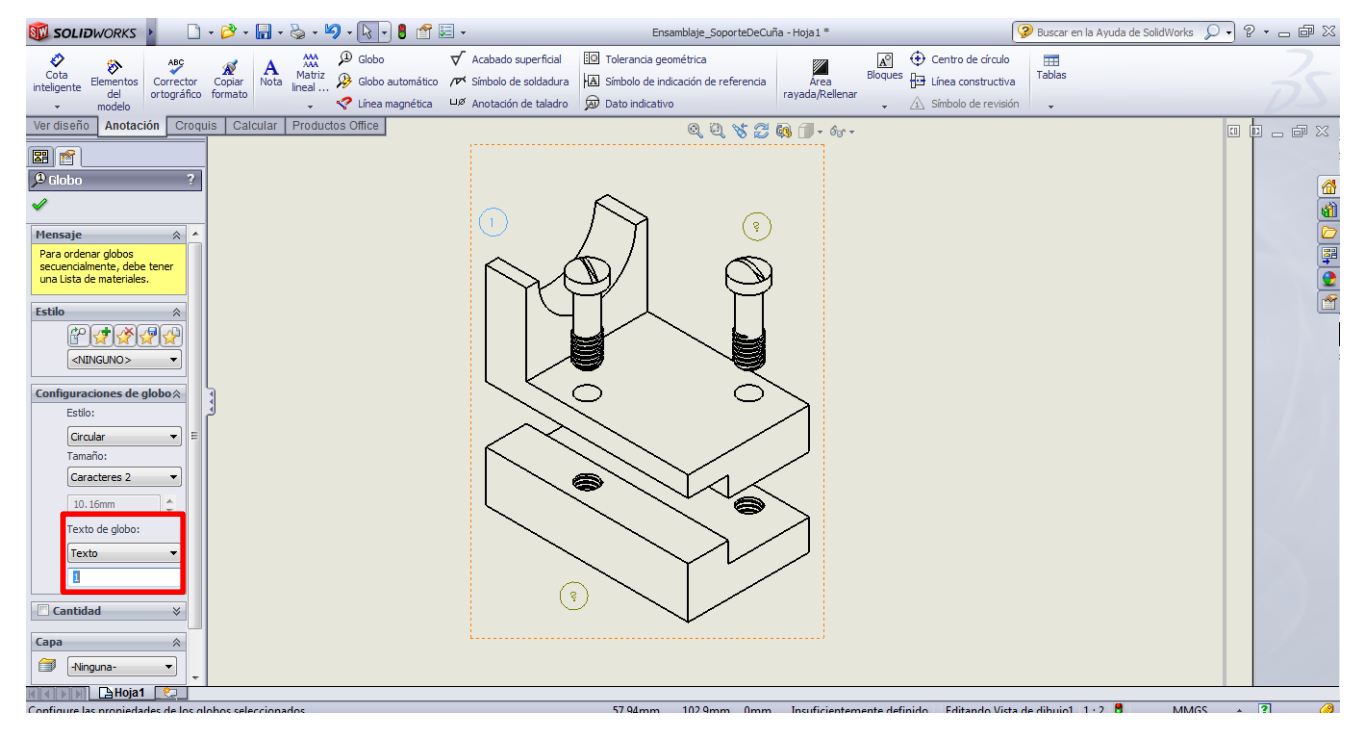

Figura 84. Identificación de las piezas del ensamblaje.

b) Seleccione otro globo y edite el número colocando el que corresponda a cada pieza, y repita este procedimiento con todos los que haya ubicado en el plano. Finalmente, obtendrá un plano como el mostrado en la Figura 85.

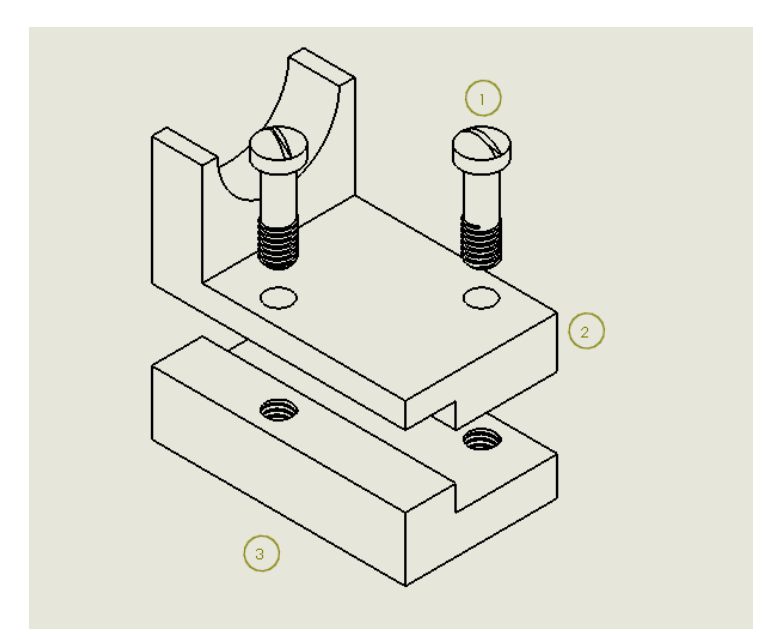

Figura 85. Enumeración completa para identificación de las piezas en el plano de ensamblaje.

## *b) Listado de materiales*

Este listado indica el nombre de las piezas que conforman el ensamblaje, la cantidad de veces que se repite y el material del cual está fabricado. Para el vendedor o comprador de una maquinaria, o para un diseñador o fabricante de piezas, el plano del ensamblaje es uno de los más importantes porque contiene la información del listado de materiales.

El formato de este listado se muestra en la Figura 86, y se edita siguiendo el mismo procedimiento que se hizo con el cajetín, en el menú "*Editar formato de hoja"*.

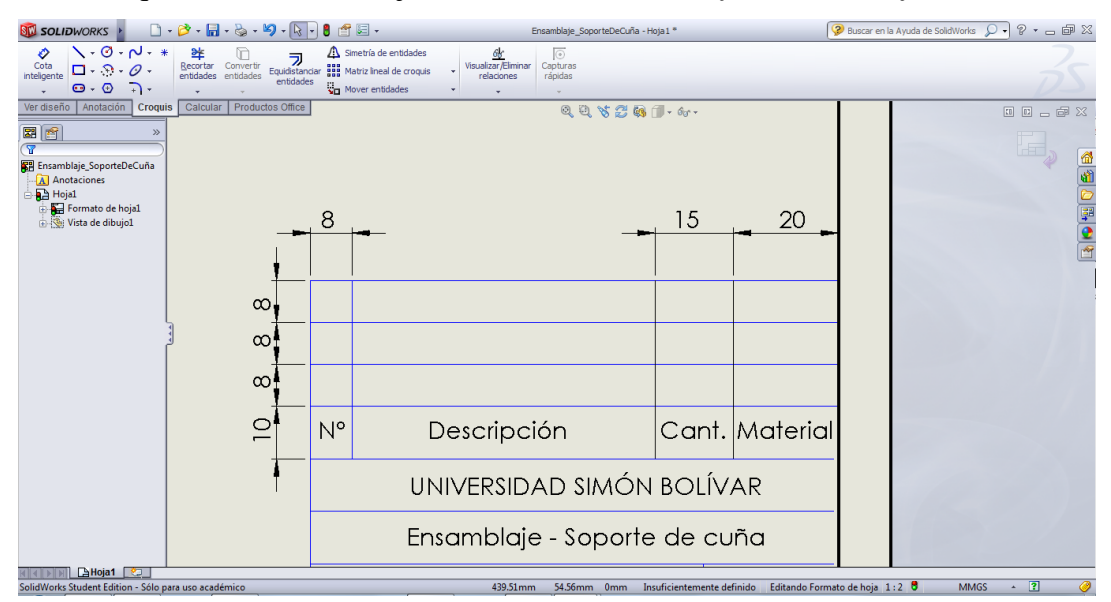

Figura 86. Formato de la tabla de listado de materiales.

El formato se hace de abajo hacia arriba. La primera casilla tendrá el número de la pieza, indicado por el globo que colocó anteriormente. La segunda casilla es la descripción y se escribe el nombre de la pieza; la tercera es la cantidad de veces que se encuentra la pieza en ese sistema ensamblado, y la última casilla es el material con el cual está fabricado o debe fabricarse. En la Figura 87 se observa esta tabla llena para el sistema de Soporte de Cuña.

| <b>SU SOLIDWORKS</b>                                                                                                    |                                                                                        |                                        | Ensamblate SoporteDeCuña - Hota 1 *                                                                                                    |                     |                                                                      | Buscar en la Ayuda de SolidWorks | $P - P$<br>$\Omega$ -                       |
|----------------------------------------------------------------------------------------------------|----------------------------------------------------------------------------------------|----------------------------------------|----------------------------------------------------------------------------------------------------|---------------------|----------------------------------------------------------------------|----------------------------------|---------------------------------------------|
| $\sqrt{0.8}$<br>毕<br>ラ<br>Cota<br>Recortar Convertir<br>$\Box - \odot \cdot \mathcal{O}$ .<br>inteligente<br>entidades entidades<br>entidades<br>$\mathbf{\Theta} \cdot \mathbf{\Theta}$                   | Simetría de entidades<br>Equidistanciar 11 Matriz lineal de croquis<br>Mover entidades | 皓<br>Visualizar/Eliminar<br>relaciones | $\circ$<br>Capturas<br>rápidas                                                                                                    |                     |                                                                      |                                  |                                             |
| Anotación<br>Croquis<br>Calcular Productos Office<br>Ver diseño<br>图图<br><b>RR</b> Ensamblaje SoporteDeCuña<br>A Anotaciones<br><b>R</b> <sup>B</sup> Hoja1<br>Formato de hoja1<br>in So: Vista de dibujo1 | 3<br>$\overline{2}$<br>$N^{\circ}$<br>Elaborado por:                                   |                                        | $0, 0, \forall C \in \mathbb{R} \cap \cdots$<br>Base de soporte<br>Soporte de cuña<br>Tornillo de unión<br>Descripción<br>UNIVERSIDAD SIMÓN BOLÍVAR<br>Ensamblaje - Soporte de cuña<br>Ing. Mariangel Berroterán | 1<br>$\overline{2}$ | Hierro<br>Aluminio<br>Hierro<br>Cant. Material<br>Código:<br>MC-2131 |                                  | <b>国国占印</b> 23<br>48<br>40<br>$\frac{1}{2}$ |
|                                                                                                    | Fecha:                                                                                 | Julio 2013                             | Escala:<br>1:1                                                                                                    |                     |                                                                      |                                  |                                             |
| <b>The Callege Ray</b><br>Encampleia ConorteDeCuña                                                                                                    |                                                                                        | 440.85mm                               | 22.48mm Days Insuficiantements definido. Editando Formato de bois 1:2 B                                                                                                    |                     |                                                                      | <b>MAAGO</b>                     | $\overline{\phantom{a}}$                    |

Figura 87. Cajetín completo para el plano de ensamblaje: cajetín y listado de materiales.

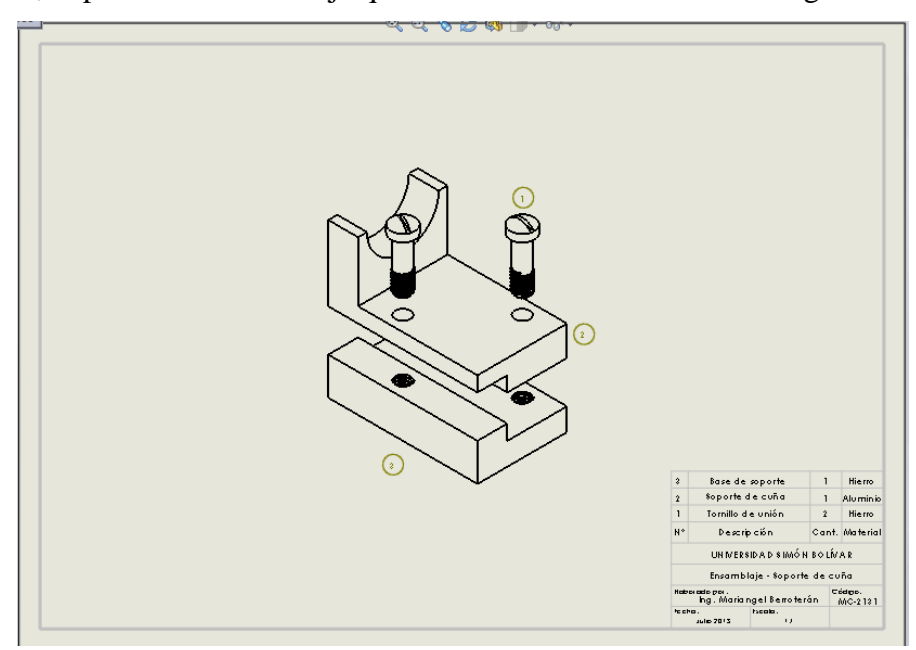

Finalmente, el plano del ensamblaje quedará como el mostrado en la Figura 88.

Figura 88. Plano final del ensamblaje de piezas.

NOTA: Recuerde que un plano isométrico no se indica la simbología de ISO-A o ISO-E ya que no hay proyecciones en el plano.